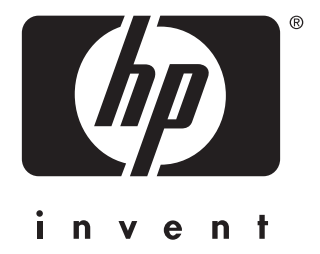

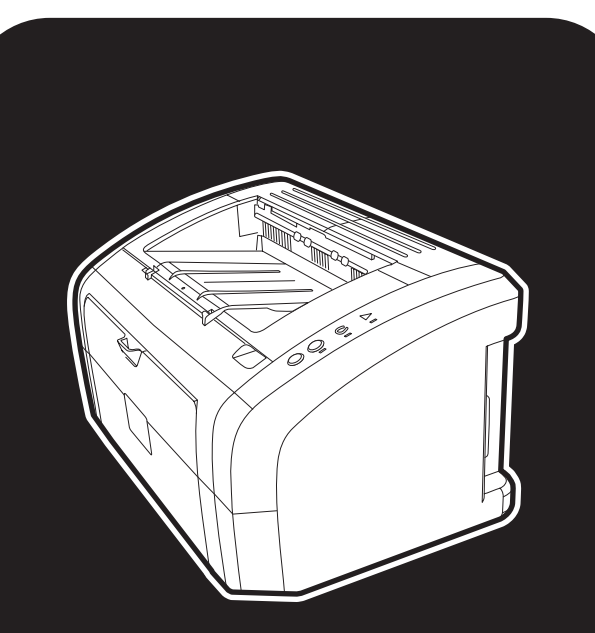

**hp** LaserJet 1010 1012 1015 series stampante

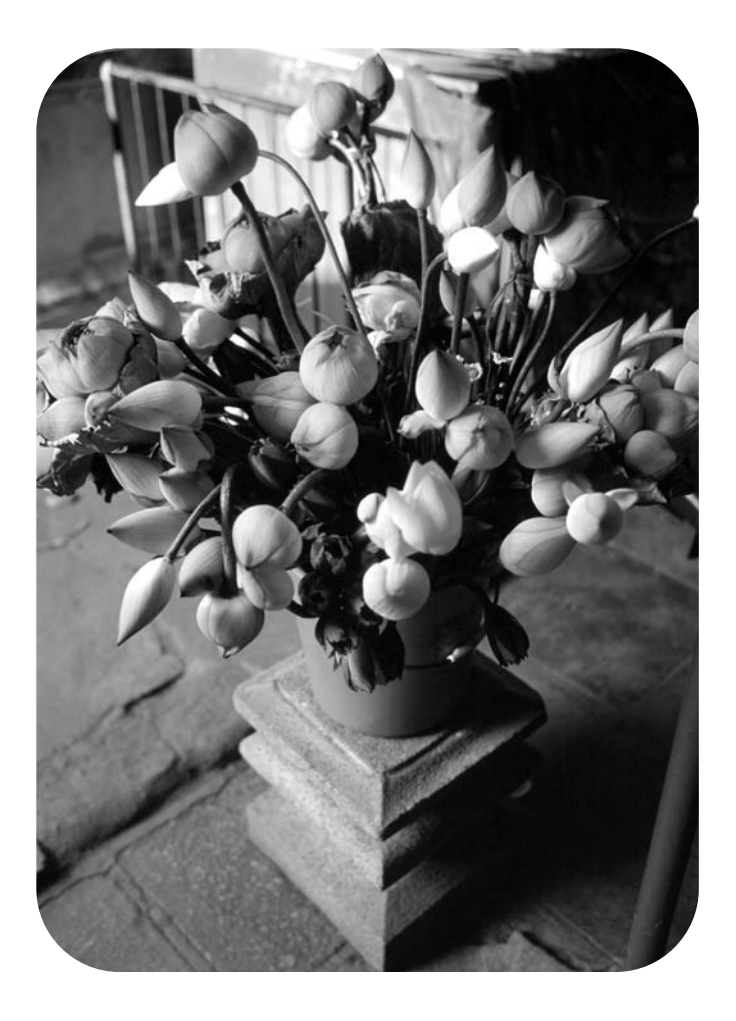

# **utilizzo**

stampante hp LaserJet 1010 hp LaserJet 1012 hp LaserJet 1015 series

**guida dell'utente**

### **Informazioni sul copyright**

Copyright Hewlett-Packard Company 2003

Tutti i diritti riservati. La riproduzione, l'adattamento o la traduzione di questo manuale senza previo consenso scritto non sono consentiti, ad eccezione di quanto stabilito dalle leggi sul copyright.

A un utente della stampante Hewlett-Packard associato a questa guida viene accordata la licenza di: a) stampare copie della presente guida per uso PERSONALE, INTERNO o AZIENDALE, con l'obbligo di non vendere, rivendere o distribuire in altro modo tali copie; b) memorizzare una copia elettronica della presente guida dell'utente su un server di rete, a condizione che l'accesso alla copia elettronica sia limitato ad utenti PERSONALI o INTERNI della stampante Hewlett-Packard a cui fa riferimento la presente guida dell'utente.

Numero di catalogo Q2460-90911 Edition 2, 9/2003

### **Garanzia**

Le informazioni contenute in questo documento sono soggette a modifica senza preavviso.

La Hewlett-Packard non fornisce garanzie di alcun tipo riguardo alle presenti informazioni.

IN PARTICOLARE, LA HEWLETT-PACKARD NON OFFRE ALCUNA GARANZIA IMPLICITA DI COMMERCIABILITÀ E IDONEITÀ PER SCOPI SPECIFICI.

La Hewlett-Packard non sarà responsabile per danni diretti, indiretti, accidentali, consequenziali, o altri danni relativi alla fornitura o all'uso di tali informazioni.

### **Marchi**

Microsoft®, Windows® e Windows NT® sono marchi registrati di Microsoft Corporation negli Stati Uniti.

Energy Star® e Energy Star logo® sono marchi registrati negli Stati Uniti di United States Environmental Protection Agency.

Netscape è un marchio della Netscape Communications Corporation negli Stati Uniti.

Tutti gli altri prodotti menzionati in questa documentazione potrebbero essere marchi dei rispettivi titolari.

# **Contenuto**

### **[1 Nozioni fondamentali sulla stampante](#page-8-0)**

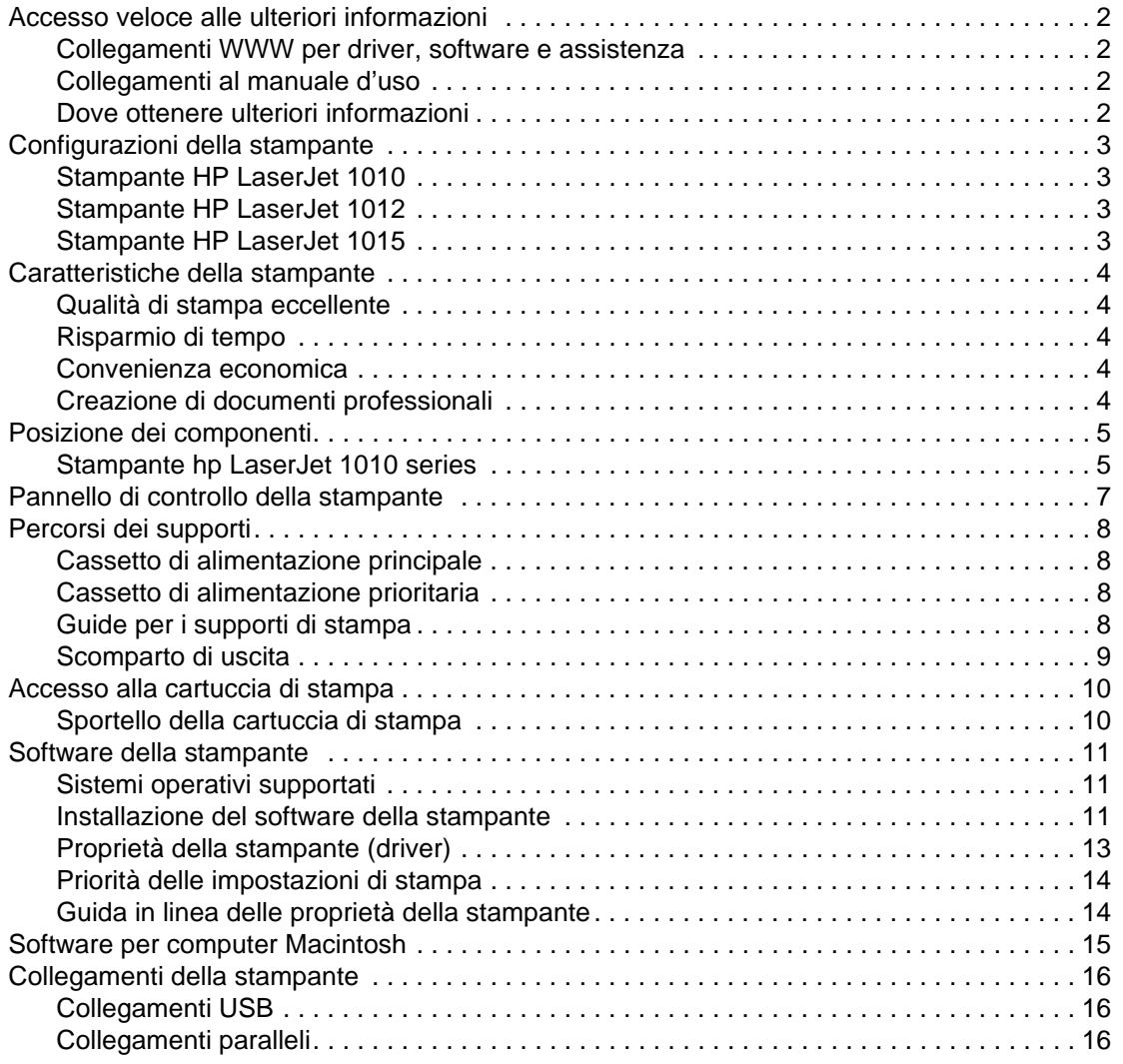

### **[2 Supporti di stampa](#page-24-0)**

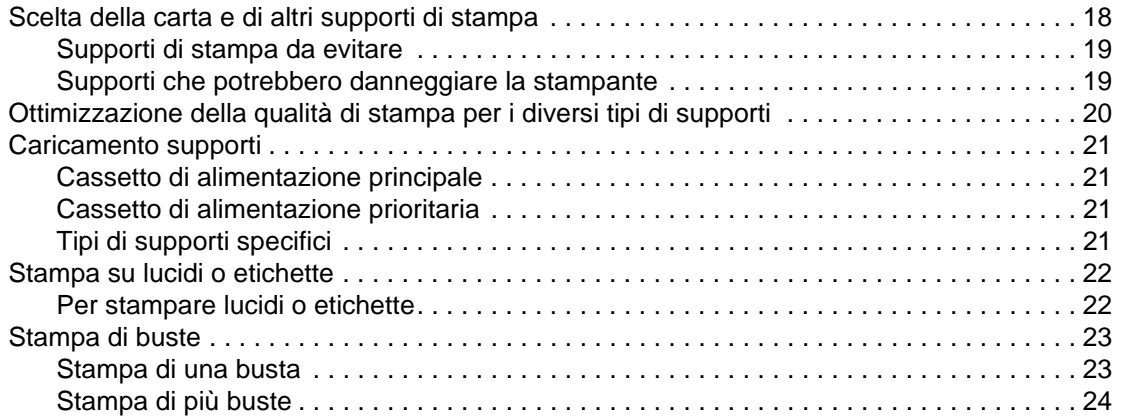

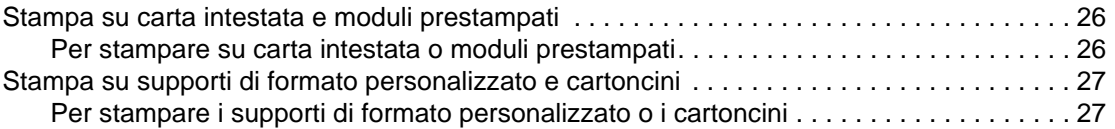

### **[3 Operazioni di stampa](#page-36-0)**

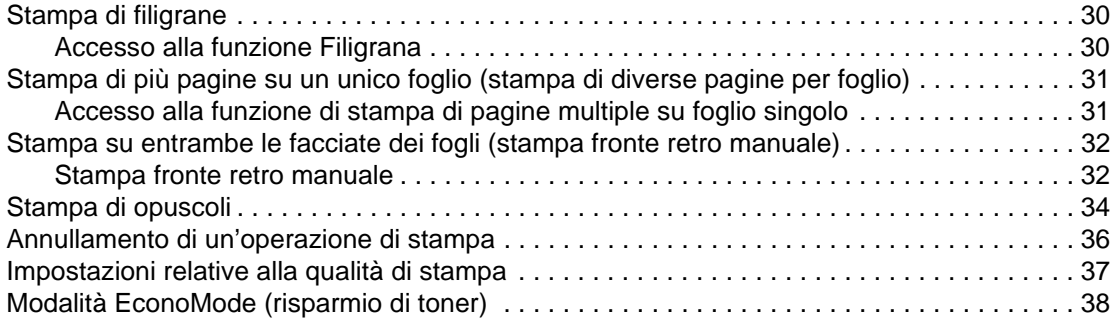

### **[4 Manutenzione](#page-46-0)**

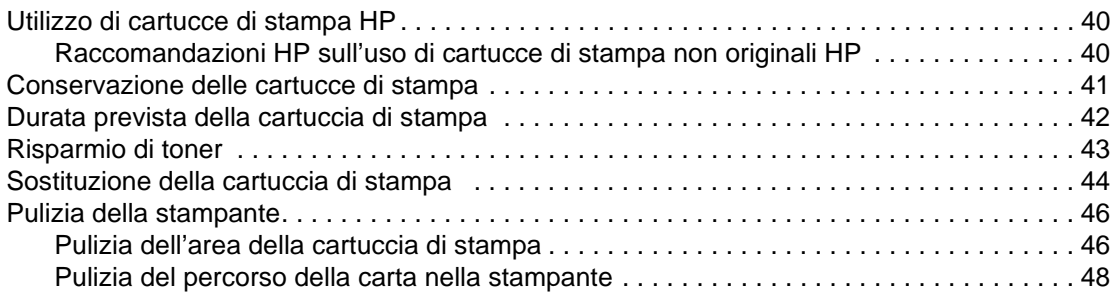

### **[5 Gestione della stampante](#page-56-0)**

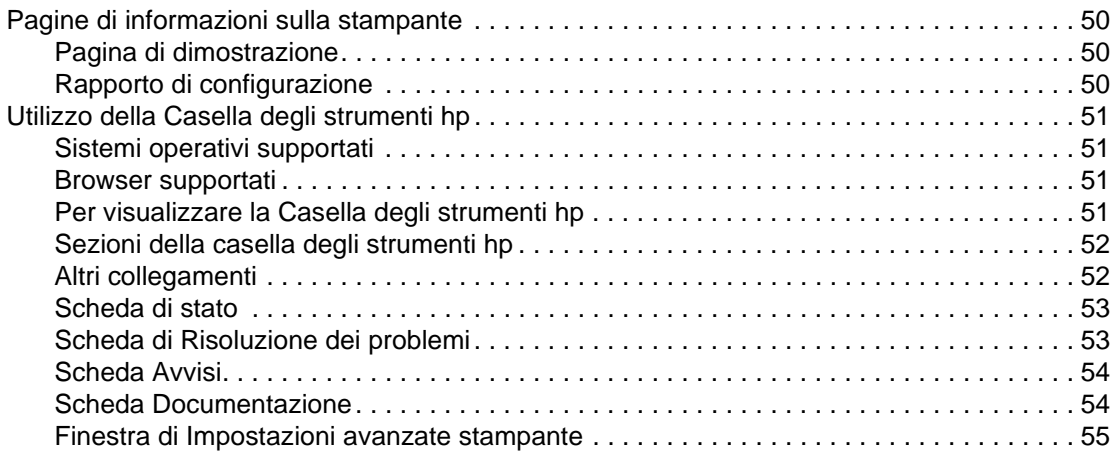

### **[6 Risoluzione dei problemi](#page-64-0)**

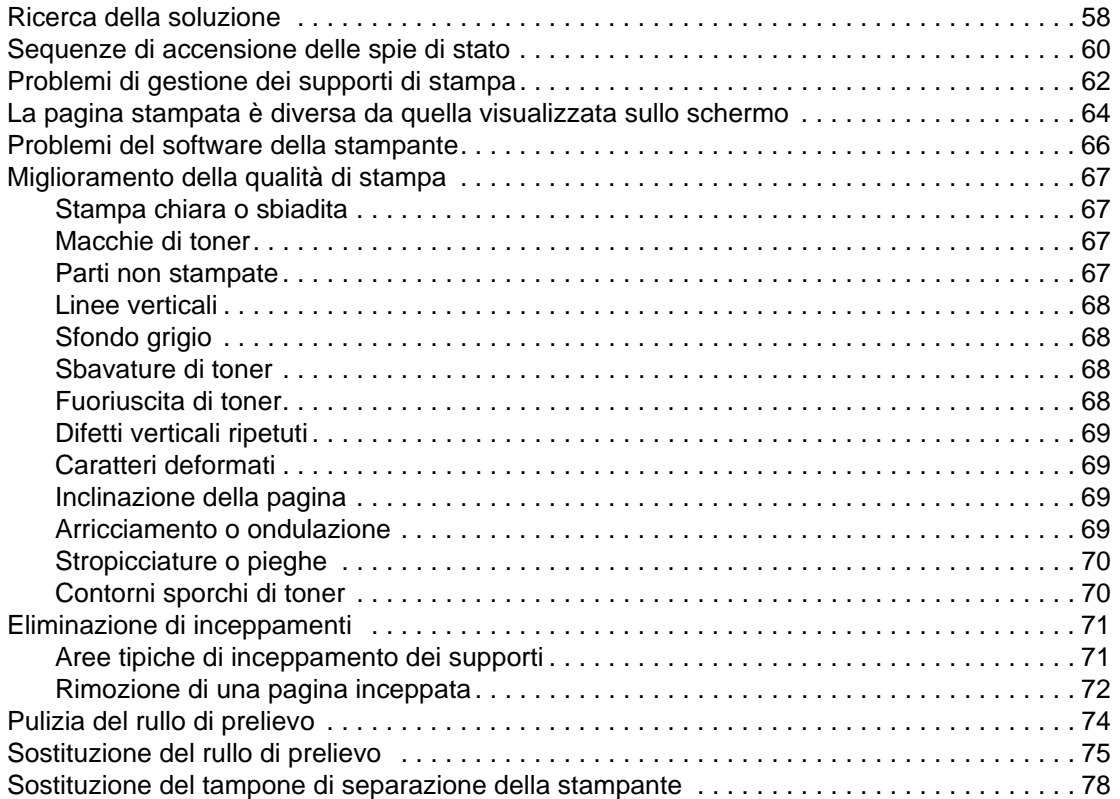

### **[Appendice A Specifiche della stampante](#page-88-0)**

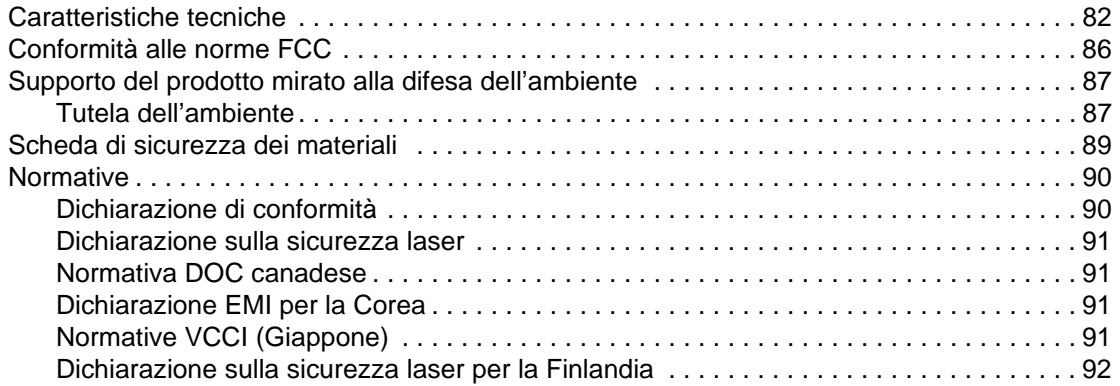

### **[Appendice B Specifiche dei supporti](#page-100-0)**

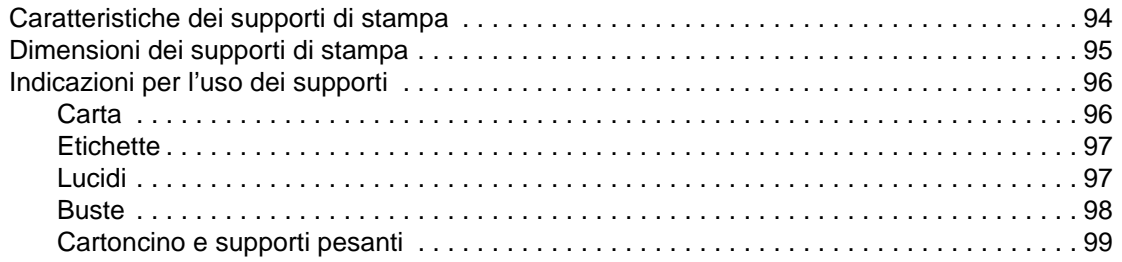

### **[Appendice C Garanzia e licenza](#page-108-0)**

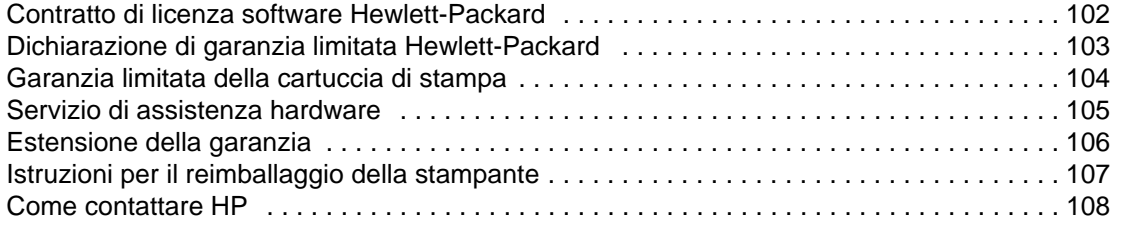

### **[Appendice D Ordinazione di forniture](#page-116-0)**

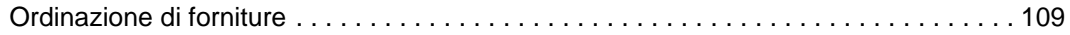

 **[Indice](#page-118-0)**

# <span id="page-8-0"></span>1 Nozioni fondamentali<br>1 sulla stampante sulla stampante

Questo capitolo contiene informazioni sui seguenti argomenti:

- [Accesso veloce alle ulteriori informazioni](#page-9-4)
- [Configurazioni della stampante](#page-10-4)
- [Caratteristiche della stampante](#page-11-5)
- [Posizione dei componenti](#page-12-2)
- [Pannello di controllo della stampante](#page-14-1)
- [Percorsi dei supporti](#page-15-4)
- [Accesso alla cartuccia di stampa](#page-17-2)
- [Software della stampante](#page-18-3)
- [Collegamenti della stampante](#page-23-3)

### <span id="page-9-4"></span><span id="page-9-0"></span>**Accesso veloce alle ulteriori informazioni**

### <span id="page-9-1"></span>**Collegamenti WWW per driver, software e assistenza**

Se si desidera contattare HP per ricevere assistenza, utilizzare uno dei seguenti collegamenti:

- Negli Stati Uniti, visitare il sito all'indirizzo http://www.hp.com/support/li1010
- In altri paesi/regioni, visitare il sito all'indirizzo <http://www.hp.com>

### <span id="page-9-2"></span>**Collegamenti al manuale d'uso**

- [Posizione dei componenti](#page-12-2) (individuazione dei componenti della stampante)
- [Sostituzione della cartuccia di stampa](#page-51-1)
- [Risoluzione dei problemi](#page-64-1)
- [Ordinazione di forniture](#page-116-2)
- **[Indice](#page-118-1)**

### <span id="page-9-3"></span>**Dove ottenere ulteriori informazioni**

- **Manuale dell'utente del CD:** informazioni dettagliate sull'uso e la soluzione dei problemi della stampante. Disponibile sul CD-ROM fornito insieme alla stampante.
- **Guida in linea:** informazioni sulle opzioni della stampante disponibili all'interno dei driver. Per visualizzare un file di guida, accedere alla Guida in linea tramite il driver della stampante.
- **Manuale dell'utente in formato HTML (in linea):** informazioni dettagliate sull'uso e la soluzione dei problemi della stampante. Disponibile all'indirizzo <http://www.hp.com/support/lj1010> Accedere alla pagina e fare clic su **Manuals**.

### <span id="page-10-4"></span><span id="page-10-0"></span>**Configurazioni della stampante**

Di seguito sono riportate le configurazioni standard per le stampanti HP LaserJet 1010 series.

### <span id="page-10-1"></span>**Stampante HP LaserJet 1010**

- 12 pagine al minuto (ppm) per A4
- Prima pagina stampata in 8 secondi
- Risoluzione 600 x 600 dpi con tecnologia Resolution Enhancement (REt) HP
- Capacità di 150 fogli
- Percorso della carta orizzontale
- Alloggiamento alimentazione prioritaria
- 8 MB di RAM
- Porta USB (compatibile con le caratteristiche USB 2.0)
- Driver basato su host

### <span id="page-10-2"></span>**Stampante HP LaserJet 1012**

- 14 ppm per carta di formato A4
- Prima pagina stampata in 8 secondi
- Risoluzione a 1200 dpi qualità di stampa effettiva [risoluzione a 600 x 600 x 2 dpi con tecnologia Resolution Enhancement (REt) HP]
- Capacità di 150 fogli
- Percorso della carta orizzontale
- Alloggiamento alimentazione prioritaria
- 8 MB di RAM
- Porta USB (compatibile con le caratteristiche USB 2.0)
- Driver basato su host

### <span id="page-10-3"></span>**Stampante HP LaserJet 1015**

- 14 ppm per carta di formato A4
- Prima pagina stampata in 8 secondi
- Risoluzione a 1200 dpi qualità di stampa effettiva [risoluzione a 600 x 600 x 2 dpi con tecnologia Resolution Enhancement (REt) HP]
- Capacità di 150 fogli
- Percorso della carta orizzontale
- Alloggiamento alimentazione prioritaria
- 16 MB di RAM
- Porta USB e parallela (compatibile con le caratteristiche USB 2.0)
- PCL 5e
- Driver basato su host

### <span id="page-11-5"></span><span id="page-11-0"></span>**Caratteristiche della stampante**

Vi ringraziamo per aver acquistato questo prodotto. La stampante HP LaserJet 1010 series è dotata delle seguenti caratteristiche.

### <span id="page-11-1"></span>**Qualità di stampa eccellente**

- Stampa da 600 a 1200 dpi (punti per pollice).
- PCL 5e già installato sulla stampante (solo per HP LaserJet 1015).
- La stampante determina e seleziona automaticamente il linguaggio adatto all'operazione di stampa.

### <span id="page-11-2"></span>**Risparmio di tempo**

- Stampa veloce a 12 pagine al minuto (HP LaserJet 1010) o 15 ppm con carta di formato lettera (HP LaserJet 1012 e HP LaserJet 1015) e 14 ppm per carta di formato A4.
- Nessuna attesa. La prima pagina fuoriesce in meno di 8 secondi.

### <span id="page-11-3"></span>**Convenienza economica**

- Modalità EconoMode disponibile per limitare il consumo di toner.
- Stampa di più pagine su un unico foglio (stampa di diverse pagine per foglio).

### <span id="page-11-4"></span>**Creazione di documenti professionali**

- Protezione dei documenti mediante l'applicazione di filigrane, come Riservato.
- Stampa di opuscoli. Consente di stampare con facilità le pagine nell'ordine necessario per creare biglietti o libretti. Una volta stampate, le pagine possono essere semplicemente piegate e unite con la cucitrice.
- Stampa della prima pagina su tipi di supporti diversi da quelli usati per le pagine successive.

# <span id="page-12-2"></span><span id="page-12-0"></span>**Posizione dei componenti**

### <span id="page-12-1"></span>**Stampante hp LaserJet 1010 series**

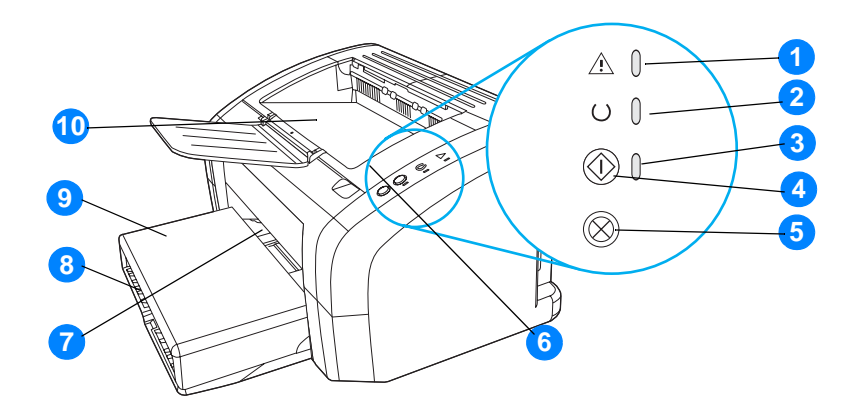

- Spia Attenzione
- Spia Pronto
- Spia OK
- Pulsante OK
- Pulsante Annulla lavoro
- Sportello della cartuccia di stampa
- Alloggiamento alimentazione prioritaria
- Cassetto di alimentazione principale
- Coperchio del cassetto (solo per stampanti HP LaserJet 1012 e HP LaserJet 1015 in alcuni paesi/regioni)
- Scomparto di uscita

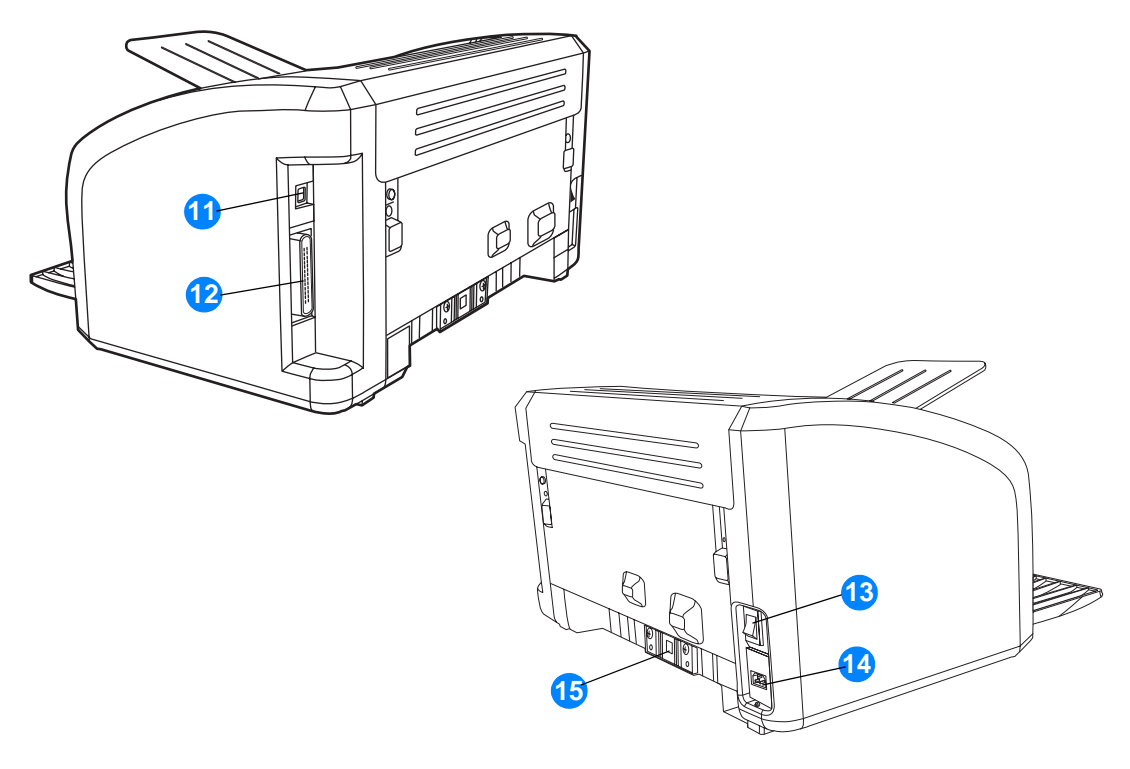

- Porta USB
- Porta parallela (solo stampante HP LaserJet 1015)
- Interruttore di accensione
- Presa elettrica
- Tampone di separazione

### <span id="page-14-1"></span><span id="page-14-0"></span>**Pannello di controllo della stampante**

Il pannello di controllo della stampante ha tre spie e due pulsanti. Le diverse sequenze di accensione delle spie indicano lo stato della stampante.

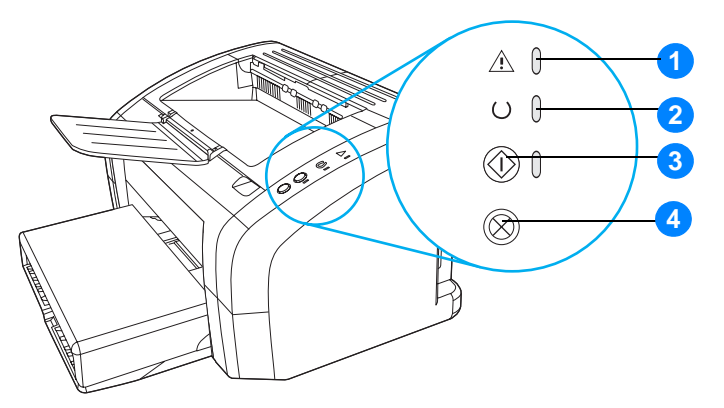

- **1 Spia Attenzione:** indica che il cassetto di alimentazione è vuoto, lo sportello della cartuccia di stampa è aperto, la cartuccia di stampa è assente o altri errori.
- **2 Spia Pronto:** indica che la stampante è pronta per stampare.
- **3 Pulsante e spia OK:** premerlo e rilasciarlo per stampare una pagina di dimostrazione o per continuare a stampare in modalità di alimentazione manuale. Per stampare una pagina di configurazione, mantenere premuto il pulsante **OK** per 5 secondi.
- **4 Pulsante Annulla lavoro:** se la stampante è in fase di elaborazione dati, premere il pulsante **Annulla lavoro** per annullare l'operazione di stampa.

**Nota** Per una descrizione del significato delle sequenze di accensione delle spie, vedere Sequenze di [accensione delle spie di stato](#page-67-1).

### <span id="page-15-4"></span><span id="page-15-0"></span>**Percorsi dei supporti**

### <span id="page-15-1"></span>**Cassetto di alimentazione principale**

Il cassetto di alimentazione principale fornito, situato nella parte anteriore della stampante, può contenere fino a 150 fogli di carta da 80 g/m<sup>2</sup>, diverse buste o altri supporti.

### <span id="page-15-2"></span>**Cassetto di alimentazione prioritaria**

Il cassetto di alimentazione prioritaria viene usato nell'alimentazione di poche pagine, massimo 10 fogli da 80 g/m<sup>2</sup>, o per la stampa di buste singole, cartoline, etichette o lucidi. Con questo cassetto, è inoltre possibile stampare la prima pagina su un tipo di supporto diverso da quello usato per le pagine successive.

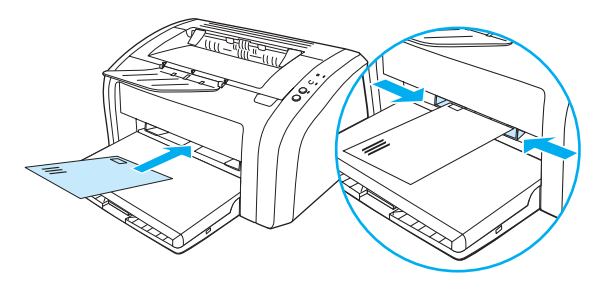

**Nota** La carta viene prelevata automaticamente dal cassetto di alimentazione prioritaria prima di essere prelevata dal cassetto di alimentazione principale.

Per ulteriori informazioni sui tipi di supporti, vedere [Caricamento supporti](#page-28-4).

### <span id="page-15-3"></span>**Guide per i supporti di stampa**

Entrambi i cassetti di alimentazione sono dotati di guide per i supporti di stampa. Il cassetto principale è dotato inoltre di una guida posteriore. Le guide consentono di alimentare correttamente i supporti nella stampante in modo da evitare stampe oblique (corpo del testo non allineato rispetto alla pagina). Durante il caricamento dei supporti di stampa, regolare queste guide in base alla larghezza e alla lunghezza del supporto utilizzato.

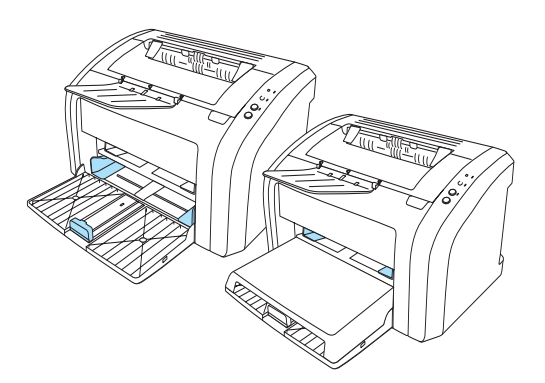

## <span id="page-16-0"></span>**Scomparto di uscita**

Lo scomparto di uscita si trova nella parte superiore della stampante.

Aprire l'estensione del cassetto per sostenere i supporti che escono dalla stampante.

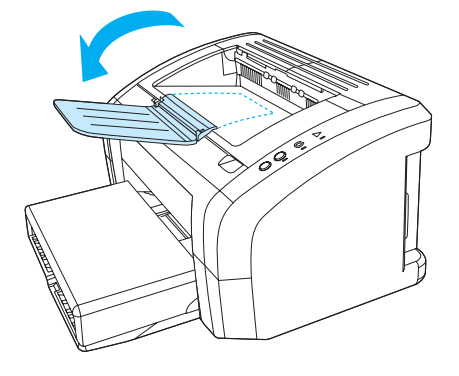

## <span id="page-17-2"></span><span id="page-17-0"></span>**Accesso alla cartuccia di stampa**

### <span id="page-17-1"></span>**Sportello della cartuccia di stampa**

Lo sportello della cartuccia di stampa si trova sulla parte superiore della stampante. Aprire questo sportello per accedere alla cartuccia di stampa, eliminare inceppamenti e pulire la stampante. Per aprire lo sportello della cartuccia di stampa, utilizzare l'apposito incavo sul lato destro dello sportello e tirarlo verso l'alto.

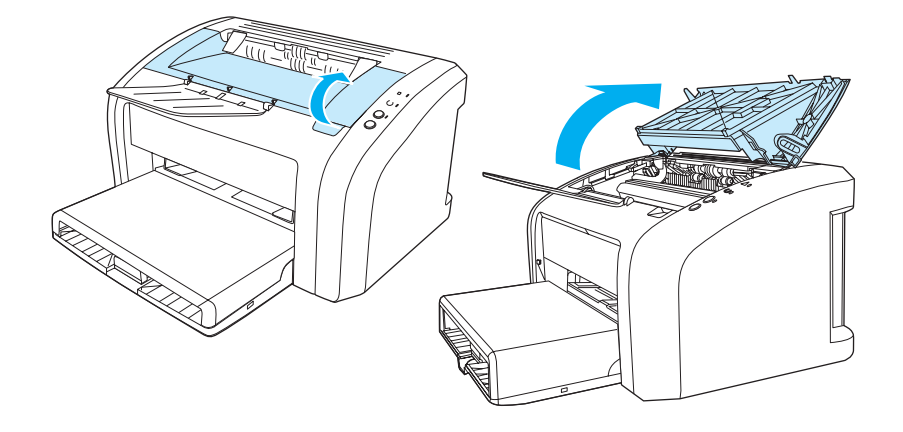

### <span id="page-18-3"></span><span id="page-18-0"></span>**Software della stampante**

### <span id="page-18-1"></span>**Sistemi operativi supportati**

Per configurare facilmente la stampante e per sfruttarne appieno le caratteristiche, è necessario installare il software fornito. Il software non è disponibile in tutte le lingue. Installare il software prima di installare la stampante. Per informazioni su aggiornamenti software, vedere il file Readme.

Driver più recenti, driver aggiuntivi e altro software sono disponibili da Internet e da altre fonti.

Il software della stampante è fornito con software per i seguenti sistemi operativi:

- Windows 95 e Windows NT 4.0 (solo driver e solo collegamenti tramite porta parallela)
- Windows 98
- Windows Me
- Windows 2000
- Windows XP a 32 bit e a 64 bit
- Mac OS 9, v9.1 e versioni successive
- Mac OS X, v10.1 e v10.2

### <span id="page-18-2"></span>**Installazione del software della stampante**

### **Installazione del driver della stampante su Windows 95**

Per installare il software della stampante per Windows 95, è necessario utilizzare l'Installazione guidata stampante.

- **1** Fare clic **Avvio** e scegliere **Impostazioni**.
- **2** Fare clic su **Stampanti**.
- **3** Fare doppio clic su **Aggiungi stampante**, quindi fare clic su **Avanti** in base alla necessità.
- **4** Selezionare **Stampante locale**, quindi fare clic su **Avanti**.
- **5** Fare clic su **Disco driver**,
- **6** Fare clic su **Sfoglia** e selezionare l'unità CD-ROM.
- **7** Fare doppio clic sulla cartella per scegliere la lingua.
- **8** Fare doppio clic sulla cartella **Driver**.
- **9** Fare doppio clic sulla cartella **Win9X\_ME**.
- **10** Fare doppio clic sulla cartella **PCL 5e**.
- **11** Selezionare il file **hp1300w5.inf**.
- **12** Fare clic su **OK** per completare l'installazione del driver. Seguire le istruzioni visualizzate sullo schermo.

### **Installazione del driver della stampante su Windows 4.0**

Per installare il software della stampante per Windows 4.0, è necessario utilizzare l'Installazione guidata stampante.

- **1** Fare clic **Avvio** e scegliere **Impostazioni**.
- **2** Fare clic su **Stampanti**.
- **3** Fare doppio clic su **Aggiungi stampante**, quindi fare clic su **Avanti** in base alla necessità.
- **4** Selezionare **Risorse del computer**, quindi fare clic su **Avanti**.
- **5** Selezionare la porta appropriata, quindi fare clic su **Avanti**.

Nota Per un collegamento locale, la porta è LPT1.

- **6** Fare clic su **Disco driver**,
- **7** Fare clic su **Sfoglia** e selezionare l'unità CD-ROM. Se l'unità del CD-ROM non compare nell'elenco a discesa, immettere la lettera dell'unità seguita da i due punti e dalla barra rovesciata. Per esempio, immettere E:/
- **8** Fare doppio clic sulla cartella corrsipondente alla propria lingua.
- **9** Fare doppio clic sulla cartella **Driver**.
- **10** Fare doppio clic sulla cartella **WinNT**.
- **11** Fare doppio clic sulla cartella **PCL 5e**.
- **12** Il file **hp1300m5.inf** dovrebbe essere selezionato. In caso contrario, selezionarlo.
- **13** Fare clic su **Apri**.
- **14** Nella finestra di dialogo che viene visualizzata fare clic su **OK**.
- **15** Fare clic su **Avanti**.
- **16** Scegliere il nome della stampante (opzionale) e le opzioni predefinite della stampante. Fare clic su **Avanti**.
- **17** Scegliere se condividere la stampante, quindi fare clic su **Avanti**.
- **18** Selezionare **Sì, stampa una pagina di prova**, quindi fare clic su **Fine** per completare l'installazione del driver.

### **Installazione del software della stampante per tutti gli altri sistemi operativi**

Inserire il CD del software fornito con la stampante nell'unità CD-ROM del computer. Seguire le istruzioni per l'installazione visualizzate sullo schermo.

### <span id="page-20-1"></span><span id="page-20-0"></span>**Proprietà della stampante (driver)**

Le proprietà della stampante consentono di gestire la stampante e di modificarne le impostazioni predefinite, come il formato e il tipo della carta, la stampa di più pagine su un unico supporto (stampa di diverse pagine per foglio), la risoluzione e le filigrane. È possibile accedere alle proprietà della stampante in due modi:

- Attraverso l'applicazione software utilizzata per stampare. In tal caso vengono modificate solo le impostazioni relative all'uso corrente dell'applicazione software.
- $\bullet$  Mediante il sistema operativo Windows<sup>®</sup>. In tal modo è possibile modificare le impostazioni predefinite di tutte le operazioni future.

**Nota** Poiché molte applicazioni software adottano un diverso metodo di accesso alle proprietà della stampante, verranno di seguito descritti i metodi comunemente adottati in Windows 98, 2000, Millennium e Windows XP.

### **Per modificare solo le impostazione relative all'uso della corrente applicazione software**

**Nota** Anche se le istruzioni possono variare leggermente a seconda dell'applicazione in uso, questo è il metodo più comune.

- **1** Dal menu **File** dell'applicazione software, fare clic su **Stampa**.
- **2** Nella finestra di dialogo **Stampa**, fare clic su **Proprietà**.
- **3** Modificare le impostazioni, quindi fare clic su **OK**.

### **Per modificare le impostazioni predefinite per tutte le operazioni di stampa future in Windows 98, 2000 e Millennium**

- **1** Sulla barra delle applicazioni di Windows, fare clic su **Start**, selezionare **Impostazioni**, quindi fare clic su **Stampanti**.
- **2** Fare clic sull'icona della stampante HP LaserJet 1010 series.
- **3** Fare clic su **Proprietà**, (in Windows 2000, è possibile fare clic anche su **Preferenze stampa**).
- **4** Modificare le impostazioni, quindi fare clic su **OK**.

**Nota** In Windows 2000, molte di queste funzioni sono disponibili nel menu **Preferenze stampa**.

### **Per modificare le impostazioni predefinite per tutte le operazioni di stampa future in Windows XP**

- **1** Sulla barra delle applicazioni di Windows, fare clic su **Start**, quindi selezionare **Pannello di controllo**.
- **2** Fare doppio clic su **Stampanti e altro hardware**.
- **3** Fare clic su **Stampanti e fax**.
- **4** Fare clic sull'icona della stampante HP LaserJet 1010 series.
- **5** Fare clic su **Proprietà** oppure **Preferenze stampa**.
- **6** Modificare le impostazioni, quindi fare clic su **OK**.

### <span id="page-21-0"></span>**Priorità delle impostazioni di stampa**

Sono disponibili tre modi per modificare le impostazioni di stampa della stampante: nell'applicazione, nel driver della stampante e in Casella degli strumenti HP. A seconda di dove vengono operate le modifiche, queste hanno precedenza sulle altre impostazioni di stampa, secondo l'ordine seguente:

- Modifiche operate nell'applicazione hanno precedenza su qualsiasi altra modifica. All'interno di un'applicazione, le modifiche fatte nella finestra di dialogo Imposta pagina hanno precedenza sulle modifiche operate nella finestra di dialogo Stampa.
- Modifiche operate nel driver della stmpante (finestra di dialogo Proprietà della stampante) hanno precedenza su quelle fatte nella Casella degli strumenti HP. Modifiche operate nel driver della stampante non hanno precedenza su quelle fatte dall'interno di un'applicazione.
- Modifiche apportate nella Casella degli strumenti HP hanno la priorità più bassa.

Se è possibile modificare un'impostazione in diversi modi, utilizzare quella che ha la massima precedenza.

### <span id="page-21-1"></span>**Guida in linea delle proprietà della stampante**

La guida in linea delle proprietà della stampante (driver) contiene informazioni specifiche sulle funzioni relative alle caratteristiche di stampa. Questa guida fornisce inoltre istruzioni per la modifica delle impostazioni predefinite della stampante.

### **Accesso alla guida in linea delle proprietà della stampante**

- **1** Dall'interno dell'applicazione fare clic su **File** e quindi su **Stampa**.
- **2** Fare clic su **Proprietà**, quindi su **?**.

### <span id="page-22-0"></span>**Software per computer Macintosh**

### **Accesso al driver della stampante (Mac OS 9.x)**

- **1** Dal menu **Apple**, selezionare **Scelta risorse**.
- **2** Fare clic sull'icona **hp LaserJet vx.x** in alto a sinistra nella finestra di dialogo Scelta risorse.
- **3** A seconda del collegamento tra stampante e computer, seguire una delle seguenti procedure.
	- **USB**: passare al punto 4.
	- **AppleTalk**: selezionare la zona AppleTalk appropriata alla stampante in basso a sinistra nella finestra di dialogo Scelta risorse.
- **4** Fare clic sul nome della stampante **hp LaserJet 1010 series** sul lato destro della finestra di dialogo Scelta risorse.
- **5** Chiudere Scelta risorse.

### **Accesso al driver della stampante (Mac OS X v10.x)**

- **1** Fare clic sull'icona del disco rigido visualizzata sulla scrivania.
- **2** Fare clic su **Applicazioni**, quindi fare clic su **Utilities**.
- **3** Fare clic su **Centro Stampa**.
- **4** Fare clic su **Aggiungi stampante**. Viene visualizzata la finestra con l'elenco di Aggiungi Stampante.
- **5** Selezionare **USB** o **AppleTalk** dal menu superiore.

**Nota** Utilizzando AppleTalk, potrebbe essere necessario selezionare la zona corretta dall'elenco corrispondente.

- **6** Selezionare il nome della stampante dall'elenco stampanti.
- **7** Fare clic su **Aggiungi**.

### <span id="page-23-3"></span><span id="page-23-0"></span>**Collegamenti della stampante**

Nota **Installare il software prima di installare la stampante.** 

### <span id="page-23-1"></span>**Collegamenti USB**

Tutte le stampanti HP LaserJet 1010 series supportano collegamenti USB. La porta USB si trova sul retro della stampante.

### **Collegamento del cavo USB**

Collegare il cavo USB alla stampante. Collegare il cavo USB al computer.

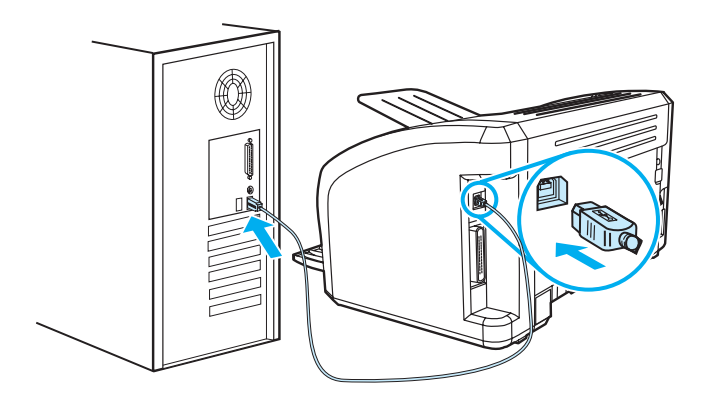

### <span id="page-23-2"></span>**Collegamenti paralleli**

Oltre al collegamento USB, il modello HP LaserJet 1015 supporta anche collegamenti tramite porta parallela. La porta parallela si trova sul retro della stampante. Utilizzare un cavo parallelo conforme alle specifiche IEEE-1284.

### **Collegamento del cavo parallelo**

Collegare il cavo parallelo alla stampante. Collegare l'altra estremità del cavo parallelo al computer.

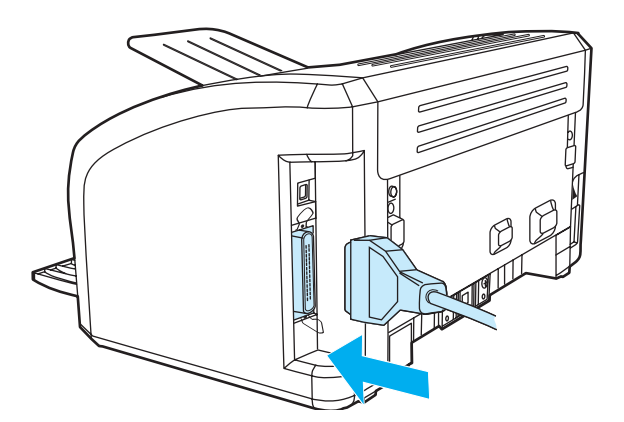

# <span id="page-24-0"></span>2 Supporti di stampa

Questo capitolo contiene informazioni sui seguenti argomenti:

- [Scelta della carta e di altri supporti di stampa](#page-25-1)
- [Caricamento supporti](#page-28-4)
- [Stampa su lucidi o etichette](#page-29-2)
- [Stampa di buste](#page-30-2)
- [Stampa su carta intestata e moduli prestampati](#page-33-2)
- [Stampa su supporti di formato personalizzato e cartoncini](#page-34-2)

### <span id="page-25-0"></span>**Scelta della carta e di altri supporti di stampa**

<span id="page-25-1"></span>Le stampanti HP LaserJet producono documenti stampati di qualità eccellente. È possibile stampare su diversi tipi di supporti, ad esempio carta (compresa la carta con il 100% di fibre riciclate), buste, etichette, lucidi e supporti di formato personalizzato. I formati dei supporti utilizzabili sono:

- Minimo: 76 x 127 mm
- Massimo: 216 x 356 mm

Le caratteristiche di peso, grana e umidità sono fattori importanti che influiscono sulle prestazioni e sulla qualità di stampa. Per ottenere la migliore qualità di stampa, usare solo supporti di alta qualità specifici per stampanti laser. Per una descrizione dettagliata dei requisiti della carta e dei supporti di stampa, vedere [Caratteristiche dei supporti di stampa](#page-101-1).

Nota **Eseguire sempre una prova di stampa su un campione del supporto prima di acquistarne in grande** quantità. Il fornitore della carta sarà in grado di interpretare i requisiti specificati nel documento HP LaserJet printer family print media guide (guida ai supporti per stampanti HP Laserjet) (numero parte HP 5963-7863). Per ulteriori informazioni, vedere [Caratteristiche dei supporti di stampa](#page-101-1).

### <span id="page-26-0"></span>**Supporti di stampa da evitare**

La stampante HP LaserJet 1010 series è in grado di gestire molti tipi di supporti. L'uso dei supporti non conforme alle specifiche della stampante causerà una perdita di qualità della stampa e aumenterà le possibilità di inceppamenti della carta.

- Non usare carta troppo ruvida.
- Non usare carta con ritagli o perforazioni a meno che non si tratti di normale carta perforata (con tre fori).
- Non usare moduli con più parti.
- Non usare carta con filigrana se vengono stampati motivi a pieno colore.

### <span id="page-26-1"></span>**Supporti che potrebbero danneggiare la stampante**

In rare circostanze alcuni supporti potrebbero danneggiare la stampante. Per prevenire possibili danni, è necessario evitare l'uso dei seguenti supporti:

- Non utilizzare supporti con punti metallici.
- Non utilizzare lucidi progettati per stampanti a getto d'inchiostro o per altre stampanti a bassa temperatura. Utilizzare solo lucidi che siano specifici per l'uso con stampanti HP LaserJet.
- Non utilizzare carta fotografica per stampanti a getto d'inchiostro.
- Non utilizzare carta in rilievo o patinata che non sia progettata per le temperature dell'unità di fusione immagine della stampante. Selezionare i supporti in grado di tollerare temperature di 200° C (392° F) per 0,1 secondi. HP produce una selezione di supporti progettati per le stampanti HP LaserJet 1010 series.
- Non usare carta intestata con inchiostri a bassa temperatura o termografia. Con i moduli prestampati e la carta intestata è necessario usare inchiostri in grado di tollerare una temperatura di 200° C (392° F) per 0,1 secondi.
- Non usare supporti che possono emettere gas nocivi, liquefarsi, piegarsi o scolorirsi quando esposti ad una temperatura di 200° C (392° F) per 0,1 secondi.

Per ordinare forniture per la stampa HP LaserJet, visitare il sito Web all'indirizzo <http://www.hp.com/go/ljsupplies> per gli Stati Uniti o<http://www.hp.com/ghp/buyonline.html> per il resto del mondo.

## <span id="page-27-0"></span>**Ottimizzazione della qualità di stampa per i diversi tipi di supporti**

Le impostazioni relative ai tipi di supporti controllano la temperatura del fusore della stampante. Per ottimizzare la qualità di stampa, è possibile modificare tali impostazioni in base ai supporti di stampa in uso.

È possibile accedere alla funzione di ottimizzazione dalla scheda **Carta** nel driver della stampante o dalla Casella degli strumenti HP.

Quando si esegue la stampa su supporti di dimensioni speciali la velocità di stampa si riduce automaticamente.

### <span id="page-28-4"></span><span id="page-28-0"></span>**Caricamento supporti**

### <span id="page-28-1"></span>**Cassetto di alimentazione principale**

Il cassetto di alimentazione principale può contenere fino a 150 fogli da 80  $q/m^2$  o meno per supporti più pesanti (pile da 25 mm o inferiori). I supporti devono essere caricati con il margine superiore in avanti e la facciata da stampare rivolta verso l'alto. Regolare sempre le guide dei supporti, in modo da evitare inceppamenti e stampe inclinate.

### <span id="page-28-2"></span>**Cassetto di alimentazione prioritaria**

Il cassetto di alimentazione prioritaria può contenere fino a 10 fogli da 80 g/m<sup>2</sup> o una busta, un lucido o una cartolina. I supporti devono essere caricati con il margine superiore in avanti e la facciata da stampare rivolta verso l'alto. Regolare sempre le guide laterali dei supporti, in modo da evitare inceppamenti e stampe inclinate.

**ATTENZIONE** Se si tenta di stampare su carta stropicciata, piegata o danneggiata, possono verificarsi inceppamenti. Per ulteriori informazioni, vedere [Caratteristiche dei supporti di stampa.](#page-101-1)

**Nota** Quando vengono aggiunti nuovi supporti, rimuovere sempre tutto il contenuto del cassetto di alimentazione e allineare tutti i fogli della pila. In tal modo, si evita che più fogli vengano prelevati contemporaneamente dalla stampante e si riduce il rischio di inceppamenti del supporto.

### <span id="page-28-3"></span>**Tipi di supporti specifici**

- **Lucidi ed etichette:** caricare i lucidi e le etichette con il margine superiore in avanti e la facciata da stampare rivolta verso l'alto. Per ulteriori informazioni, vedere [Stampa su lucidi o](#page-29-2)  [etichette](#page-29-2).
- **Buste:** caricare le buste con il lato stretto di affrancatura in avanti e la facciata da stampare rivolta verso l'alto. Per ulteriori informazioni, vedere [Stampa di buste.](#page-30-2)
- **Carta intestata o moduli prestampati:** caricare questi supporti con il margine superiore in avanti e la facciata da stampare rivolta verso l'alto. Per ulteriori informazioni, vedere [Stampa](#page-33-2)  [su carta intestata e moduli prestampati](#page-33-2).
- **Cartoncini e supporti di formato personalizzato:** caricare questi supporti con il lato più stretto in avanti e la facciata da stampare rivolta verso l'alto. Per ulteriori informazioni, vedere [Stampa su supporti di formato personalizzato e cartoncini.](#page-34-2)

### <span id="page-29-2"></span><span id="page-29-0"></span>**Stampa su lucidi o etichette**

Usare soltanto lucidi ed etichette adatti alle stampanti laser, ad esempio i lucidi forniti dalla HP ed etichette HP LaserJet. Per ulteriori informazioni, vedere [Caratteristiche dei supporti di stampa.](#page-101-1)

**ATTENZIONE** Esaminare i supporti di stampa per accertarsi che non siano stropicciati o arricciati e che non presentino bordi strappati o etichette mancanti.

### <span id="page-29-1"></span>**Per stampare lucidi o etichette**

- **1** Caricare una sola pagina nel cassetto di alimentazione prioritaria o più pagine nel cassetto di alimentazione principale. Accertarsi che il bordo superiore sia in avanti e la facciata da stampare (facciata ruvida) sia rivolta verso l'alto.
- **2** Regolare le guide per i supporti.
- **3** Accedere a proprietà della stampante (o a Preferenze di stampa in Windows 2000 e XP). Per istruzioni, vedere [Proprietà della stampante \(driver\)](#page-20-1). Sulla scheda **Carta/Qualità** o la scheda **Carta** (la scheda **Tipo di carta/Qualità** per alcuni driver Mac), selezionare il tipo di supporto corretto.

**Nota** Non tutte le funzionalità della stampante sono disponibili in tutti i driver o sistemi operativi. Vedere la guida in linea sulle proprietà della stampante (driver) per informazioni sulla disponibilità di funzioni per il driver selezionato.

> **4** Stampare il documento. Rimuovere i supporti di stampa dalla stampante man mano che vengono stampati per evitare che si attacchino e collocare la pagine stampate su una superficie piana.

### <span id="page-30-2"></span><span id="page-30-0"></span>**Stampa di buste**

### <span id="page-30-1"></span>**Stampa di una busta**

Utilizzare soltanto buste adatte alle stampanti laser. Per ulteriori informazioni, vedere [Caratteristiche dei supporti di stampa](#page-101-1).

Nota **Per stampare una busta utilizzare il cassetto di alimentazione prioritaria. Per stampare più buste** utilizzare il cassetto di alimentazione principale.

> **1** Prima di caricare le buste, spostare le guide per i supporti in modo che siano leggermente più larghe rispetto al formato delle buste.

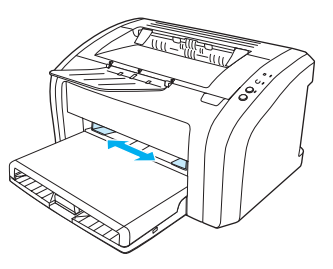

- Nota Se la busta ha l'aletta sul lato corto, inserire questo lato per primo nella stampante.
	- **2** Posizionare la busta con il lato da stampare rivolto verso l'alto e il bordo superiore contro la guida sulla sinistra.

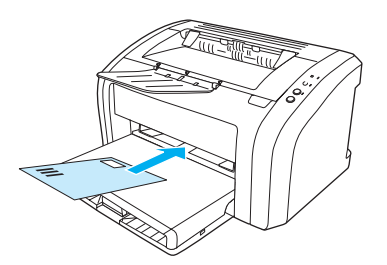

**3** Regolare le guide per i supporti in base alle dimensioni della busta.

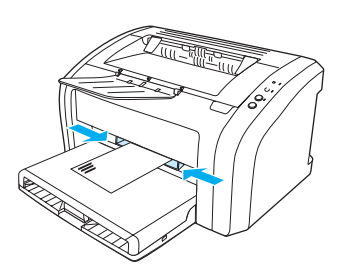

**4** Accedere a proprietà della stampante (o a Preferenze di stampa in Windows 2000 e XP). Per istruzioni, vedere [Proprietà della stampante \(driver\).](#page-20-1) Sulla scheda **Carta/Qualità** o la scheda **Carta** (la scheda **Tipo di carta/Qualità** per alcuni driver Mac), selezionare **Busta** come tipo di supporto.

**Nota** Non tutte le funzionalità della stampante sono disponibili in tutti i driver o sistemi operativi. Vedere la guida in linea sulle proprietà della stampante (driver) per informazioni sulla disponibilità di funzioni per il driver selezionato.

### <span id="page-31-0"></span>**Stampa di più buste**

Utilizzare soltanto buste adatte alle stampanti laser. Per ulteriori informazioni, vedere [Caratteristiche dei supporti di stampa.](#page-101-1)

Nota Per stampare una busta utilizzare il cassetto di alimentazione prioritaria. Per stampare più buste utilizzare il cassetto di alimentazione principale.

**1** Aprire il coperchio del cassetto di alimentazione.

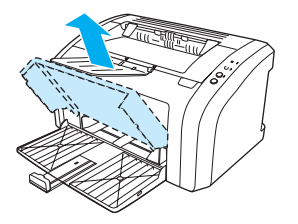

**2** Prima di caricare le buste, spostare le guide per i supporti in modo che siano leggermente più larghe rispetto al formato delle buste.

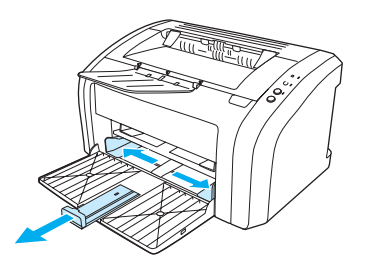

**3** Posizionare le buste con il lato da stampare rivolto verso l'alto e il bordo superiore contro la guida sulla sinistra. Impilare fino a 15 buste.

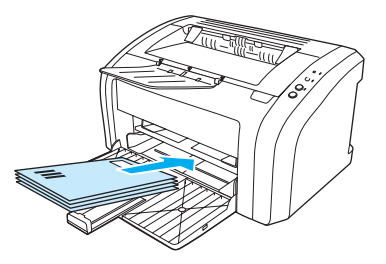

Nota Se le buste hanno l'aletta sul lato corto, inserire questo lato per primo nella stampante.

**4** Regolare le guide per i supporti in base alle dimensioni delle buste.

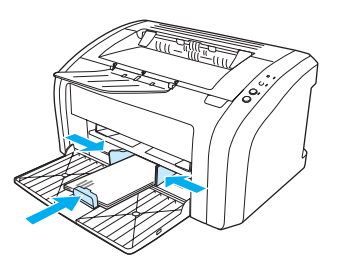

- **5** Accedere a proprietà della stampante (o a Preferenze di stampa in Windows 2000 e XP). Per istruzioni, vedere [Proprietà della stampante \(driver\).](#page-20-1) Sulla scheda **Carta/Qualità** o la scheda **Carta** (la scheda **Tipo di carta/Qualità** per alcuni driver Mac), selezionare **Busta** come tipo di supporto.
- Nota<br>
Non tutte le funzionalità della stampante sono disponibili in tutti i driver o sistemi operativi. Vedere la guida in linea sulle proprietà della stampante (driver) per informazioni sulla disponibilità di funzioni per il driver selezionato.
	- **6** Chiudere il coperchio del cassetto di alimentazione.

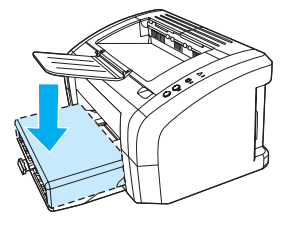

### <span id="page-33-2"></span><span id="page-33-0"></span>**Stampa su carta intestata e moduli prestampati**

### <span id="page-33-1"></span>**Per stampare su carta intestata o moduli prestampati**

- **1** Caricare la carta con il margine superiore in avanti e la facciata da stampare rivolta verso l'alto. Regolare le guide per i supporti in base alla larghezza della carta.
- **2** Stampare il documento.

**Nota** Per stampare un solo foglio di accompagnamento su carta intestata, seguito da un documento di diverse pagine, caricare la carta intestata nel cassetto di alimentazione prioritaria e caricare la carta normale nel cassetto di alimentazione principale. La stampante automaticamente preleva prima la carta dal cassetto di alimentazione prioritaria.

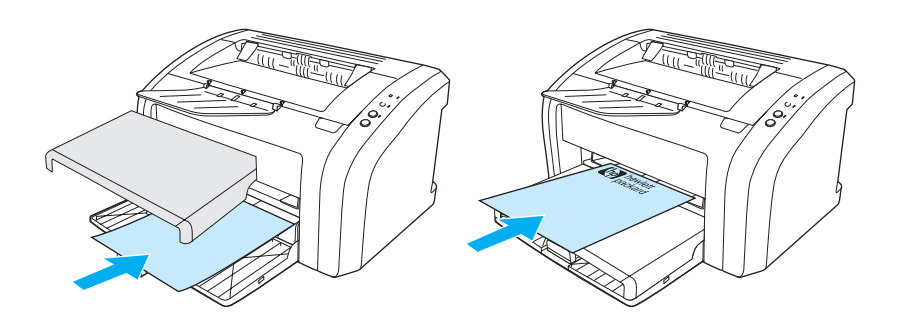

### <span id="page-34-2"></span><span id="page-34-0"></span>**Stampa su supporti di formato personalizzato e cartoncini**

La stampante HP LaserJet 1010 series consente di stampare su supporti di formato personalizzato o cartoncini con dimensioni comprese tra 76 per 127 mm e 216 per 356 mm. In base al tipo di supporto, è possibile stampare fino a 10 fogli dal cassetto di alimentazione prioritaria. Per stampare più fogli usare il cassetto di alimentazione principale.

**ATTENZIONE** Prima del caricamento, verificare che i fogli non siano incollati tra loro.

### <span id="page-34-1"></span>**Per stampare i supporti di formato personalizzato o i cartoncini**

- **1** Caricare i supporti con il lato più stretto in avanti e la facciata da stampare rivolta verso l'alto. Regolare le guide laterali e posteriori in base alla larghezza dei supporti.
- **2** Accedere a Proprietà della stampante (o a Preferenze di stampa in Windows 2000 e XP). Per istruzioni, vedere [Proprietà della stampante \(driver\).](#page-20-1)
- **3** Sulla scheda **Carta/Qualità** o la scheda **Carta** (la scheda **Tipo di carta/Qualità** per alcuni driver Mac), selezionare il tipo di supporto personalizzato. Specificare le dimensioni del supporto di formato personalizzato.

**Nota** Non tutte le funzionalità della stampante sono disponibili in tutti i driver o sistemi operativi. Vedere la guida in linea sulle proprietà della stampante (driver) per informazioni sulla disponibilità di funzioni per il driver selezionato.

**4** Stampare il documento.

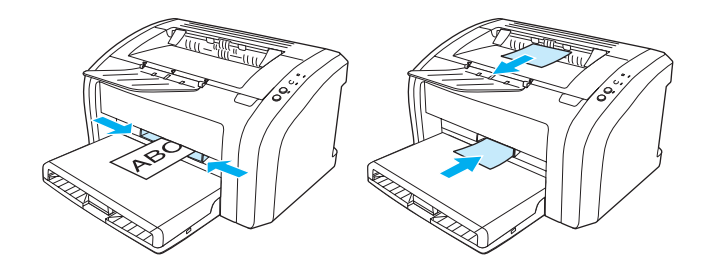
# 3 Operazioni di stampa

Questo capitolo contiene informazioni sui seguenti argomenti:

- [Stampa di filigrane](#page-37-0)
- [Stampa di più pagine su un unico foglio \(stampa di diverse pagine per foglio\)](#page-38-0)
- [Stampa su entrambe le facciate dei fogli \(stampa fronte retro manuale\)](#page-39-0)
- [Stampa di opuscoli](#page-41-0)
- [Annullamento di un'operazione di stampa](#page-43-0)
- [Impostazioni relative alla qualità di stampa](#page-44-0)
- [Modalità EconoMode \(risparmio di toner\)](#page-45-0)

# <span id="page-37-0"></span>**Stampa di filigrane**

È possibile usare le opzioni di stampa della filigrana per stampare un testo al di sotto, ovvero sullo sfondo, di un documento esistente. Ad esempio, si può stampare a grandi lettere grigie la dicitura Bozza o Riservato, disposta in diagonale sulla prima pagina o su tutte le pagine di un documento.

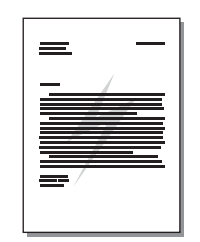

### **Accesso alla funzione Filigrana**

- **1** Dall'applicazione software, accedere alle proprietà stampante (o preferenze di stampa in Windows 2000 e XP). Per istruzioni, vedere [Proprietà della stampante \(driver\).](#page-20-0)
- **2** Sulla scheda **Effetti** (la scheda **Filigrana/Sovrapposizione** per alcuni driver Mac), selezionare la filigrana desiderata.

Nota<br>
Non tutte le funzionalità della stampante sono disponibili in tutti i driver o sistemi operativi. Vedere la guida in linea sulle proprietà della stampante (driver) per informazioni sulla disponibilità di funzioni per il driver selezionato.

# <span id="page-38-0"></span>**Stampa di più pagine su un unico foglio (stampa di diverse pagine per foglio)**

È possibile selezionare il numero di pagine da stampare su un unico foglio di carta. Se si sceglie di stampare più di una pagina per foglio, le pagine appaiono più piccole e vengono disposte sul foglio nella sequenza in cui verrebbero stampate normalmente.

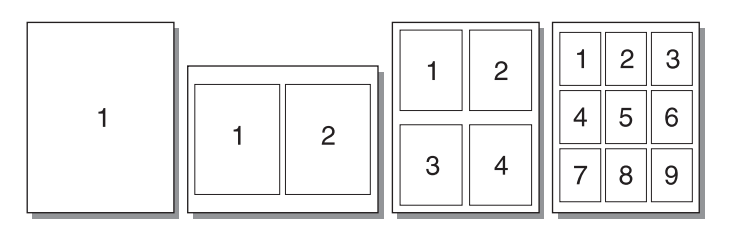

### **Accesso alla funzione di stampa di pagine multiple su foglio singolo**

- **1** Dall'applicazione software, accedere alle proprietà stampante (o preferenze di stampa in Windows 2000 e XP). Per istruzioni, vedere [Proprietà della stampante \(driver\).](#page-20-0)
- **2** Sulla scheda **Finitura** (la scheda **Layout** per alcuni driver Mac), selezionare il numero corretto di pagine per foglio.

**Nota** Non tutte le funzionalità della stampante sono disponibili in tutti i driver o sistemi operativi. Vedere la guida in linea sulle proprietà della stampante (driver) per informazioni sulla disponibilità di funzioni per il driver selezionato.

> **3** È inoltre disponibile una casella di controllo che consente di impostare i bordi della pagina e un menu a discesa con il quale è possibile specificare l'ordine delle pagine stampate sul foglio.

# <span id="page-39-0"></span>**Stampa su entrambe le facciate dei fogli (stampa fronte retro manuale)**

Per stampare su entrambi i lati della carta (stampa fronte retro manuale), è necessario che la carta attraversi la stampante due volte.

**Nota** La stampa fronte retro manuale è supportata solo in Windows.

**Nota** Nella stampa fronte retro manuale, la stampante tende a sporcarsi con conseguente deterioramento della qualità di stampa. Se la stampante è sporca, vedere [Pulizia della stampante.](#page-53-0)

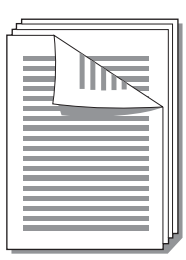

#### **Stampa fronte retro manuale**

- **1** Accedere a Proprietà della stampante (o a Preferenze di stampa in Windows 2000 e XP). Per istruzioni, vedere [Proprietà della stampante \(driver\)](#page-20-0).
- **2** Sulla scheda **Finitura** (o la scheda **Tipo di carta/Qualità** per alcuni driver Mac), selezionare l'opzione di **Stampa su entrambi i lati**. Selezionare l'opzione di rilegatura appropriata, quindi fare clic su **OK**. Stampare il documento.

**Nota** Non tutte le funzionalità della stampante sono disponibili in tutti i driver o sistemi operativi. Vedere la guida in linea sulle proprietà della stampante (driver) per informazioni sulla disponibilità di funzioni per il driver selezionato.

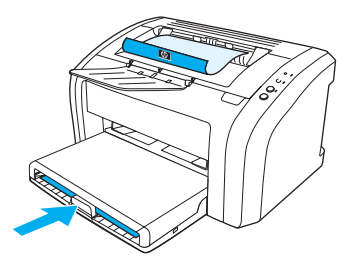

**3** Una volta stampata la prima facciata, rimuovere la carta residua dal cassetto di alimentazione e metterla da parte fino al termine dell'operazione di stampa fronte retro manuale.

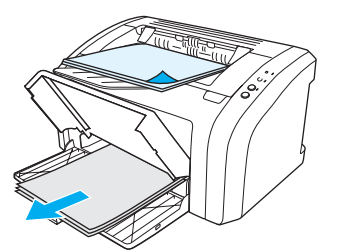

**4** Raccogliere in una pila le pagine stampate, capovolgerla con la facciata stampata verso il basso e raddrizzarla.

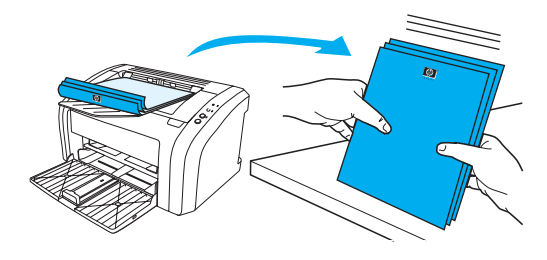

**5** Caricare nuovamente la pila nel cassetto di alimentazione. La prima facciata risultare capovolta, con il bordo inferiore verso la stampante. Reinserire il cassetto di alimentazione prioritaria.

Premere il pulsante **OK** e attendere la stampa della seconda facciata.

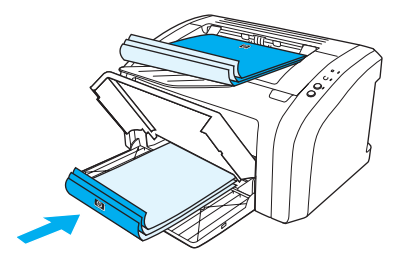

# <span id="page-41-0"></span>**Stampa di opuscoli**

È possibile stampare opuscoli su carta in formato Letter, Legal, Executive o A4.

- **1** Caricare la carta nel cassetto di alimentazione principale.
- **2** Accedere a Proprietà della stampante (o a Preferenze di stampa in Windows 2000 e XP). Per istruzioni, vedere [Proprietà della stampante \(driver\)](#page-20-0).
- **3** Sulla scheda **Finitura** (o la scheda **Tipo di carta/Qualità** per alcuni driver Mac), selezionare l'opzione di **Stampa su entrambi i lati**. Selezionare l'opzione di rilegatura appropriata, quindi fare clic su **OK**. Stampare il documento.

**Nota** Non tutte le funzionalità della stampante sono disponibili in tutti i driver o sistemi operativi. Vedere la guida in linea sulle proprietà della stampante (driver) per informazioni sulla disponibilità di funzioni per il driver selezionato.

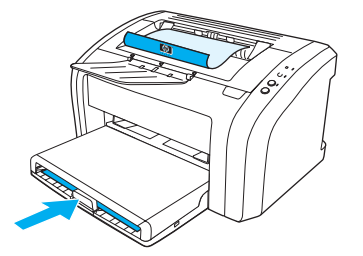

**4** Una volta stampata la prima facciata, rimuovere la carta residua dal cassetto di alimentazione e metterla da parte fino al termine dell'operazione di stampa dell'opuscolo.

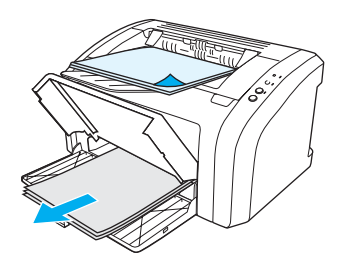

**5** Raccogliere in una pila le pagine stampate, capovolgerla con la facciata stampata verso il basso e raddrizzarla.

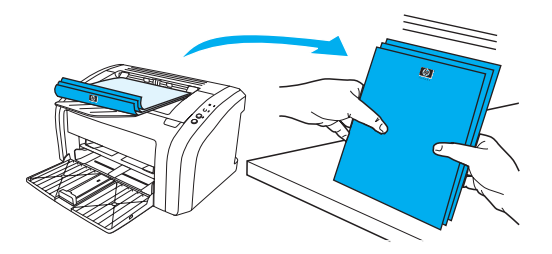

**6** Ricaricare nel cassetto di alimentazione le pagine stampate sulla prima facciata. La prima facciata deve risultare capovolta, con il bordo inferiore verso la stampante.

Premere il pulsante **OK** e attendere la stampa della seconda facciata.

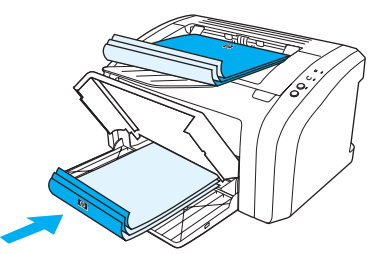

**7** Piegare le pagine e unirle con la cucitrice.

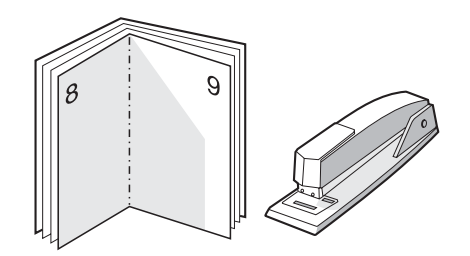

# <span id="page-43-0"></span>**Annullamento di un'operazione di stampa**

Per annullare l'operazione di stampa, premere e rilasciare il pulsante **Annulla lavoro** sul pannello di controllo della stampante.

Se le spie di stato del pannello di controllo continuano a lampeggiare dopo l'annullamento di un'operazione di stampa, significa che il computer sta ancora inviando l'operazione alla stampante. Eliminare l'operazione dalla coda di stampa oppure attendere che il computer abbia terminato l'invio dei dati. La stampante torna allo stato di Pronto.

# <span id="page-44-0"></span>**Impostazioni relative alla qualità di stampa**

Le impostazioni relative alla qualità di stampa consentono di stabilire fattori come il livello di luminosità della stampa e lo stile con cui stampare la grafica. Consentono inoltre di ottimizzare la qualità della stampa in base al tipo specifico di supporto di stampa utilizzato. Per ulteriori informazioni, vedere [Ottimizzazione della qualità di stampa per i diversi tipi di supporti.](#page-27-0)

Le impostazioni possono essere modificate nelle proprietà della stampante, in base al tipo di operazione di stampa da eseguire. Le impostazioni consentite sono:

- 600 dpi: questa è l'impostazione predefinita.
- **FastRes 1200:** Questa impostazione è disponibile sulle stampanti LaserJet 1012 e 1015. Fornisce una migliore qualità di stampa, ma l'esecuzione della stampa è più lunga.
- **Modalità EconoMode (risparmio di toner):** il testo viene stampato utilizzando meno toner. Questa impostazione è utile per la stampa di bozze. Questa opzione può essere attivata indipendentemente da altre impostazioni di qualità di stampa.
- **1** Accedere a Proprietà della stampante (o a Preferenze di stampa in Windows 2000 e XP). Per istruzioni, vedere [Proprietà della stampante \(driver\).](#page-20-0)
- **2** Sulla scheda **Carta/Qualità** o la scheda **Finitura** (la scheda **Tipo di carta/Qualità** per alcuni driver Mac), selezionare l'impostazione di qualità di stampa desiderata.

**Nota** Non tutte le funzionalità della stampante sono disponibili in tutti i driver o sistemi operativi. Vedere la guida in linea sulle proprietà della stampante (driver) per informazioni sulla disponibilità di funzioni per il driver selezionato.

Nota Per modificare le impostazioni relative alla qualità di stampa per tutte le operazioni di stampa successive, accedere alle proprietà attraverso il menu **Avvio/Start** nella barra delle applicazioni di Windows. Per modificare le impostazioni relative alla qualità di stampa soltanto nell'uso corrente dell'applicazione software, accedere alle proprietà attraverso il menu **Imposta stampante** nell'applicazione usata per stampare. Per ulteriori informazioni, vedere [Proprietà della stampante](#page-20-0)  [\(driver\).](#page-20-0)

# <span id="page-45-0"></span>**Modalità EconoMode (risparmio di toner)**

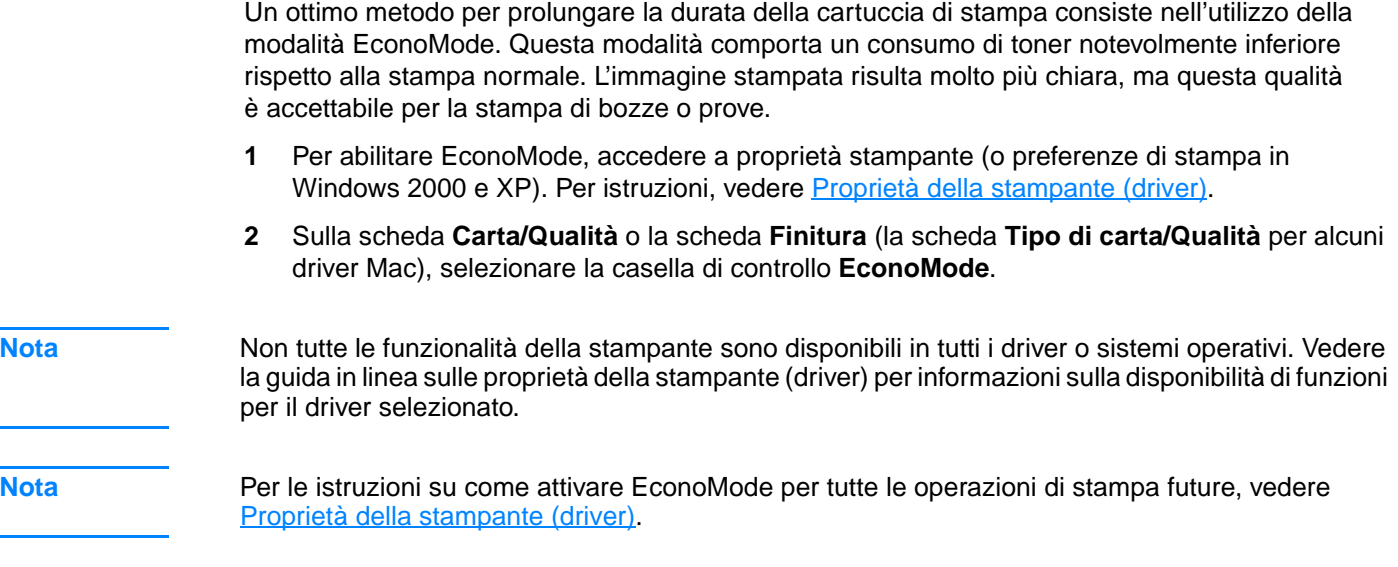

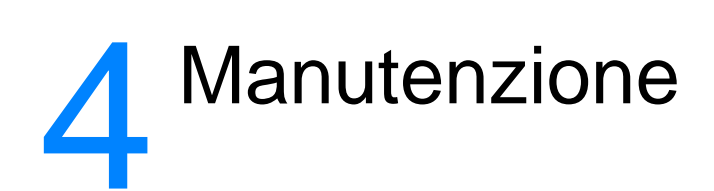

Questo capitolo contiene informazioni sui seguenti argomenti:

- [Utilizzo di cartucce di stampa HP](#page-47-0)
- [Conservazione delle cartucce di stampa](#page-48-0)
- [Durata prevista della cartuccia di stampa](#page-49-0)
- [Risparmio di toner](#page-50-0)
- [Sostituzione della cartuccia di stampa](#page-51-0)
- [Pulizia della stampante](#page-53-0)

# <span id="page-47-0"></span>**Utilizzo di cartucce di stampa HP**

## **Raccomandazioni HP sull'uso di cartucce di stampa non originali HP**

Hewlett-Packard Company sconsiglia l'uso di cartucce di stampa nuove, ricaricate o rigenerate non originali HP. HP non è in grado di controllare né garantire il funzionamento o la qualità per i prodotti non originali HP. Il servizio di assistenza o riparazione richiesto in seguito all'utilizzo di cartucce di stampa non originali HP non è coperto dalla garanzia della stampante. Per ulteriori informazioni, vedere [Dichiarazione di garanzia limitata Hewlett-Packard.](#page-110-0)

# <span id="page-48-0"></span>**Conservazione delle cartucce di stampa**

Non estrarre la cartuccia di stampa dalla confezione finché non si è pronti ad usarla. La durata di una cartuccia di stampa in una confezione chiusa è di circa due anni e mezzo. La durata in magazzino di una cartuccia di stampa in confezione aperta è di circa 6 mesi.

**ATTENZIONE** Per evitare danni alla cartuccia di stampa, ridurre al minimo l'esposizione alla luce diretta.

# <span id="page-49-0"></span>**Durata prevista della cartuccia di stampa**

La durata di una cartuccia dipende dalla quantità di toner richiesto per le operazioni di stampa. Stampando pagine di testo su formato lettera/A4 per una copertura del 5 percento del foglio, la cartuccia ha una durata media di 2.000 pagine. Tale durata prevista presuppone che la densità sia impostata a 3 e che la modalità EconoMode sia disattivata (impostazioni predefinite). Vedere [Ordinazione di forniture](#page-116-0) per informazioni per l'ordine di cartucce di stampa di sostituzione.

# <span id="page-50-0"></span>**Risparmio di toner**

In questa modalità, la stampante utilizza meno toner su ciascuna pagina. La selezione di questa opzione prolunga la durata della cartuccia e riduce i costi per pagina, ma offre una qualità di stampa inferiore. Per ulteriori informazioni, vedere [Modalità EconoMode \(risparmio di toner\).](#page-45-0)

# <span id="page-51-0"></span>**Sostituzione della cartuccia di stampa**

**1** Aprire lo sportello della cartuccia di stampa e rimuovere la cartuccia. Vedere le informazioni sul riciclaggio contenute all'interno della confezione della cartuccia.

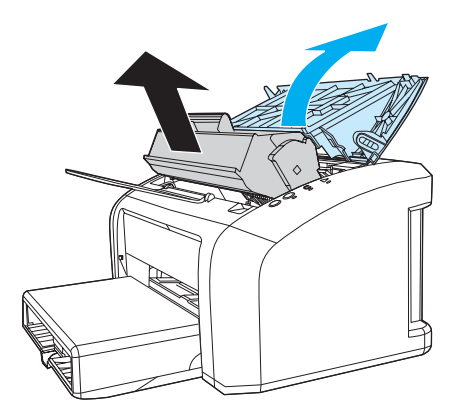

- **ATTENZIONE** Per evitare danni, non esporre la cartuccia di stampa alla luce e e coprirla con un foglio di carta.
	- **2** Estrarre la nuova cartuccia di stampa dalla confezione e scuoterla con delicatezza da un lato all'altro in modo da distribuire il toner in modo uniforme all'interno della cartuccia.

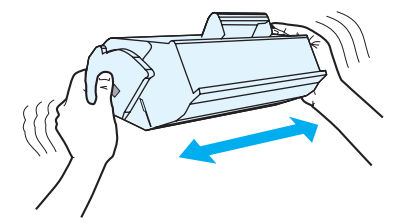

**3** Tirare la linguetta fino a estrarre completamente il nastro dalla cartuccia di stampa. Mettere la linguetta nella confezione della cartuccia per il riciclaggio.

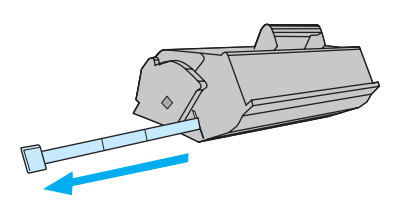

**4** Inserire la cartuccia di stampa nella stampante, accertandosi che sia posizionata correttamente. Chiudere lo sportello delle cartucce.

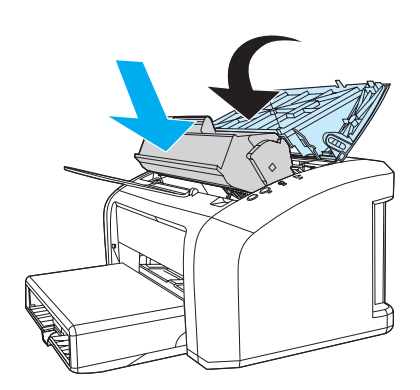

**ATTENZIONE** Se un indumento si macchia di toner, rimuovere la macchia con un panno asciutto e lavare l'indumento in acqua fredda poiché l'acqua calda fa penetrare il toner nei tessuti.

# <span id="page-53-0"></span>**Pulizia della stampante**

Pulire la parte esterna della stampante con un panno pulito e, se necessario, leggermente inumidito.

**ATTENZIONE** Non usare detergenti a base di ammoniaca né all'interno né all'esterno della stampante.

Durante le operazioni di stampa, all'interno della stampante possono accumularsi particelle di supporto, toner e polvere. Con il passare del tempo questi accumuli possono determinare un peggioramento della qualità di stampa, come la presenza di puntini o macchie di toner. Per correggere e prevenire questo tipo di problemi, pulire l'area della cartuccia di stampa e il percorso del supporto di stampa nella stampante.

### **Pulizia dell'area della cartuccia di stampa**

Non occorre eseguire la pulizia dell'area della cartuccia di stampa con regolarità. Tuttavia, la pulizia di quest'area migliora la qualità della stampa.

**1** Scollegare il cavo di alimentazione e attendere che la stampante si raffreddi.

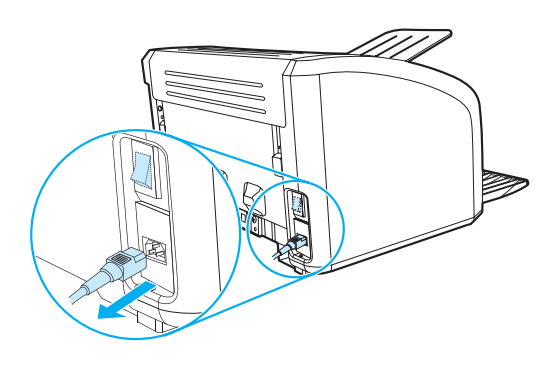

**2** Aprire lo sportello della cartuccia di stampa e rimuovere la cartuccia.

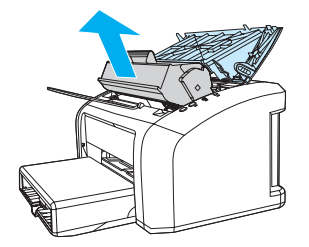

**ATTENZIONE** Per evitare danni, non esporre la cartuccia di stampa alla luce. Se necessario, coprirla. Inoltre, non toccare il rullo di trasferimento di spugna nera all'interno della stampante, altrimenti si potrebbe danneggiare la stampante.

**3** Con un panno asciutto e privo di lanugine, eliminare eventuali residui dall'area del percorso della carta e dal vano della cartuccia di stampa.

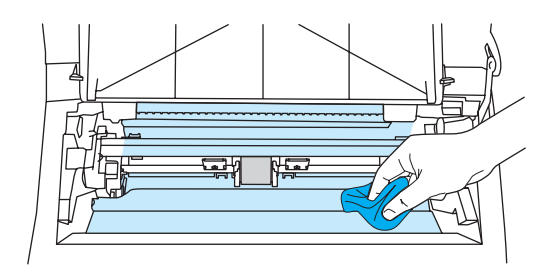

**4** Sostituire la cartuccia di stampa e chiudere lo sportello della cartuccia.

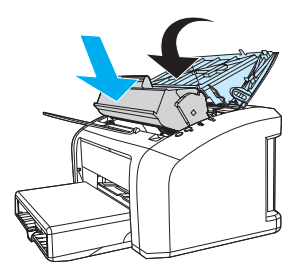

**5** Ricollegare il cavo di alimentazione alla stampante.

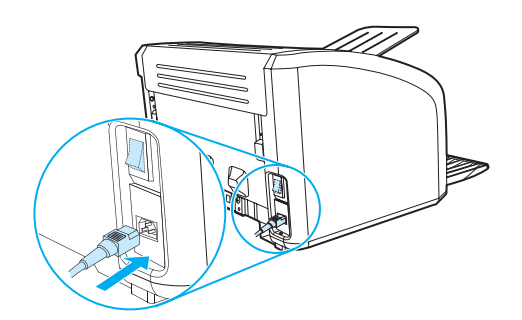

#### **Pulizia del percorso della carta nella stampante**

Se si presentano macchie o puntini di toner sulle stampe, è possibile usare l'utility di pulizia HP LaserJet per rimuovere le particelle di supporto e di toner in eccesso che possono accumularsi sul fusore e sui rulli. La pulizia del percorso di stampa prolunga la vita della stampante.

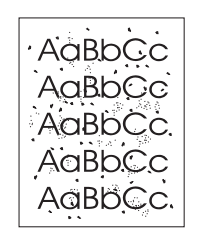

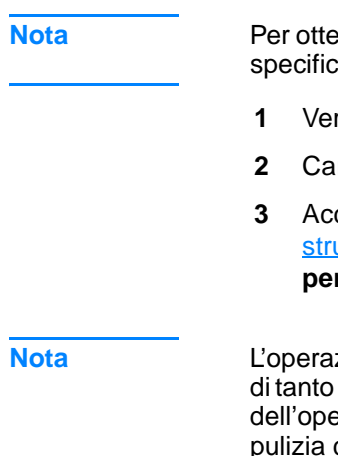

**Nota** Per ottenere i risultati migliori, utilizzare un lucido. Se non si hanno lucidi, è possibile utilizzare carta ca per copiatrici (da 70 a 90 g/m<sup>2</sup>) con superficie liscia.

- rificare che la stampante non sia in funzione e che la spia Pronta sia accesa.
- **2** Caricare i supporti nel cassetto di alimentazione.
- **3** Accedere alla Casella degli strumenti HP. Per istruzioni, vedere [Utilizzo della Casella degli](#page-58-0)  [strumenti hp.](#page-58-0) Fare clic sulla scheda **Risoluzione dei problemi**, quindi fare clic su **Strumenti**  r la qualità di stampa. Selezionare la pagina di pulizia.

**Nota** L'operazione di pulizia richiede circa due minuti. L'alimentazione della pagina di pulizia verrà fermata in tanto durante l'operazione di pulizia. Non spegnere la stampante prima del completamento razione di pulizia. Potrebbe essere necessario ripetere l'operazione diverse volte per una completa della stampante.

# 5 Gestione della stampante

Questo capitolo contiene informazioni sui seguenti argomenti:

- [Pagine di informazioni sulla stampante](#page-57-0)
- [Utilizzo della Casella degli strumenti hp](#page-58-0)

# <span id="page-57-0"></span>**Pagine di informazioni sulla stampante**

Nella memoria della stampante sono presenti pagine speciali che consentono di diagnosticare e risolvere problemi relativi alla stampante.

### **Pagina di dimostrazione**

Per stampare una pagina di dimostrazione, premere il pulsante **OK** quando la stampante è pronta (spia Pronto accesa) e non in fase di stampa.

## **Rapporto di configurazione**

Nel rapporto di configurazione sono elencate le impostazioni e le proprietà correnti della stampante. Contiene inoltre un rapporto di registro dello stato. È possibile stampare un rapporto di configurazione per mezzo della stampante o della Casella degli strumenti HP.

Per stampare la pagina di configurazione dalla stampante, premere **OK** per 5 secondi quando la stampante è nello stato Pronto. Quando la spia OK si accende, rilasciare il pulsante corrispondente.

# <span id="page-58-0"></span>**Utilizzo della Casella degli strumenti hp**

La Casella degli strumenti HP è un'applicazione Web che è possibile utilizzare per le seguenti operazioni:

- Controllo dello stato della stampante.
- Configurazione delle impostazioni della stampante.
- Visualizzazione di informazioni di risoluzione dei problemi.
- Visualizzazione di documentazione in linea.

Per poter utilizzare la Casella degli strumenti HP, è necessario aver eseguito un'installazione completa.

Nota Non è necessario un collegamento Internet per poter accedere e utilizzare la Casella degli strumenti HP. Tuttavia, facendo clic su un collegamento in **Altri collegamenti**, è necessaria la connessione a Internet per poter visitare il sito Web associato al collegamento. Per ulteriori informazioni, vedere [Altri collegamenti.](#page-59-0)

#### **Sistemi operativi supportati**

La Casella degli strumenti HP è supportata per i seguenti sistemi operativi:

- Windows 98, 2000, Me e XP
- Mac OSX, v10.1 e v10.2

**Nota** La Casella degli strumenti HP non supporta Windows 95 o Windows NT 4.0.

#### **Browser supportati**

Per utilizzare la Casella degli strumenti HP, è necessario disporre di uno dei seguenti browser:

- Microsoft Internet Explorer versione 5 o successiva
- Netscape Navigator versione 6 o successiva

Tutte le pagine possono essere stampate dal browser.

#### **Per visualizzare la Casella degli strumenti hp**

- **1** Dal menu **Start** scegliere **Programmi** quindi **HP LaserJet 1010** e scegliere la **Casella degli strumenti HP**.
- **2** La Casella degli strumenti HP viene aperta in una finestra del browser Web.

**Nota** Una volta aperto l'URL, è possibile impostare un segnalibro per un accesso veloce in futuro.

#### **Sezioni della casella degli strumenti hp**

La Casella degli strumenti HP contiene le seguenti sezioni:

- [Scheda di stato](#page-60-0)
- [Scheda di Risoluzione dei problemi](#page-60-1)
- [Scheda Avvisi](#page-61-0)
- [Scheda Documentazione](#page-61-1)
- [Finestra di Impostazioni avanzate stampante](#page-62-0)

#### <span id="page-59-0"></span>**Altri collegamenti**

Ogni pagina della Casella degli strumenti HP contiene collegamenti al sito Web HP per la registrazione del prodotto, assistenza tecnica e per l'ordine di forniture. Un collegamento a Internet è necessario per utilizzare questi collegamenti. Se si utilizza una connessione di rete telefonica e non si era connessi prima di accedere alla Casella degli strumenti HP, è necessario connettersi prima di visitare il sito Web.

#### <span id="page-60-0"></span>**Scheda di stato**

La scheda di Stato contiene collegamenti alle pagine principali:

- **Stato periferica.** Visualizzazione di informazioni sullo stato della stampante. Questa pagine indica le condizioni della stampante, quali inceppamenti della carta o vassoi di alimentazione vuoti. Una volta risolto un problema con la stampante, fare clic sul pulsante **Aggiorna**.
- **Stampa pagine info.** Stampa della pagina di configurazione e altre pagine di informazioni disponibili per la stampante.

## <span id="page-60-1"></span>**Scheda di Risoluzione dei problemi**

La scheda di Risoluzione dei problemi fornisce collegamenti a diverse informazioni di risoluzione dei problemi della stampante. Ad esempio, queste pagine forniscono informazioni sull'eliminazione di un inceppamento della carta, sulla risoluzione di problemi di qualità di stampa, sull'interpretazione delle spie luminose del pannello di controllo e sulla risoluzione di altri problemi della stampante.

## <span id="page-61-0"></span>**Scheda Avvisi**

La scheda Avvisi consente di configurare la stampante per la notifica automatica di avvisi.

#### **Impostazione di avvisi sullo stato**

Sulla pagina di Impostazione di avvisi sullo stato, è possibile scegliere se attivare o disattivare gli avvisi, specificare quando la stampante deve notificare un avviso e scegliere tra due diversi tipi di avvisi:

- un messaggio popup
- un'icona della Barra delle applicazioni

Fare clic su **Applica** per rendere attive le impostazioni.

### <span id="page-61-1"></span>**Scheda Documentazione**

La scheda Documentazione contiene collegamenti alle seguenti fonti di informazione:

- **Guida dell'utente.** Contiene informazioni sull'utilizzo della stampante, garanzia, caratteristiche e assistenza (ora in visualizzazione). La Guida dell'utente è disponibile sia in formato .html che in formato .pdf.
- **Readme.** Contiene informazioni aggiornate, delle quali si è venuti a conoscenza dopo la stesura della Guida dell'utente.
- **Ultime informazioni rese disponibili.** Contiene le ultime informazioni rese disponibili sulla stampante. Informazioni solo in inglese.

#### <span id="page-62-0"></span>**Finestra di Impostazioni avanzate stampante**

Facendo clic sul collegamento **Impostazioni avanzate stampante**, viene aperta una nuova finestra. La finestra di Impostazioni avanzate stampante ha due schede:

- Scheda Informazioni
- Scheda Impostazioni

#### **Scheda Informazioni**

La scheda Informazioni fornisce dei collegamenti veloci alla seguenti informazioni:

- Stato periferica
- Configurazione
- Log eventi
- Stampa pagine info

#### **Scheda Impostazioni**

La scheda Impostazioni ha collegamenti a diverse pagine che consentono di visualizzare e modificare la configurazione della stampante.

**Nota** Le impostazioni software hanno precedenza sulla impostazioni modificate nella Casella degli strumenti HP.

- **Pagina di informazioni sulla periferica**. Visualizza informazioni di base sulla stampante.
- Gestione della carta. Visualizzazione e modifica delle impostazioni relative al vassoio di alimentazione.
- **Stampa**. Visualizzazione e modifica delle impostazioni predefinite di stampa dei lavori.
- **PCL**. (solo per stampante HP LaserJet 1015) Visualizzazione e modifica delle impostazioni dei font PCL.
- **Qualità di stampa**. Visualizzazione e modifica delle impostazioni relative alla qualità di stampa.
- **Modalità di stampa**. Visualizzazione e modifica delle modalità di stampa per diversi tipi di supporti.
- **Configurazione del sistema**. Visualizzazione e modifica delle informazioni di sistema.
- **I/O**. Visualizzazione e modifica dell'impostazione di timeout I/O.
- **Reimposta**. Modifica tutte le impostazioni della stampante riportandole ai valori di fabbrica predefiniti.

# 6 Risoluzione dei problemi

Questo capitolo contiene informazioni sui seguenti argomenti:

- [Ricerca della soluzione](#page-65-0)
- [Sequenze di accensione delle spie di stato](#page-67-0)
- [Problemi di gestione dei supporti di stampa](#page-69-0)
- [La pagina stampata è diversa da quella visualizzata sullo schermo](#page-71-0)
- **[Problemi del software della stampante](#page-73-0)**
- [Miglioramento della qualità di stampa](#page-74-0)
- **[Eliminazione di inceppamenti](#page-78-0)**
- [Sostituzione del rullo di prelievo](#page-82-0)
- [Pulizia del rullo di prelievo](#page-81-0)
- [Sostituzione del tampone di separazione della stampante](#page-85-0)

# <span id="page-65-0"></span>**Ricerca della soluzione**

Consultare questa sezione per individuare le soluzioni ai problemi più comuni della stampante.

#### **Punto 1: La stampante è installata correttamente?**

- La stampante è collegata a una presa elettrica funzionante?
- L'interruttore di accensione è in posizione "on"?
- La cartuccia di stampa è installata correttamente? Vedere Sostituzione della cartuccia di [stampa](#page-51-0).
- La carta è caricata correttamente nel cassetto di alimentazione? Vedere Caricamento [supporti](#page-28-0).

**Sì:** se la risposta alle domande precedenti è affermativa, passare a Punto 2: La spia Pronto è [accesa?](#page-65-1)

**No**: se la stampante non si accende, [Rivolgersi all'assistenza HP](#page-66-0).

#### <span id="page-65-1"></span>**Punto 2: La spia Pronto è accesa?**

Le spie del pannello di controllo corrispondono a questa figura?

 $\bigcirc$  $\bigcirc$  $\bigcirc$ 

**Sì**: passare a [Punto 3: È possibile stampare una pagina di dimostrazione?](#page-65-2)

**No**: se le spie del pannello di controllo non corrispondono alla figura precedente, vedere [Sequenze di accensione delle spie di stato.](#page-67-0)

Se non è possibile risolvere il problema, [Rivolgersi all'assistenza HP](#page-66-0).

#### <span id="page-65-2"></span>**Punto 3: È possibile stampare una pagina di dimostrazione?**

Premere il pulsante **OK** per stampare una pagina di dimostrazione.

**Sì:** se la pagina di dimostrazione viene stampata, passare a *Punto 4: La qualità della stampa è* [accettabile?](#page-66-1)

**No**: se la carta non viene emessa, vedere [Problemi di gestione dei supporti di stampa.](#page-69-0)

Se non è possibile risolvere il problema, [Rivolgersi all'assistenza HP](#page-66-0).

### <span id="page-66-1"></span>**Punto 4: La qualità della stampa è accettabile?**

**Sì**: se la qualità di stampa è accettabile, passare a [Punto 5: La stampante comunica con il](#page-66-2)  [computer?](#page-66-2)

**No**: se la qualità di stampa è scadente, vedere [Miglioramento della qualità di stampa.](#page-74-0)

Verificare che le impostazioni della stampante siano corrette per il supporto utilizzato. Per la regolazione delle impostazioni in base ai diversi tipi di supporto, vedere il capitolo relativo ai supporti.

Se non è possibile risolvere il problema, [Rivolgersi all'assistenza HP](#page-66-0).

## <span id="page-66-2"></span>**Punto 5: La stampante comunica con il computer?**

Eseguire la stampa di un documento da un'applicazione software.

**Sì:** se il documento viene stampato, passare a *Punto 6: La pagina viene stampata come* [previsto?](#page-66-3)

**No**: se il documento non viene stampato, vedere [Problemi del software della stampante](#page-73-0).

Se non è possibile risolvere il problema, [Rivolgersi all'assistenza HP](#page-66-0).

#### <span id="page-66-3"></span>**Punto 6: La pagina viene stampata come previsto?**

**Sì**: il problema dovrebbe essere risolto. Se non è risolto, [Rivolgersi all'assistenza HP](#page-66-0).

**No**: Vedere [La pagina stampata è diversa da quella visualizzata sullo schermo.](#page-71-0)

Se non è possibile risolvere il problema, [Rivolgersi all'assistenza HP](#page-66-0).

#### <span id="page-66-4"></span><span id="page-66-0"></span>**Rivolgersi all'assistenza HP**

- Negli Stati Uniti, vedere<http://www.hp.com/support/lj1010>
- In altri paesi/regioni, vedere <http://www.hp.com>

# <span id="page-67-0"></span>**Sequenze di accensione delle spie di stato**

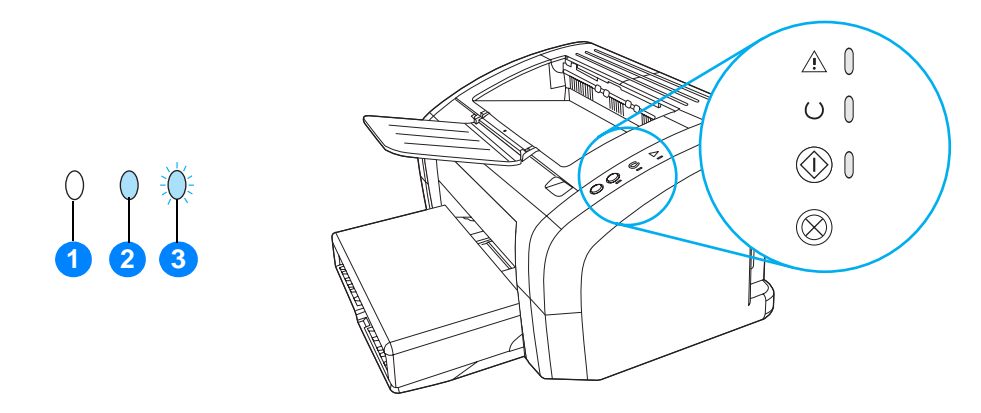

- **1** simbolo di spia spenta
- **2** simbolo di spia accesa
- **3** simbolo di spia lampeggiante

#### **Sequenze di accensione delle spie di stato**

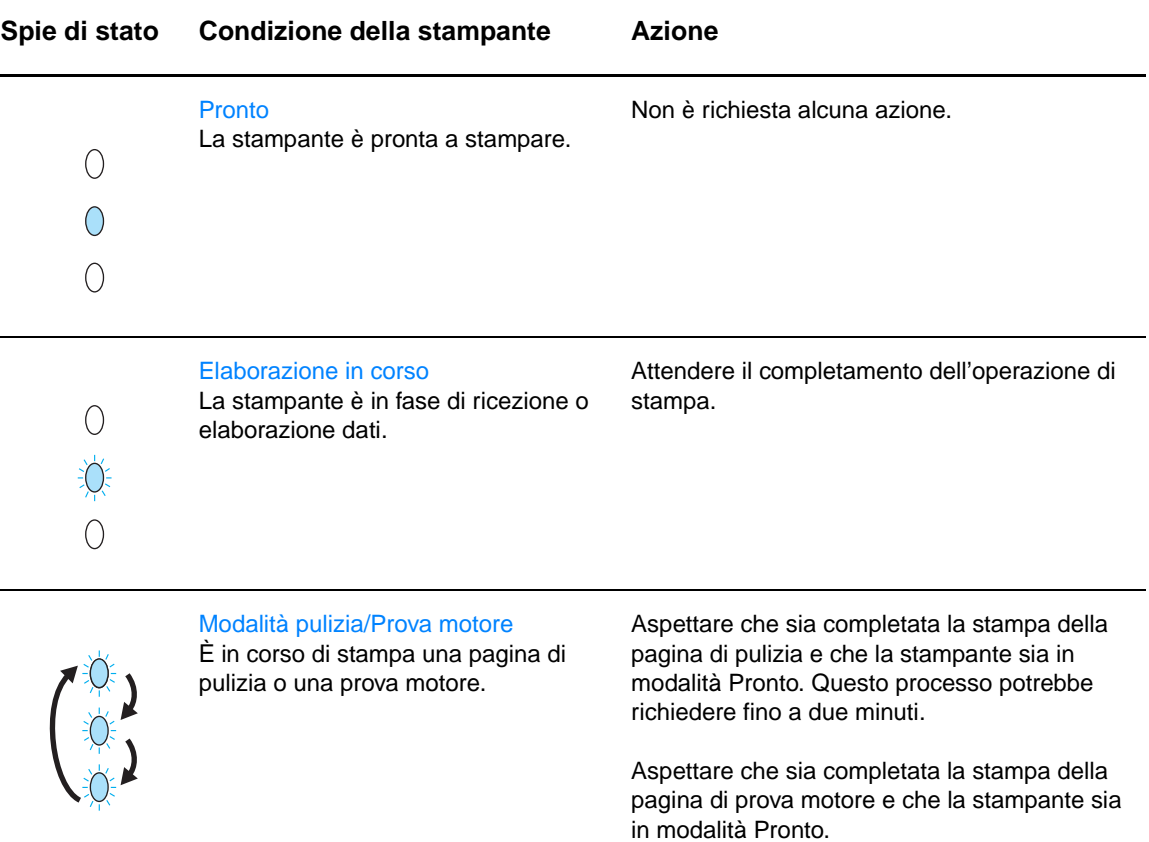

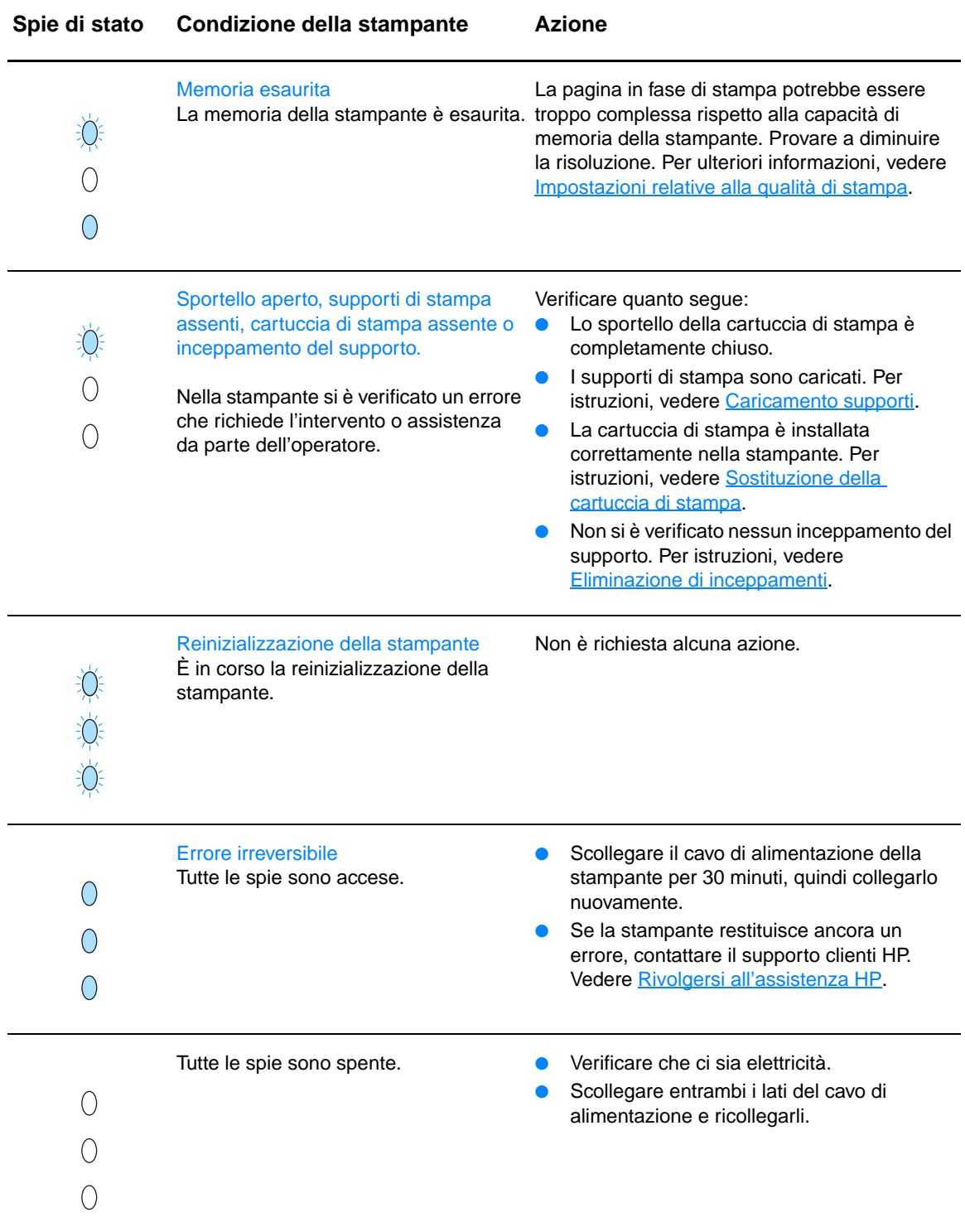

Tornare a [Ricerca della soluzione](#page-65-0).

# <span id="page-69-0"></span>**Problemi di gestione dei supporti di stampa**

Scegliere l'opzione che corrisponde al problema riscontrato:

- [Inceppamento del supporto](#page-69-1)
- [La stampa è inclinata \(immagine non allineata\)](#page-69-2)
- [Vengono alimentati contemporaneamente più fogli nella stampante](#page-69-3)
- [Il supporto di stampa non viene prelevato dal cassetto di alimentazione](#page-69-4)
- [La stampante provoca l'arricciamento della carta](#page-69-5)
- [Le operazioni di stampa vengono eseguite molto lentamente](#page-70-0)

#### **Problemi di gestione dei supporti di stampa**

<span id="page-69-5"></span><span id="page-69-4"></span><span id="page-69-3"></span><span id="page-69-2"></span><span id="page-69-1"></span>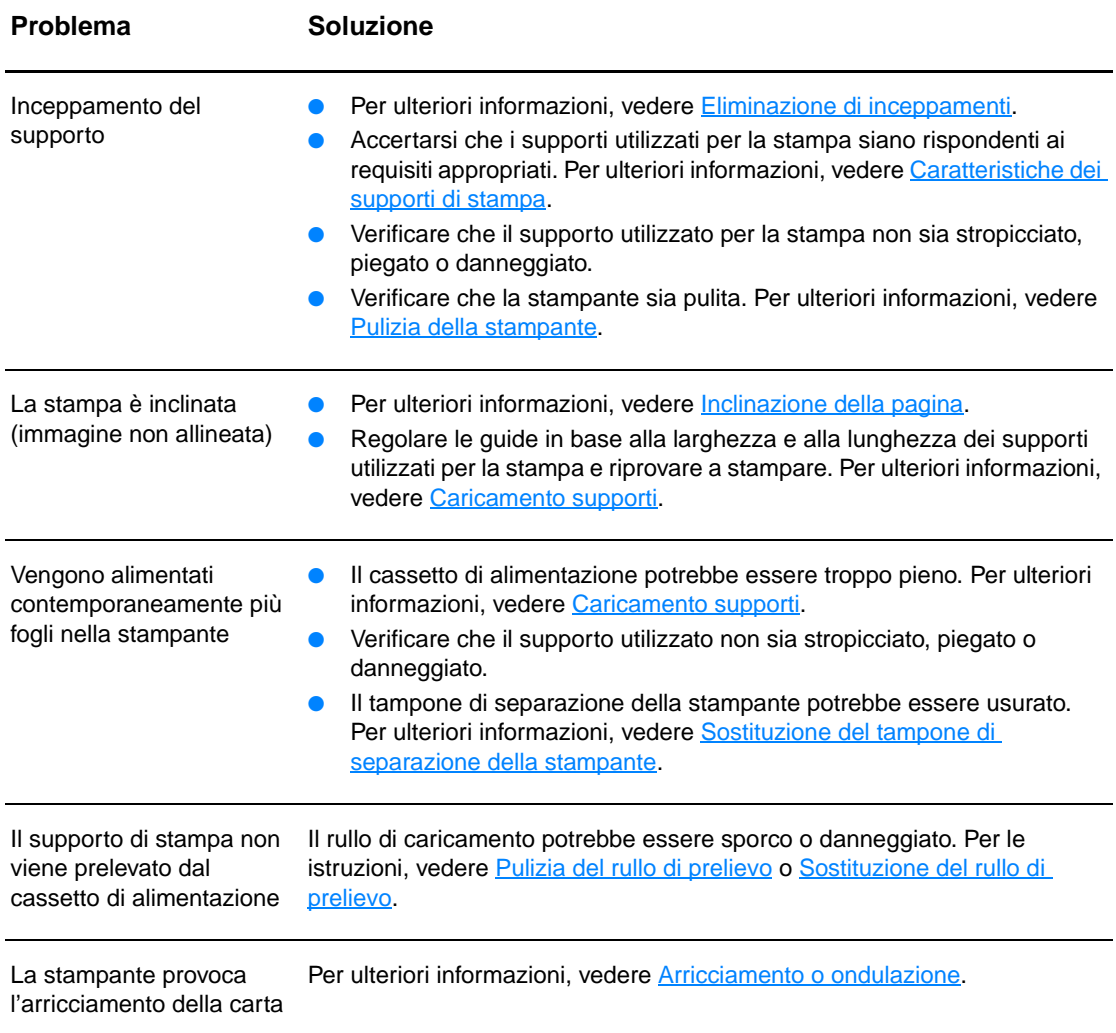

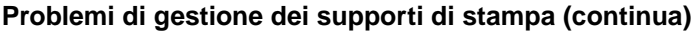

<span id="page-70-0"></span>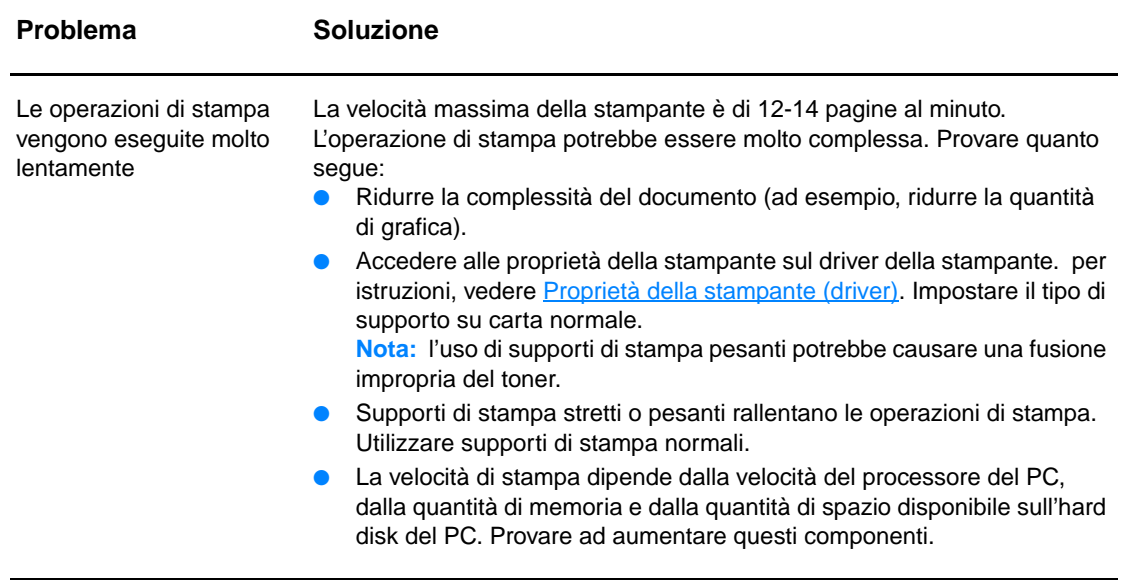

Tornare a [Ricerca della soluzione](#page-65-0).

# <span id="page-71-0"></span>**La pagina stampata è diversa da quella visualizzata sullo schermo**

Scegliere l'opzione che corrisponde al problema riscontrato:

- [Testo distorto, errato o incompleto](#page-71-1)
- [Testo o grafica mancanti, o pagine vuote](#page-71-2)
- [Formato delle pagine diverso rispetto a quello di un'altra stampante](#page-71-3)
- **[Qualità grafica](#page-72-0)**

#### **Problemi relativi alle pagine stampate**

<span id="page-71-3"></span><span id="page-71-2"></span><span id="page-71-1"></span>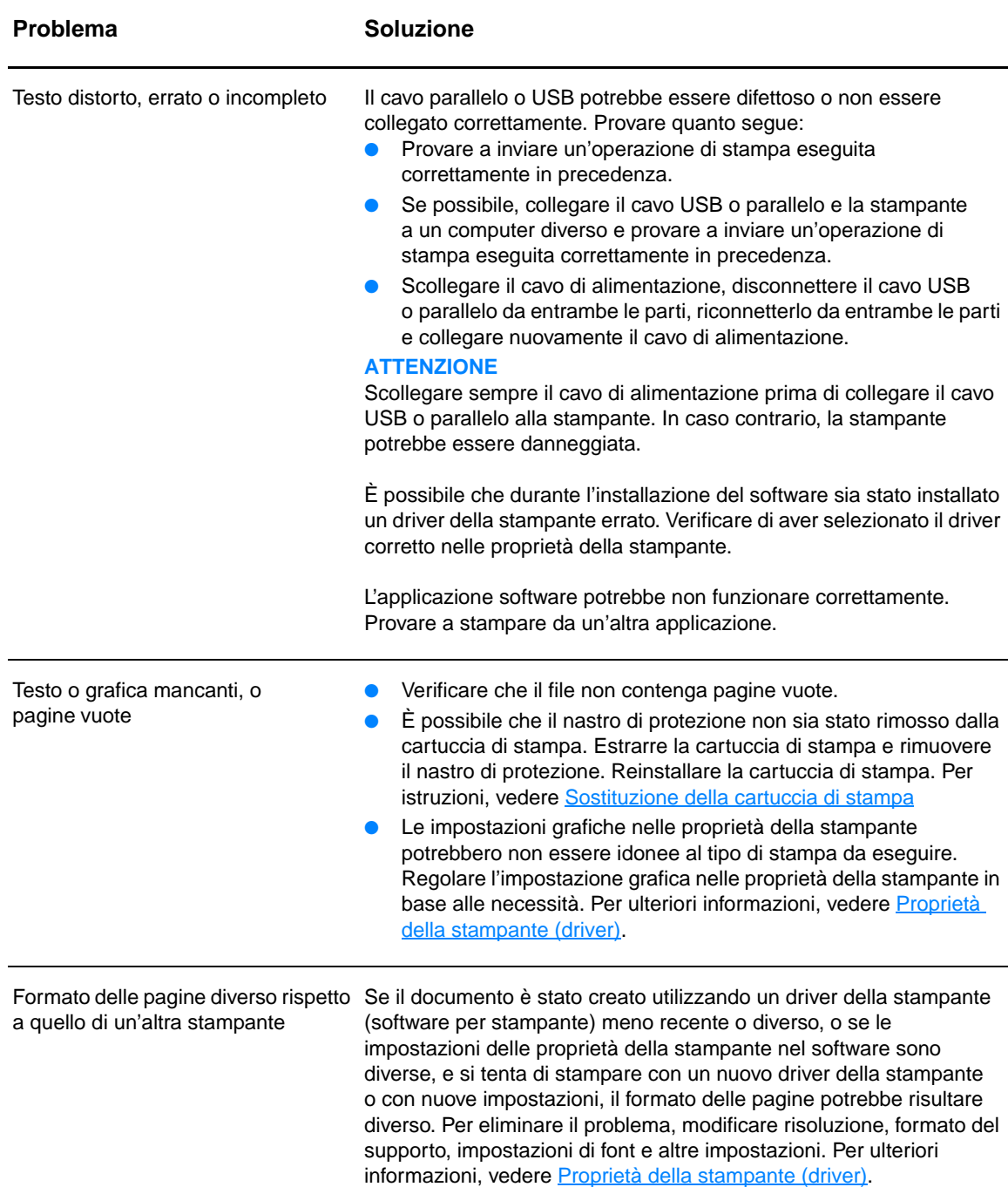
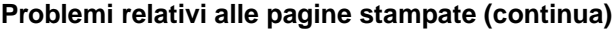

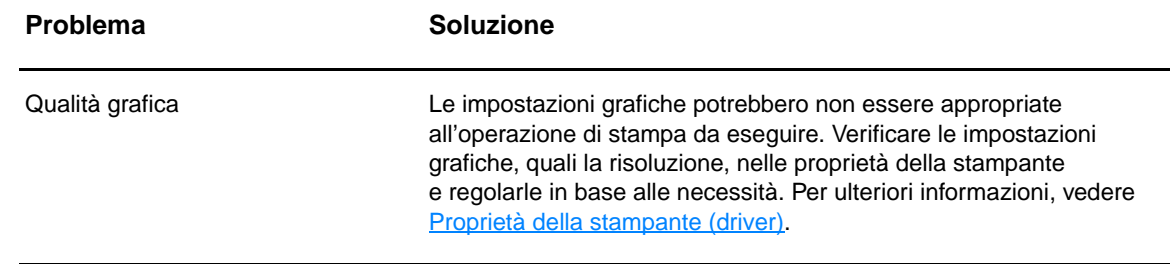

Tornare a [Ricerca della soluzione](#page-65-0).

# **Problemi del software della stampante**

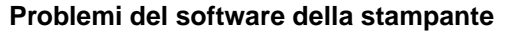

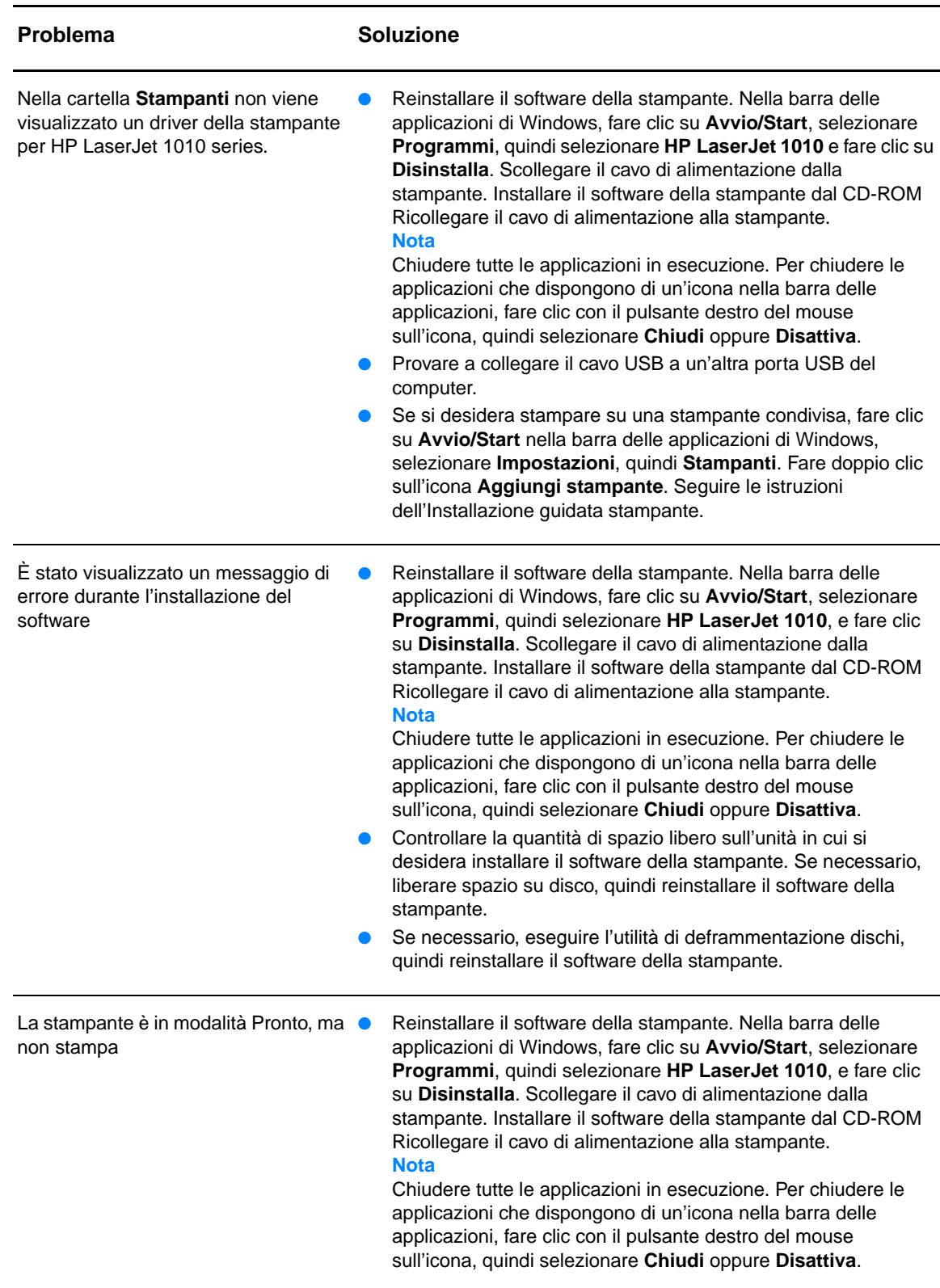

# **Miglioramento della qualità di stampa**

Questa sezione fornisce informazioni sull'identificazione e la correzione dei difetti di stampa.

# **Stampa chiara o sbiadita**

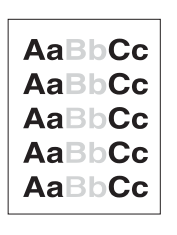

## Il toner è in esaurimento. Per ulteriori informazioni, vedere [Sostituzione della cartuccia di stampa.](#page-51-0)

- I supporti di stampa potrebbero non rispondere ai requisiti stabiliti da Hewlett-Packard (ad esempio, potrebbero essere troppo umidi o ruvidi). Per ulteriori informazioni, vedere [Caratteristiche dei supporti di stampa.](#page-101-0)
- Se l'intera pagina viene stampata in un tono chiaro, è probabile che la regolazione della densità di stampa sia troppo leggera o che sia attivata la modalità EconoMode. Regolare la densità di stampa e disattivare EconoMode nelle proprietà della stampante. Per ulteriori informazioni, vedere [Risparmio di toner.](#page-50-0)

# **Macchie di toner**

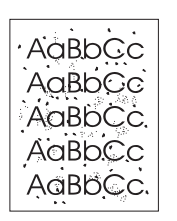

- I supporti di stampa potrebbero non rispondere ai requisiti stabiliti da Hewlett-Packard (ad esempio, potrebbero essere troppo umidi o ruvidi). Per ulteriori informazioni, vedere [Caratteristiche dei supporti di stampa.](#page-101-0)
- Potrebbe essere necessario pulire la stampante. Per istruzioni, vedere [Pulizia della stampante](#page-53-0) o [Pulizia del percorso della carta](#page-55-0)  [nella stampante](#page-55-0).

# **Parti non stampate**

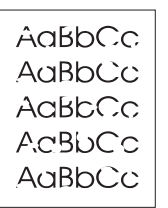

- Il difetto può riguardare un singolo supporto di stampa. Provare a riavviare l'operazione di stampa.
- Il contenuto di umidità dei supporti di stampa non è uniforme o la superficie della carta presenta aree umide. Provare a stampare su un supporto diverso. Per ulteriori informazioni, vedere [Caratteristiche dei supporti di stampa.](#page-101-0)
- La qualità del supporto è scadente. In alcune aree dei fogli il toner non viene assorbito, a causa della modalità di produzione del supporto. Provare a stampare su un tipo o una marca di supporto diversi.
- La cartuccia di stampa potrebbe essere difettosa. Per ulteriori informazioni, vedere [Sostituzione della cartuccia di stampa](#page-51-0).

**Nota** Se il problema persiste dopo aver eseguito queste verifiche, rivolgersi a un rivenditore autorizzato o a un centro di assistenza tecnica HP.

# **Linee verticali**

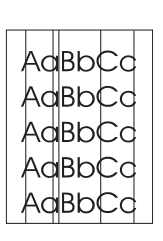

# **Sfondo grigio**

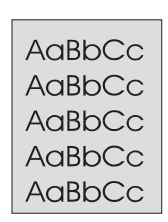

# **Sbavature di toner**

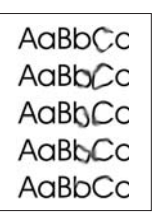

# **Fuoriuscita di toner**

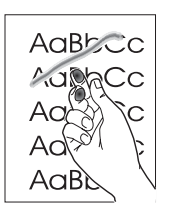

- Accertarsi che il cassetto di alimentazione prioritaria sia posizionato correttamente.
- $\dot{\mathsf{E}}$  probabile che il tamburo fotosensibile all'interno della cartuccia di stampa sia stato graffiato. Installare una nuova cartuccia di stampa HP. Per istruzioni, vedere Sostituzione della cartuccia di [stampa](#page-51-0)
- Accertarsi che il cassetto di alimentazione prioritaria sia posizionato correttamente.
- Diminuire l'impostazione della densità di stampa tramite la Casella degli strumenti HP. Ciò consente di ridurre l'ombreggiatura dello sfondo. Vedere Caratteristiche dei supporti [di stampa.](#page-101-0)
- Utilizzare un supporto di stampa con peso base minore. Per ulteriori informazioni, vedere [Caratteristiche dei supporti di](#page-101-0)  [stampa](#page-101-0).
- Esaminare l'ambiente in cui viene utilizzata la stampante. In luoghi troppo asciutti (bassa umidità) può verificarsi un aumento dell'ombreggiatura di sfondo.
- Installare una nuova cartuccia di stampa HP. Per istruzioni, vedere [Sostituzione della cartuccia di stampa.](#page-51-0)
- Se lungo il bordo di entrata del supporto di stampa appaiono sbavature di toner, le guide per la carta potrebbero essere sporche. Pulire le guide con un panno asciutto privo di lanugine. Per ulteriori informazioni, vedere [Pulizia della stampante](#page-53-0).
- Verificare il tipo e la qualità del supporto di stampa.
- Provare a installare una nuova cartuccia di stampa HP. Per istruzioni, vedere [Sostituzione della cartuccia di stampa](#page-51-0).
- La temperatura del fusore potrebbe essere troppo bassa. Nel driver della stampante, assicurarsi che sia selezionato il tipo di supporto appropriato.
- Pulire l'interno della stampante. Per istruzioni, vedere Pulizia [della stampante](#page-53-0).
- Verificare il tipo e la qualità del supporto di stampa. Per ulteriori informazioni, vedere [Caratteristiche dei supporti di stampa](#page-101-0).
- Provare a installare una nuova cartuccia di stampa HP. Per istruzioni, vedere [Sostituzione della cartuccia di stampa](#page-51-0).
- Nel driver della stampante, assicurarsi che sia selezionato il tipo di supporto appropriato.
- Collegare la stampante direttamente a una presa a corrente alternata piuttosto che a una presa multipla.

# **Difetti verticali ripetuti**

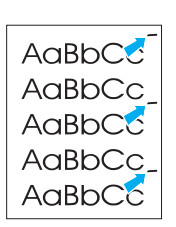

# **Caratteri deformati**

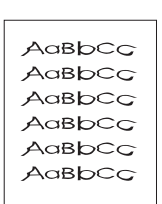

# **Inclinazione della pagina**

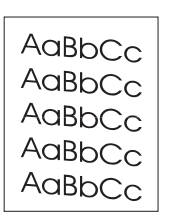

Accertarsi che il supporto di stampa utilizzato sia stato caricato correttamente e che le guide non siano troppo strette o troppo larghe rispetto alla pila del supporto di stampa. Per ulteriori

La cartuccia di stampa potrebbe essere danneggiata. Nel caso in cui segni si ripetano nello stesso punto di ciascuna pagina, è necessario installare una nuova cartuccia di stampa HP. Per istruzioni, vedere [Sostituzione della cartuccia di stampa](#page-51-0).

Le parti interne potrebbero essere sporche di toner. Per ulteriori informazioni, vedere [Pulizia della stampante](#page-53-0). Se i difetti si verificano sul retro della pagina, è probabile che il problema si risolva automaticamente dopo aver stampato alcune pagine. Nel driver della stampante, assicurarsi che sia selezionato il tipo

Se i caratteri non vengono stampati correttamente e risultano deformati, è possibile che il tipo di supporto di stampa sia troppo liscio. Provare a utilizzare un tipo di supporto diverso. Per ulteriori informazioni, vedere [Caratteristiche dei supporti di](#page-101-0) 

Se i caratteri non vengono stampati correttamente e si ottiene un effetto ondulato, potrebbe essere necessaria la riparazione della stampante. Stampare una pagina di configurazione. Se il problema persiste, rivolgersi a un rivenditore autorizzato o un centro di assistenza tecnica HP. Per ulteriori informazioni, vedere

di supporto appropriato.

[stampa.](#page-101-0)

[Come contattare HP.](#page-115-0)

- Lo scomparto di entrata potrebbe essere troppo pieno. Per ulteriori informazioni, vedere [Caricamento supporti](#page-28-0).
- Verificare il tipo e la qualità del supporto di stampa. Per ulteriori informazioni, vedere [Caratteristiche dei supporti di stampa.](#page-101-0)

# **Arricciamento o ondulazione**

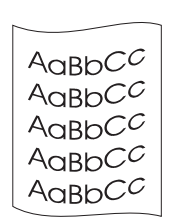

- Verificare il tipo e la qualità del supporto di stampa. Sia la temperatura elevata che l'umidità possono causare l'arricciamento della carta. Per ulteriori informazioni, vedere [Caratteristiche dei supporti di stampa.](#page-101-0)
- Il supporto di stampa potrebbe essere rimasto troppo a lungo nel cassetto di alimentazione. Capovolgere la pila del supporto di stampa nel cassetto. Inoltre, provare a ruotare il supporto di 180° nel cassetto di alimentazione.
- La temperatura del fusore potrebbe essere troppo alta. Nel driver della stampante, assicurarsi che sia selezionato il tipo di supporto appropriato. Se il problema persiste, selezionare un tipo di supporto che utilizza una temperatura del fusore più bassa, ad esempio lucidi o supporti leggeri.

informazioni, vedere [Caricamento supporti.](#page-28-0)

# **Stropicciature o pieghe**

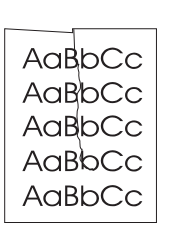

- Accertarsi che i supporti di stampa siano caricati correttamente. Per ulteriori informazioni, vedere [Caricamento supporti](#page-28-0).
- Verificare il tipo e la qualità del supporto di stampa. Per ulteriori informazioni, vedere [Caratteristiche dei supporti di stampa](#page-101-0).
- Capovolgere la pila del supporto di stampa nel cassetto. Inoltre, provare a ruotare il supporto di 180° nel cassetto di alimentazione.

# **Contorni sporchi di toner**

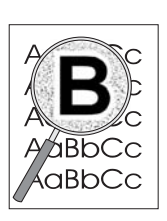

- Se si notano grandi quantità di toner intorno ai caratteri, il supporto di stampa potrebbe avere un'alta resistenza al toner. Nelle stampe laser, la dispersione di ridotte quantità di toner è nella norma. Provare a utilizzare un tipo di supporto di stampa diverso. Per ulteriori informazioni, vedere Caratteristiche dei [supporti di stampa](#page-101-0).
- Capovolgere la pila del supporto di stampa nel cassetto.
- Utilizzare i supporti di stampa specifici per stampanti laser. Per ulteriori informazioni, vedere [Caratteristiche dei supporti di](#page-101-0)  [stampa](#page-101-0).

Tornare a [Ricerca della soluzione.](#page-65-0)

# **Eliminazione di inceppamenti**

Occasionalmente può accadere che il supporto di stampa si inceppi durante un'operazione di stampa. Alcune cause dell'inceppamento possono essere le seguenti:

- I cassetti di alimentazione sono stati caricati in maniera errata o contengono troppa carta. Per ulteriori informazioni, vedere [Caricamento supporti.](#page-28-0)
- Vengono utilizzati supporti di stampa non rispondenti alle specifiche HP. Per ulteriori informazioni, vedere [Caratteristiche dei supporti di stampa.](#page-101-0)

**Nota** Quando vengono aggiunti nuovo fogli del supporto, rimuovere sempre tutto il contenuto del cassetto di alimentazione e allineare tutti i fogli della pila. In tal modo, si evita che più fogli vengano prelevati contemporaneamente dalla stampante e si riduce il rischio di inceppamenti del supporto.

> La presenza di inceppamenti del supporto viene segnalata da un errore nel software e dalle spie del pannello di controllo della stampante. Per ulteriori informazioni, vedere [Sequenze di](#page-67-0)  [accensione delle spie di stato](#page-67-0).

# **Aree tipiche di inceppamento dei supporti**

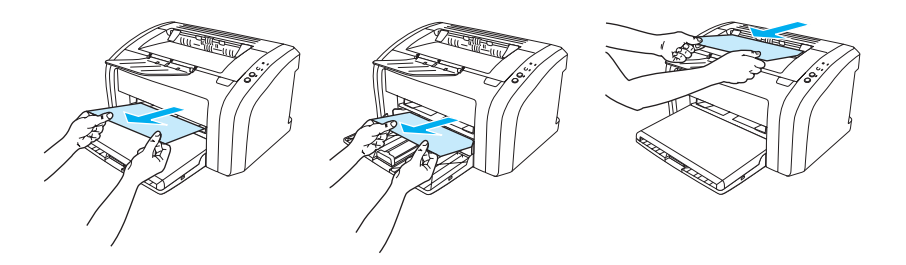

- **Area della cartuccia di stampa:** per istruzioni, vedere [Rimozione di una pagina inceppata.](#page-79-0)
- **Aree dei cassetti di alimentazione:** se la pagina rimane parzialmente fuori dal cassetto di alimentazione, estrarla delicatamente prestando attenzione a non strapparla. Se non si riesce ad estrarre la pagina in questo modo, vedere [Rimozione di una pagina inceppata](#page-79-0) per le istruzioni.
- **Percorso di uscita:** se la pagina rimane parzialmente fuori dallo scomparto di uscita, estrarla delicatamente prestando attenzione a non strapparla. Se non si riesce ad estrarre la pagina in questo modo, vedere [Rimozione di una pagina inceppata](#page-79-0) per le istruzioni.

**Nota** Dopo un inceppamento del supporto, è possibile che nella stampante si verifichi una fuoriuscita di toner che verrà rimosso automaticamente dopo la stampa di alcuni fogli.

# <span id="page-79-0"></span>**Rimozione di una pagina inceppata**

**ATTENZIONE** Gli inceppamenti in quest'area possono causare la fuoriuscita di toner sulla pagina. Se gli indumenti si macchiano di toner, lavarli in acqua fredda, poiché l'acqua calda fa penetrare il toner nei tessuti in modo permanente.

Nota **Aprire sempre lo sportello della cartuccia di stampa e rimuovere la cartuccia prima di eliminare** inceppamenti, inclusi quelli nello scomparto di uscita. Tenere lo sportello aperto e non reinserire la cartuccia finché non viene eliminato l'inceppamento. Aprire lo sportello della cartuccia di stampa e rimuovere la cartuccia allevia la pressione sui rulli della stampante e facilita l'eliminazione delle pagine inceppate.

**1** Aprire lo sportello della cartuccia di stampa.

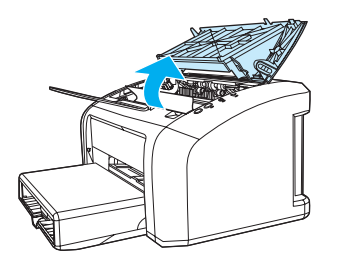

**2** Rimuovere la cartuccia di stampa e riporla.

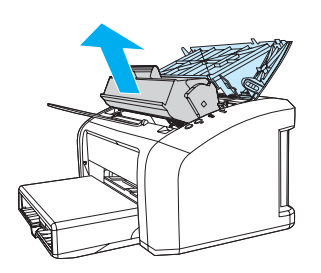

**ATTENZIONE** Per evitare danni alla cartuccia di stampa, ridurre al minimo l'esposizione alla luce diretta.

 **<sup>3</sup>** Afferrare con entrambe le mani la parte visibile del supporto di stampa (compresa la parte centrale) ed estrarla con delicatezza dalla stampante.

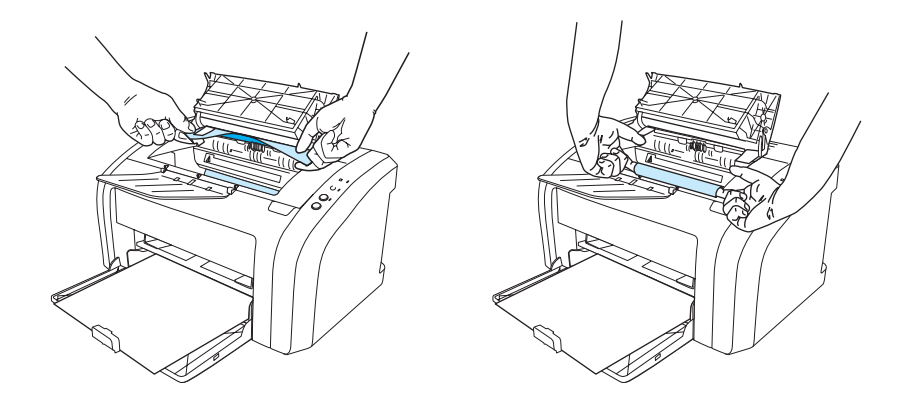

**4** Dopo aver rimosso il supporto inceppato, reinserire la cartuccia di stampa e chiudere lo sportello della cartuccia di stampa.

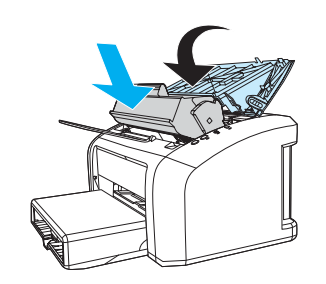

Dopo aver eliminato un inceppamento della carta, può essere necessario spegnere e riaccendere la stampante.

Nota **Quando vengono aggiunti nuovi fogli del supporto**, rimuovere tutto il contenuto del cassetto di alimentazione e allineare tutti i fogli della pila.

Tornare a [Ricerca della soluzione](#page-65-0).

# <span id="page-81-0"></span>**Pulizia del rullo di prelievo**

Se si desidera pulire il rullo di prelievo anziché sostituirlo, attenersi alle istruzioni seguenti.

Rimuovere il rullo di prelievo come descritto nei passi da 1 a 5 in [Sostituzione del rullo di prelievo](#page-82-0).

**1** Inumidire un panno privo di lanugine con dell'alcool isopropilico, quindi strofinarlo sul rullo.

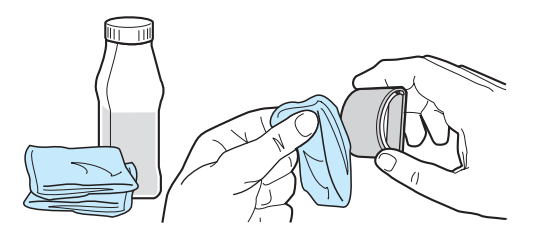

**AVVERTENZA!** L'alcool è infiammabile. Tenere l'alcool e il panno lontani dal fuoco. Attendere la completa evaporazione dell'alcool prima di chiudere la stampante e ricollegare il cavo di alimentazione.

> **2** Con un panno asciutto e privo di lanugine, pulire il rullo di prelievo in modo da rimuovere i residui di sporcizia.

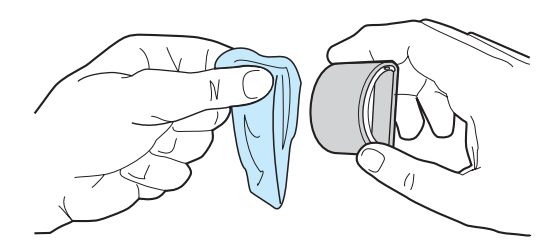

**3** Attendere che il rullo di prelievo sia completamente asciutto prima di reinstallarlo nella stampante (vedere i passi da 6 a 9 in [Sostituzione del rullo di prelievo\)](#page-82-0).

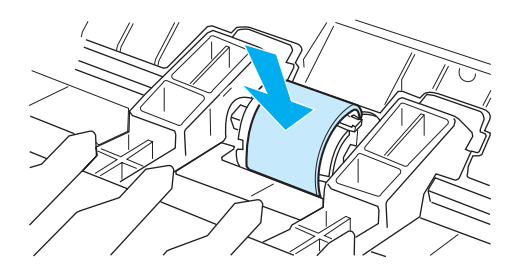

# <span id="page-82-0"></span>**Sostituzione del rullo di prelievo**

Se accade spesso che la stampante non prelevi correttamente la carta (i supporti di stampa non vengono prelevati o vengono prelevati più fogli contemporaneamente), è possibile che il rullo di prelievo debba essere pulito o sostituito. Per ordinarne uno nuovo, vedere [Ordinazione di forniture.](#page-116-0)

**ATTENZIONE** Il mancato completamento di questa procedura potrebbe causare danni alla stampante.

**1** Scollegare il cavo di alimentazione dalla stampante e attendere che si raffreddi.

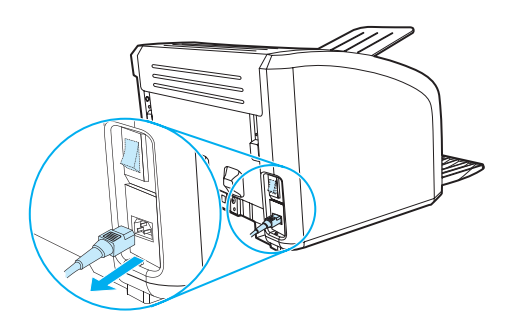

**2** Aprire lo sportello della cartuccia di stampa e rimuovere la cartuccia.

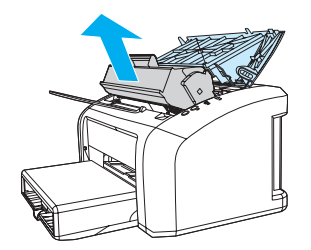

**3** Individuare il rullo di prelievo.

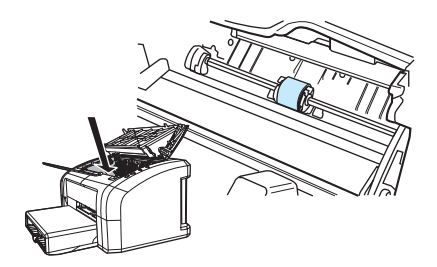

**4** Sganciare le linguette bianche su entrambi i lati del rullo di prelievo e ruotare il rullo verso l'esterno.

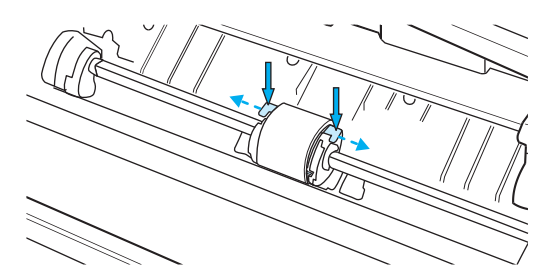

**5** Sollevare con delicatezza il rullo di prelievo ed estrarlo.

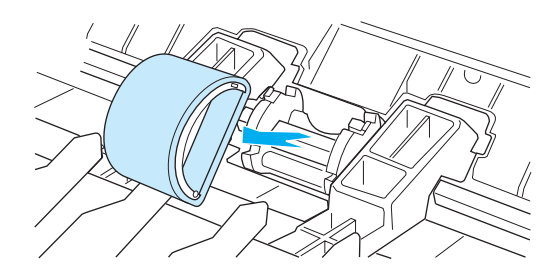

**6** Inserire nell'alloggiamento il nuovo rullo di prelievo o il vecchio rullo pulito. Per istruzioni, vedere [Pulizia del rullo di prelievo](#page-81-0). I piccoli fermi circolari e rettangolari posti su ciascun lato impediscono di posizionare il rullo di prelievo in maniera non corretta.

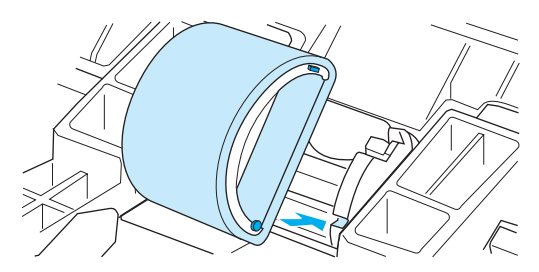

**7** Ruotare la parte superiore del nuovo rullo di prelievo verso l'interno della stampante fino a quando entrambi i lati scattino in posizione.

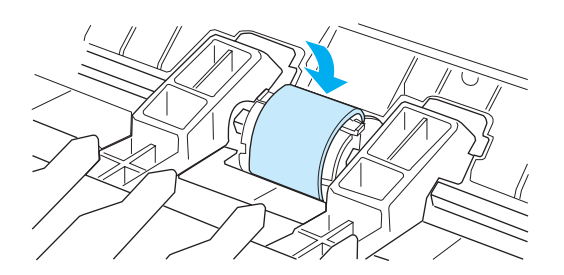

Reinstallare la cartuccia di stampa e chiudere lo sportello della cartuccia di stampa.

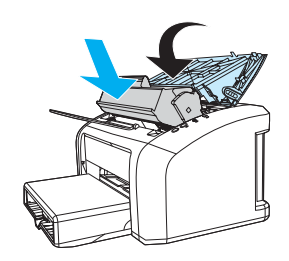

Collegare il cavo di alimentazione della stampante per accenderla di nuovo.

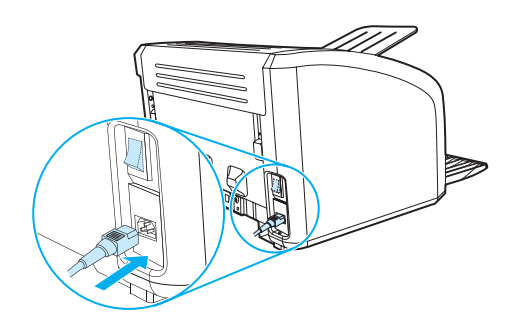

# **Sostituzione del tampone di separazione della stampante**

**Nota** Prima di sostituire il tampone di separazione, pulire il rullo di prelievo. Per istruzioni, vedere Pulizia [del rullo di prelievo](#page-81-0).

> Se più pagine vengono prelevate insieme dal cassetto di alimentazione, potrebbe essere necessario sostituire il tampone di separazione. Problemi ricorrenti nell'alimentazione indicano che il tampone di separazione della stampante è usurato. Per ordinare un tampone di separazione della stampante nuovo, vedere [Ordinazione di forniture.](#page-116-0)

**1** Scollegare il cavo di alimentazione dalla stampante e attendere che si raffreddi.

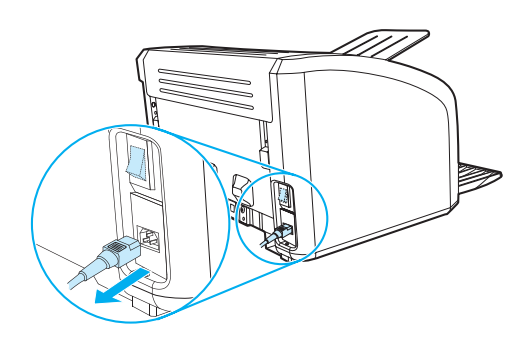

**2** Nella parte posteriore della stampante, svitare le due viti che tengono il tampone di separazione in posizione.

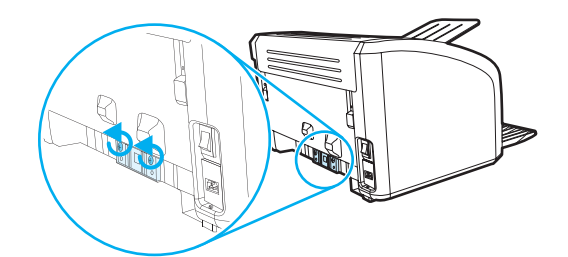

**3** Rimuovere il tampone di separazione.

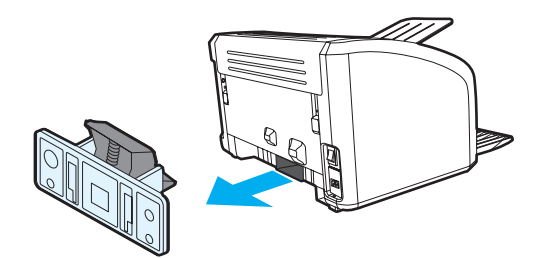

Inserire il nuovo tampone di separazione e avvitarlo in posizione.

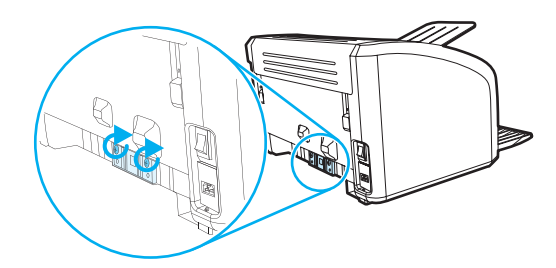

Collegare il cavo di alimentazione della stampante per accenderla di nuovo.

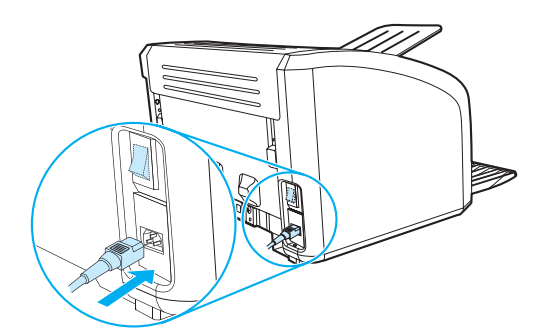

# A Specifiche della stampante

Questa appendice contiene informazioni sui seguenti argomenti:

- [Caratteristiche tecniche](#page-89-0)
- [Conformità alle norme FCC](#page-93-0)
- [Supporto del prodotto mirato alla difesa dell'ambiente](#page-94-0)
- [Scheda di sicurezza dei materiali](#page-96-0)
- **[Normative](#page-97-0)**

# <span id="page-89-0"></span>**Caratteristiche tecniche**

#### **Caratteristiche della stampante**

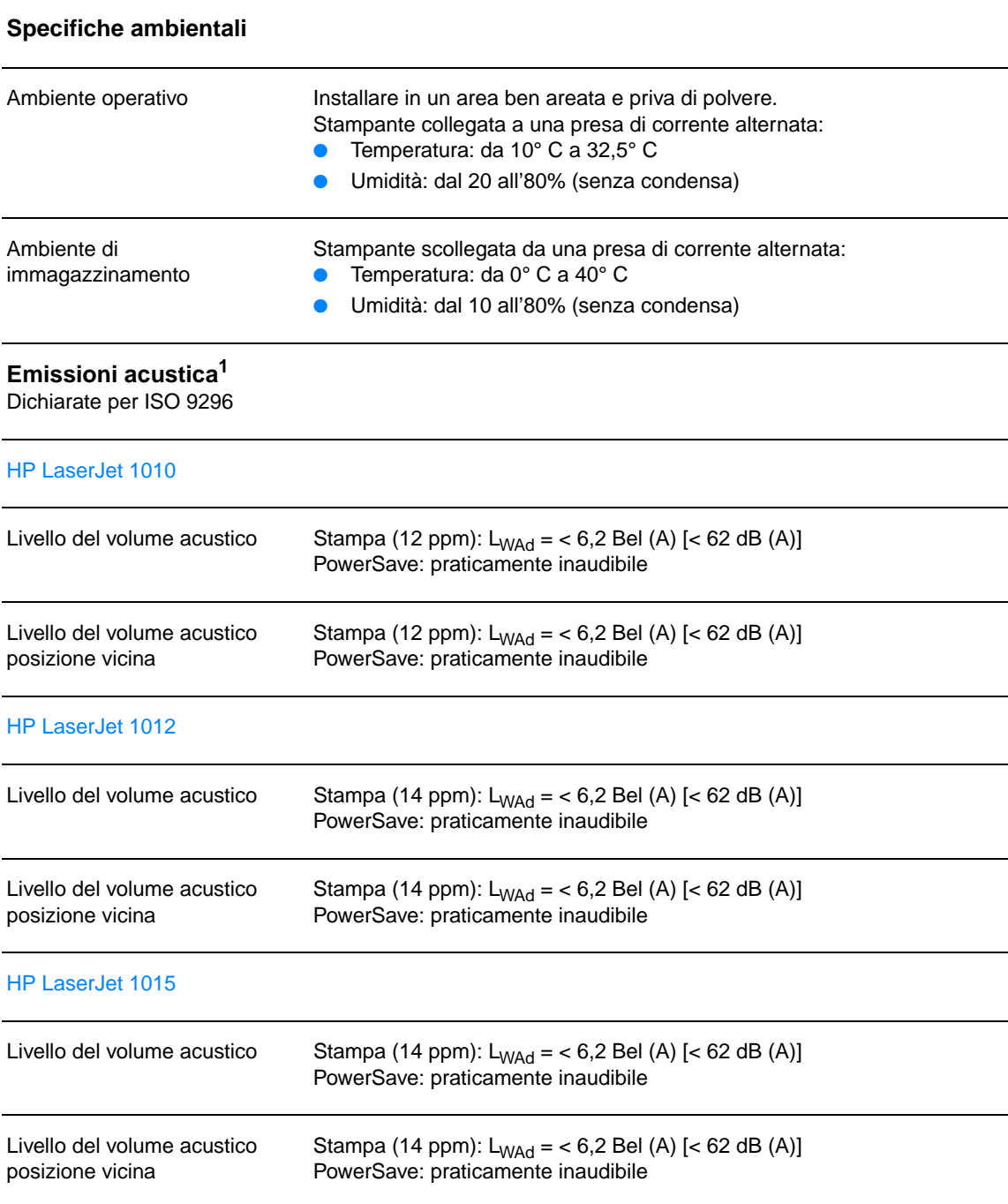

## **Caratteristiche elettriche<sup>1</sup>**

**Attenzione!** I requisiti di alimentazione sono basati sui requisiti dei singoli paesi/regioni dove viene venduta la stampante. Non convertire le tensioni di funzionamento, Ciò potrebbe danneggiare la stampante e rendere nulla la garanzia.

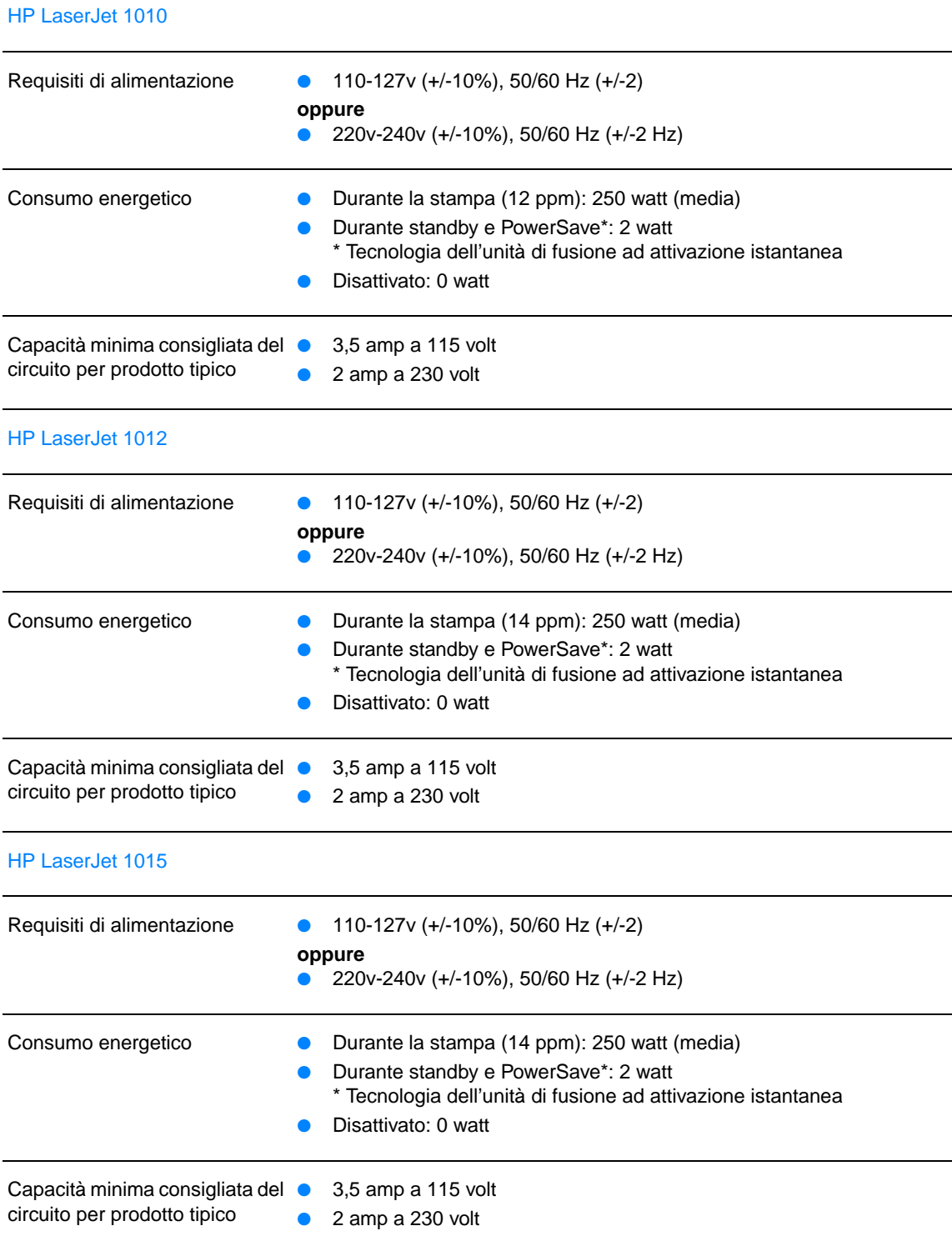

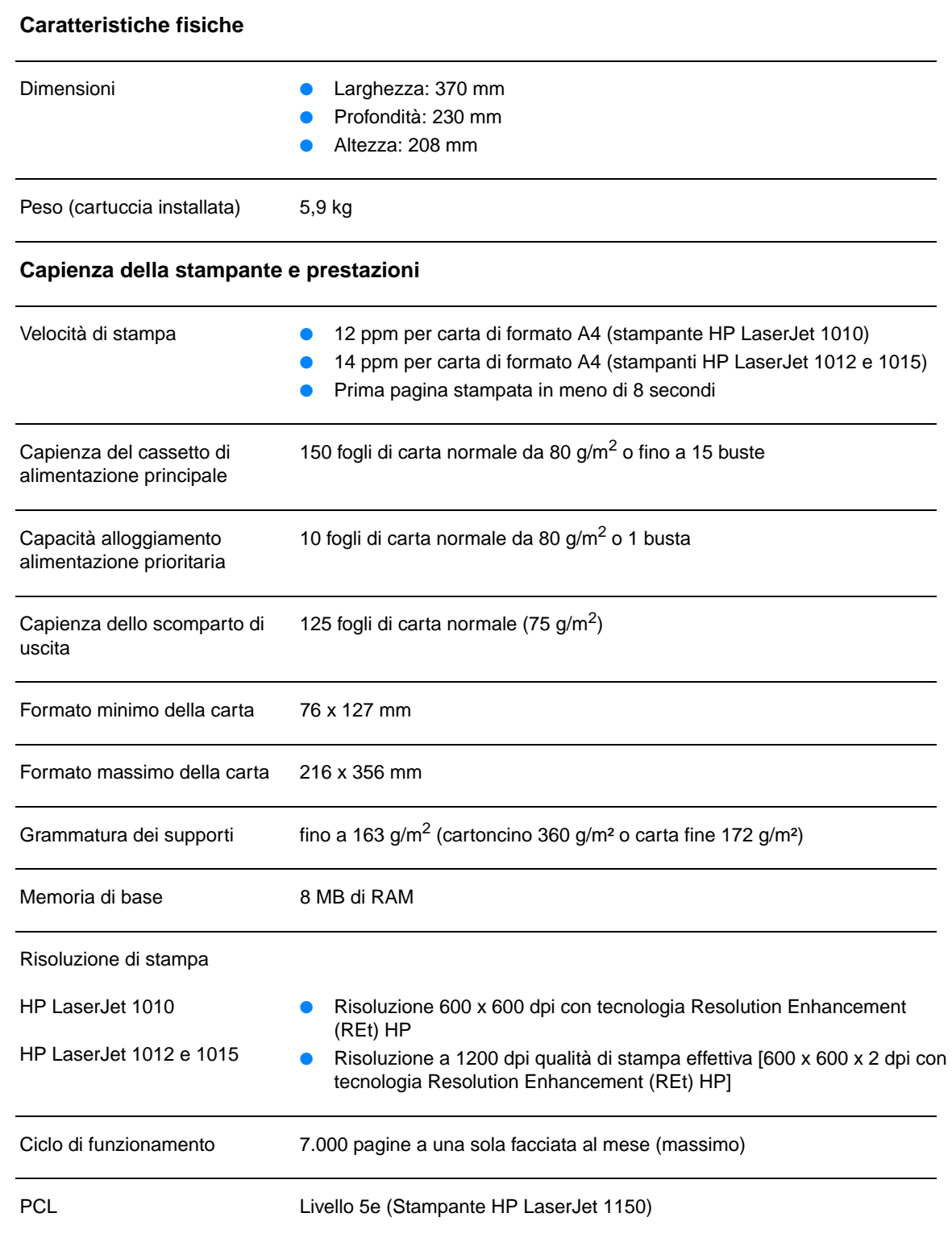

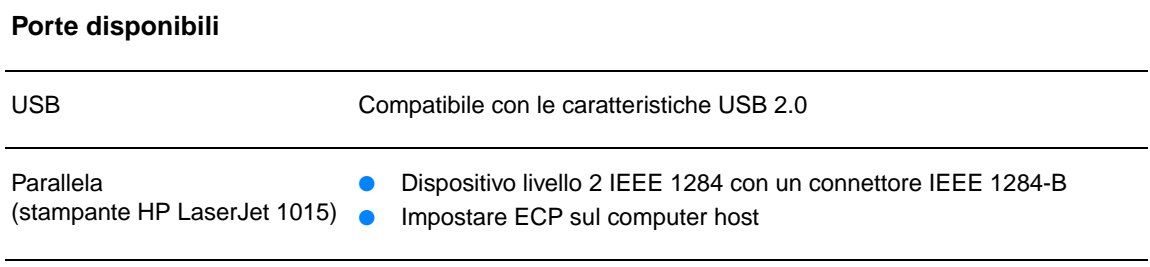

# <span id="page-93-0"></span>**Conformità alle norme FCC**

Questa apparecchiatura è stata sottoposta a controlli i cui esiti dimostrano la conformità con i limiti stabiliti per un dispositivo digitale di classe B, in base alla sezione 15 delle normative FCC. Questi limiti sono stati concepiti per fornire una ragionevole protezione contro interferenze dannose in caso di installazione del dispositivo in ambiente residenziale. Questo dispositivo genera, usa e può irradiare energia in radio frequenza e, qualora non fosse installata e usata secondo le istruzioni, può causare interferenze dannose per comunicazioni radio. In ogni caso, non vi è alcuna garanzia che una particolare installazione non provochi interferenza. Qualora l'apparecchiatura provochi interferenze dannose alla ricezione radiofonica o televisiva, ciò può essere determinato spegnendo e riaccendendo l'apparecchiatura e l'utente potrà provare a eliminare l'interferenza adottando le misure seguenti:

- Riorientare o riposizionare l'antenna.
- Aumentare la distanza tra l'apparecchiatura e il ricevitore.
- Collegare l'apparecchiatura ad una presa di corrente appartenente ad un circuito diverso da quello a cui è collegata l'antenna.
- Rivolgersi al fornitore o ad un tecnico radiotelevisivo qualificato.

**Nota** Qualsiasi alterazione o modifica apportata alla presente apparecchiatura senza previa approvazione di Hewlett Packard può provocare interferenze e rendere pertanto nulla l'autorizzazione all'uso.

> È richiesto l'uso di un cavo schermato conforme ai limiti della Classe B, come stabilito dalla sezione 15 delle normative FCC.

# <span id="page-94-0"></span>**Supporto del prodotto mirato alla difesa dell'ambiente**

## **Tutela dell'ambiente**

Hewlett-Packard Company si è impegnata a fornire prodotti di alta qualità nel rispetto dell'ambiente. Questo prodotto è stato progettato per ridurre al minimo l'impatto sull'ambiente.

### **Produzione di ozono**

Questo prodotto non genera quantità significative di gas ozono  $(O_3)$ .

### **Consumo di energia elettrica**

L'uso di energia si riduce notevolmente nella modalità PowerSave (Risparmio energetico), consentendo di risparmiare senza compromettere le prestazioni della stampante. Questo prodotto si qualifica per il programma ENERGY STAR, che è un programma volontario, per incoraggiare lo sviluppo di prodotti per ufficio a risparmio energetico.

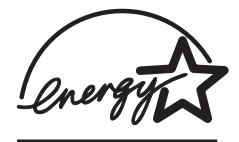

ENERGY STAR è un marchio di servizio commerciale registrato negli USA dall'ente statunitense EPA. In qualità di partner ENERGY STAR , Hewlett-Packard Company ha stabilito che questo prodotto soddisfa le indicazioni di efficienza energetica ENERGY STAR. Per ulteriori informazioni, visitare il sito Web all'indirizzo [http://www.energystar.gov.](http://www.energystar.gov)

#### **Consumo di toner**

EconoMode utilizza una quantità notevolmente ridotta di toner, e prolunga quindi la durata della cartuccia di stampa.

#### **Uso della carta**

L'adozione della funzione di stampa fronte retro (cioè la possibilità di stampare su entrambe le facciate di un foglio) e della stampa di diverse pagine per foglio, riducono il consumo della carta e di conseguenza, l'uso delle risorse naturali.

#### **Materiali plastici**

Le parti in plastica con peso superiore ai 25 grammi sono identificate da contrassegni stabiliti da standard internazionali, che ne agevolano l'identificazione per il riciclaggio al termine della vita utile del prodotto.

#### **Materiali di stampa HP LaserJet**

In molti paesi/regioni, i materiali d'uso necessari per la stampa di questo prodotto, ad esempio le cartucce di stampa, il fusore e l'unità di trasferimento, possono essere restituiti a HP attraverso l'apposito programma di riciclaggio e restituzione HP. Questo programma semplice e gratuito per la raccolta di tali materiali è disponibile in più di 48 paesi/regioni. Le informazioni del programma sono disponibili in più lingue e le istruzioni sono incluse in ogni nuova confezione di cartuccia di stampa HP e di materiale di consumo per la stampante.

## **Informazioni sul programma per la restituzione e il riciclaggio delle forniture di stampa HP**

Dal 1990, il programma di riciclaggio e restituzione dei materiali d'uso HP ha raccolto milioni di cartucce di stampa usate, che sarebbero altrimenti finite nelle discariche di tutto il mondo. Le cartucce di stampa e i materiali di consumo HP LaserJet vengono raccolti e inviati in grossi quantitativi ai partner HP del programma di riciclaggio che provvedono al disassemblaggio delle cartucce. Una volta completate le procedure di controllo, le parti opportunamente selezionate vengono recuperate per la produzione di nuove cartucce di stampa. I materiali rimanenti vengono separati e convertiti in materie prime che vengono usate da altre industrie per la fabbricazione di svariati prodotti utili.

#### **Restituzioni per il riciclaggio negli Stati Uniti**

Affinché il riciclaggio delle cartucce di stampa e delle parti consumabili utilizzate avvenga nel modo più rispettoso possibile dell'ambiente, Hewlett-Packard ne incoraggia la restituzione in grossi quantitativi. Spedire quindi due o più cartucce di stampa insieme, utilizzando l'etichetta già affrancata e provvista di indirizzo, allegata all'imballaggio. Per ulteriori informazioni negli Stati Uniti, chiamare il numero (800) 340-2445 oppure visitare il sito Web dedicato alle forniture per stampanti HP LaserJet all'indirizzo [http://www.hp.com/recycle.](http://www.hp.com/recycle)

#### **Restituzioni negli altri paesi/regioni**

Per ulteriori informazioni sulla disponibilità del programma per la restituzione e il riciclaggio delle forniture di stampa HP, i clienti non residenti negli Stati Uniti possono rivolgersi al centro vendite e assistenza HP locale o visitare il sito Web all'indirizzo [http://www.hp.com/recycle.](http://www.hp.com/recycle)

#### **Carta**

Questa stampante accetta la carta riciclata conforme alle indicazioni descritte nella HP LaserJet printer family print media guide. Per le modalità di ordinazione, vedere [Ordinazione di forniture](#page-116-0). Questo prodotto può utilizzare carta riciclata in base alla normativa DIN 19309.

#### **Limitazioni relative ai materiali**

Questo prodotto non contiene mercurio aggiunto (ad eccezione di lampade contenenti meno di 10 mg).

Questo prodotto non contiene piombo aggiunto.

Questo prodotto non contiene batterie.

#### **Disponibilità di parti di ricambio e prodotti di consumo**

La disponibilità delle parti di ricambio e dei materiali di consumo di questo prodotto è assicurata per almeno cinque anni dalla cessazione della produzione.

#### **Per ulteriori informazioni**

Per ulteriori informazioni sui seguenti programmi di tutela ambientale di HP, vedere <http://www.hp.com/go/environment>.

- Foglio delle specifiche ambientali per questo e molti prodotti correlati HP
- Impegni per la tutela dell'ambiente di HP
- Sistema per la gestione ambientale di HP
- Programma per la restituzione e il riciclaggio dei prodotti HP
- Foglio dati sulla sicurezza dei materiali

# <span id="page-96-0"></span>**Scheda di sicurezza dei materiali**

Le schede sulla sicurezza dei materiali (MSDS, Material Safety Data Sheet) sono disponibili sul sito Web relativo alle forniture per HP LaserJet, all'indirizzo <http://www.hp.com/go/msds>.

# <span id="page-97-0"></span>**Normative**

# **Dichiarazione di conformità**

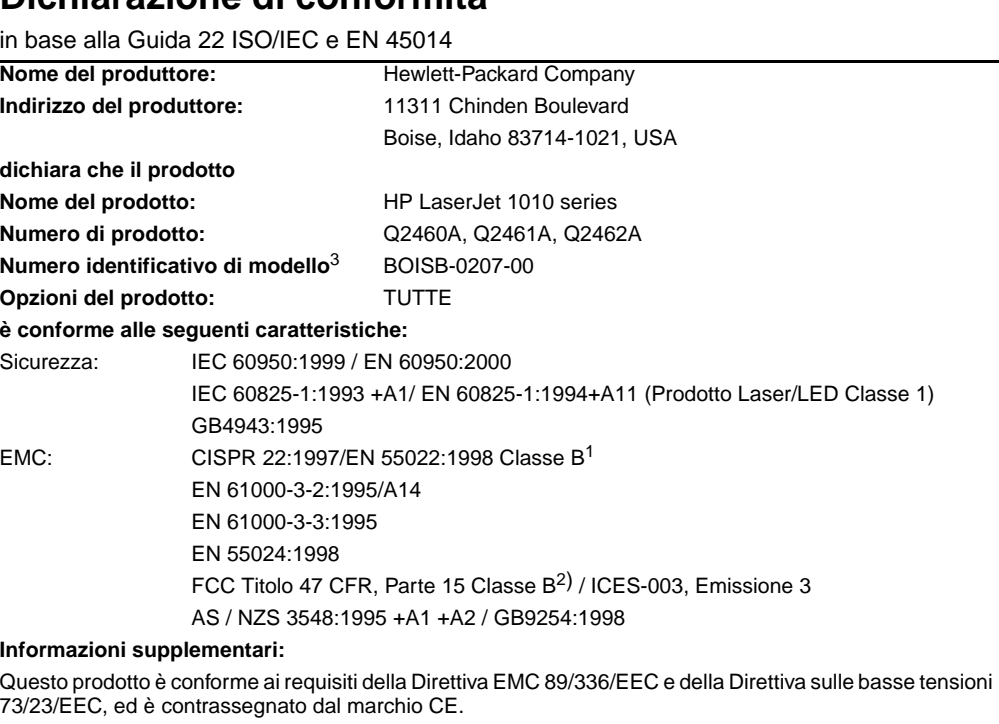

1) Questo prodotto è stato collaudato in una configurazione tipica con sistemi di personal computer Hewlett-Packard.

2) Questo dispositivo è conforme alla Parte 15 delle norme FCC. Il funzionamento è soggetto alle seguenti condizioni: (1) questo dispositivo non deve provocare interferenze dannose e (2) deve accettare qualsiasi interferenza esterna, comprese quelle che potrebbero provocare funzionamenti imprevisti. 3) Per fini identificativi secondo normativa, questo prodotto ha un Numero identificativo di modello. Questo numero non va confuso con il nome del prodotto (HPLaserJet 1010) o con i numeri di prodotto (Q2460A, Q2461A, Q2462A).

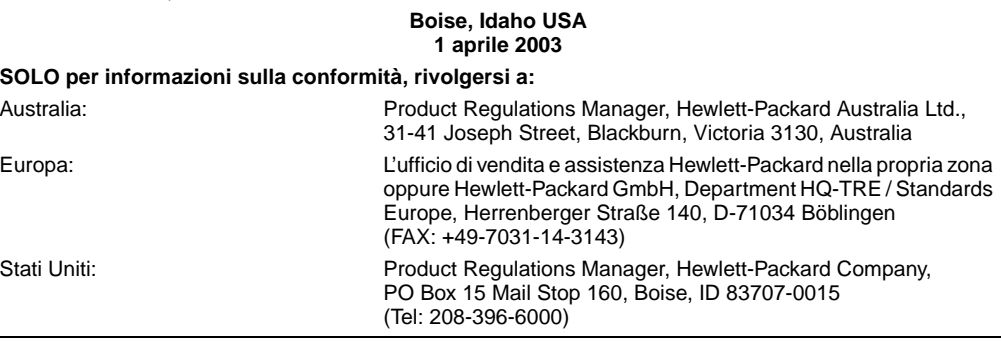

## **Dichiarazione sulla sicurezza laser**

Il CDRH (Center for Devices and Radiological Health) dell'ente statunitense Food and Drug Administration ha messo a punto le normative che regolamentano i prodotti laser fabbricati a partire dall'1 agosto 1976. La conformità a tali norme è obbligatoria per i prodotti commercializzati negli Stati Uniti. La stampante è stata certificata come prodotto laser di "Classe 1" in base alla norma Radiation Performance Standard dell'ente statunitense DHHS (Department of Health and Human Services) accolto dal Radiation Control for Health and Safety Act del 1968.

Poiché le radiazioni emesse all'interno della stampante sono strettamente limitate agli alloggiamenti protettivi e alle coperture esterne, durante il normale funzionamento sono escluse fuoriuscite del raggio laser.

**AVVERTENZA!** L'uso di controlli, le regolazioni o l'esecuzione di procedure diverse da quelle specificate in questo manuale possono causare l'esposizione a radiazioni pericolose.

# **Normativa DOC canadese**

Conforme ai requisiti EMC Classe B canadesi.

« Conforme á la classe B des normes canadiennes de compatibilité électromagnétiques. «CEM».»

# **Dichiarazione EMI per la Corea**

## 사용자 인내분 (B급 기기)

이 기기는 비업무용으로 전자파장해검정을 받은 가키로서, 주거지역에서는 물론 모든 "지역에서 사용할 수 있습니다.

# **Normative VCCI (Giappone)**

この装置は, 情報処理装置等電波障害自主規制協議会(vcci)の基準 に基づく クラスB情報技術装置です。この装置は、家庭環境で使用すること を目的としていますが,この装置がラジオやテレビジョン受信機に近接して 使用されると、受信障害を引き起こすことがあります。 取り扱い説明書に従って正しい取り扱いをして下さい。

# **Dichiarazione sulla sicurezza laser per la Finlandia**

#### **LASERTURVALLISUUS**

#### **LUOKAN 1 LASERLAITE**

#### **KLASS 1 LASER APPARAT**

HP LaserJet 1010 -laserkirjoitin on käyttäjän kannalta turvallinen luokan 1 laserlaite. Normaalissa käytössä kirjoittimen suojakotelointi estää lasersäteen pääsyn laitteen ulkopuolelle.

Laitteen turvallisuusluokka on määritetty standardin EN 60825-1 (1993) mukaisesti.

#### **VAROITUS!**

Laitteen käyttäminen muulla kuin käyttöohjeessa mainitulla tavalla saattaa altistaa käyttäjän turvallisuusluokan 1 ylittävälle näkymättömälle lasersäteilylle.

#### **VARNING!**

Om apparaten används på annat sätt än i bruksanvisning specificerats, kan användaren utsättas för osynlig laserstrålning, som överskrider gränsen för laserklass 1.

#### **HUOLTO**

HP LaserJet 1010 -kirjoittimen sisällä ei ole käyttäjän huollettavissa olevia kohteita. Laitteen saa avata ja huoltaa ainoastaan sen huoltamiseen koulutettu henkilö. Tällaiseksi huoltotoimenpiteeksi ei katsota väriainekasetin vaihtamista, paperiradan puhdistusta tai muita käyttäjän käsikirjassa lueteltuja, käyttäjän tehtäväksi tarkoitettuja ylläpitotoimia, jotka voidaan suorittaa ilman erikoistyökaluja.

## **VARO!**

Mikäli kirjoittimen suojakotelo avataan, olet alttiina näkymättömälle lasersäteilylle laitteen ollessa toiminnassa. Älä katso säteeseen.

#### **VARNING!**

Om laserprinterns skyddshölje öppnas då apparaten är i funktion, utsättas användaren för osynlig laserstrålning. Betrakta ej strålen.

Tiedot laitteessa käytettävän laserdiodin säteilyominaisuuksista:

Aallonpituus 770-795 nm

Teho 5 mW

Luokan 3B laser

# B Specifiche dei supporti

Questa appendice contiene informazioni sui seguenti argomenti:

- [Caratteristiche dei supporti di stampa](#page-101-0)
- [Dimensioni dei supporti di stampa](#page-102-0)
- [Indicazioni per l'uso dei supporti](#page-103-0)

# <span id="page-101-0"></span>**Caratteristiche dei supporti di stampa**

Le stampanti HP LaserJet hanno una qualità di stampa eccellente. È possibile stampare su diversi supporti, quali carta pretagliata (compresa la carta riciclata), buste, etichette, lucidi, carta pergamena e carta in formato personalizzato. Proprietà quali peso, grana e contenuto di umidità sono fattori importanti che incidono sulle prestazioni della stampante e sulla qualità di stampa.

È possibile utilizzare diversi tipi di carta e supporti di stampa, in conformità con le linee guida esposte in questa guida dell'utente. Se si utilizzano supporti che non corrispondono a questi criteri, possono insorgere problemi di:

- qualità di stampa scadente
- maggior numero di inceppamenti
- usura prematura della stampante e necessità di riparazioni

Per ottenere risultati di stampa ottimali, utilizzare solo carta e supporti di stampa HP. Hewlett-Packard Company sconsiglia l'uso di carta e supporti di altre marche, in quanto non può esercitare alcun controllo sulla qualità dei prodotti non HP.

È possibile che alcuni supporti, pure corrispondenti a tutti i criteri esposti in questa guida, non producano risultati soddisfacenti. Ciò potrebbe derivare da un trattamento improprio della carta, da livelli di umidità e temperatura non accettabili o da altre variabili che Hewlett-Packard non può controllare.

Prima di acquistare supporti di stampa in grandi quantità, accertarsi che rispettino i requisiti specificati in questa guida e in Guidelines for Paper and Other Print Media. Per ulteriori informazioni su come ordinare la guida, vedere [Ordinazione di forniture.](#page-116-0) Provare sempre il supporto prima di acquistarne grandi quantità.

**ATTENZIONE** L'uso di un tipo di supporto non conforme alle indicazioni della Hewlett-Packard può danneggiare la stampante e richiederne la riparazione. In questo caso, la riparazione non è coperta dalla garanzia o dal contratto di assistenza Hewlett-Packard.

# <span id="page-102-0"></span>**Dimensioni dei supporti di stampa**

I formati dei supporti utilizzabili sono:

- **Minimo:** 76 x 127 mm
- **Massimo:** 216 x 356 mm

# <span id="page-103-0"></span>**Indicazioni per l'uso dei supporti**

# **Carta**

Per ottenere risultati ottimali, utilizzare carta normale da 75 g/m<sup>2</sup>. Verificare che la carta sia di buona qualità e che non presenti tagli, incisioni, lacerazioni, macchie, particelle estranee, polvere, stropicciature, fori, bordi ondulati o piegati.

In caso di dubbi sul tipo di carta utilizzata (ad esempio, se si tratta di carta fine o riciclata), controllare l'etichetta sulla confezione della risma.

Alcuni tipi di carta possono provocare problemi nella qualità della stampa, inceppamenti o danni alla stampante.

#### **Uso della carta**

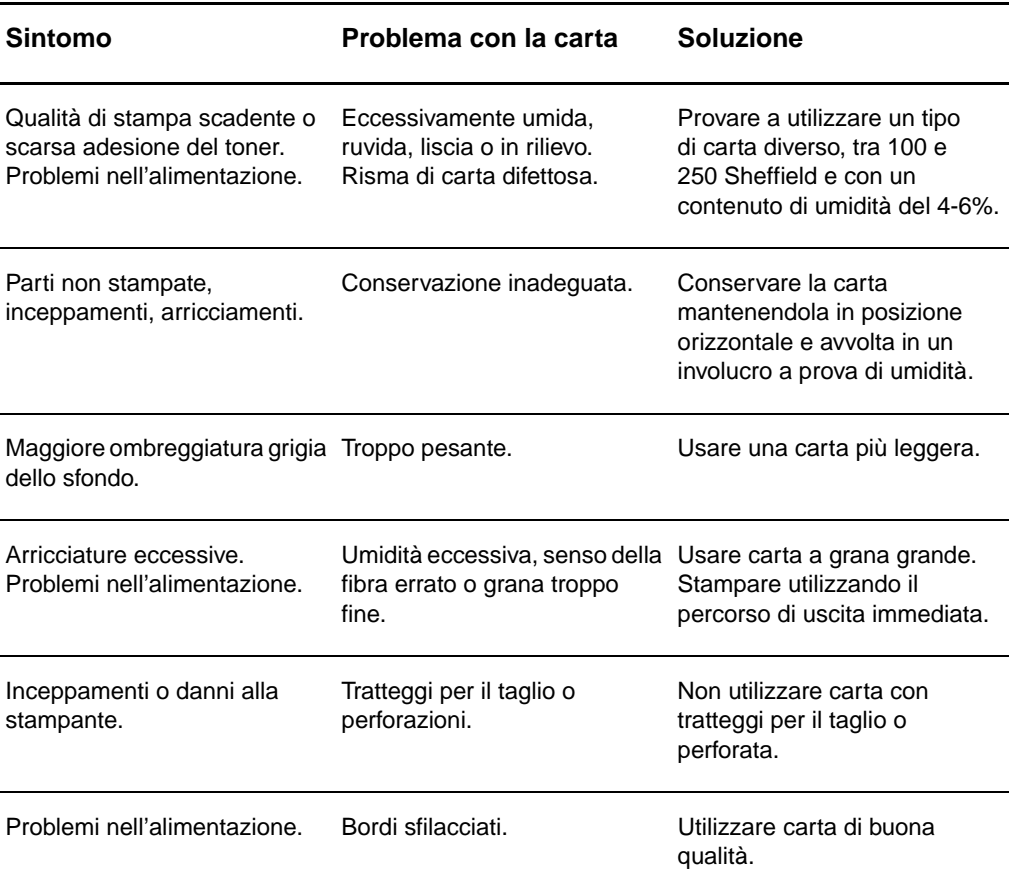

Nota **La stampante usa il calore e la pressione per fondere il toner sulla carta. Accertarsi che la carta** colorata o i moduli prestampati utilizzino inchiostri compatibili con la temperatura della stampante (200° C o 392° F per 0,1 secondi).

> Non utilizzare carta intestata stampata con inchiostri a basse temperature, quali quelli impiegati in alcuni processi di stampa termografica.

Non utilizzare carta intestata in rilievo.

Non utilizzare lucidi progettati per stampanti a getto d'inchiostro o per altre stampanti a bassa temperatura. Utilizzare solo lucidi che siano specifici per l'uso con stampanti HP LaserJet.

# **Etichette**

## **Struttura di un foglio di etichette**

Nella scelta delle etichette, valutare la qualità dei seguenti componenti:

- **Adesivo:** il materiale adesivo deve essere in grado di resistere alla temperatura massima raggiunta dalla stampante, ossia 200° C ((392° F).
- **Disposizione:** usare solo etichette che non presentano parti esposte. in caso contrario, le etichette potrebbero staccarsi durante la stampa causando gravi inceppamenti.
- **Arricciamento:** prima di procedere alla stampa, accertarsi che le etichette siano ben piatte e senza arricciature superiori a 13 mm in ogni direzione.
- **Condizione:** non usare etichette stropicciate, con bolle d'aria o altri sintomi di distacco dal foglio.

# **Lucidi**

I lucidi devono essere in grado di resistere alla temperatura massima raggiunta dalla stampante, ossia 200° C (392° F).

## **Struttura delle buste**

La struttura delle buste è un fattore molto importante. Le pieghe dei risvolti possono variare notevolmente, non solo tra le buste di produttori diversi, ma anche tra le buste contenute nella stessa confezione dello stesso produttore. Una buona qualità di stampa sulle buste dipende dalla qualità del supporto utilizzato. Nella scelta delle buste, valutare i fattori elencati di seguito:

- Grammatura: la grammatura delle buste non deve superare i 105 g/m<sup>2</sup>, per evitare inceppamenti.
- **Struttura:** prima di procedere alla stampa, accertarsi che le buste siano ben piatte, senza arricciature superiori a 6 mm e senza bolle d'aria. Le buste che incamerano aria possono causare problemi.
- **Condizione:** accertarsi che le buste non siano stropicciate, intaccate o danneggiate in altro modo.
- **Formati:** da 90 x 160 mm a 178 x 254 mm.

#### **Buste con giunzioni sui due lati**

Queste buste presentano giunzioni verticali, anziché diagonali, lungo entrambe le estremità Questo tipo di busta tende a stropicciarsi con maggiore facilità. Accertarsi che le giunzioni ricoprano l'intero lato della busta, fino all'angolo, come illustrato di seguito.

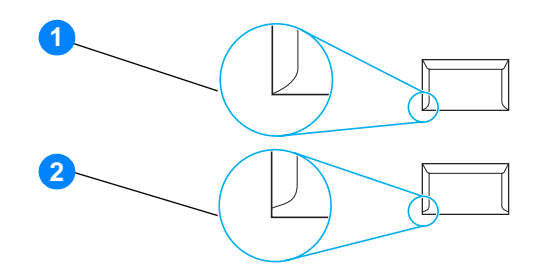

- **1** struttura accettabile delle buste
- **2** struttura non accettabile delle buste

#### **Buste con strisce adesive o alette ripiegabili**

Le buste con strisce adesive a strappo o con più alette ripiegabili devono essere fornite di un tipo di adesivo compatibile con il calore e la pressione generati dalla stampante: 200° C (392° F). Le strisce adesive e le alette ripiegabili possono provocare stropicciature, arricciature o inceppamenti.

#### **Conservazione delle buste**

Un'adeguata conservazione delle buste contribuisce a ottenere una buona qualità di stampa. Riporre le buste in piano. Se si formano bolle d'aria al loro interno, le buste si possono stropicciare durante la stampa.

# **Cartoncino e supporti pesanti**

Utilizzando cassetto di alimentazione carta è possibile stampare su molti tipi di cartoncino, comprese le schede e le cartoline. I risultati di stampa variano a seconda del tipo di cartoncino e di come viene alimentato nella stampante laser.

Per ottenere risultati ottimali, non utilizzare carta di grammatura superiore a 157 g/m<sup>2</sup>. Una carta troppo pesante potrebbe causare problemi di alimentazione e di inserimento nel cassetto di alimentazione, inceppamenti, difficoltà di fusione del toner, qualità di stampa scadente o eccessiva usura meccanica.

**Nota** La stampa su carta più pesante è possibile se non si riempie totalmente il cassetto di alimentazione e se la carta ha una levigatezza di 100-180 Sheffield.

#### **Struttura del cartoncino**

- Levigatezza: il cartoncino da 135-157 g/m<sup>2</sup> deve avere una levigatezza pari a 100-180 Sheffield. il cartoncino da 60-135 g/m<sup>2</sup> deve avere una levigatezza pari a 100-250 Sheffield.
- Struttura: il cartoncino deve essere piatto e privo di arricciamenti superiori a 5 mm.
- **Condizione:** accertarsi che il cartoncino non sia stropicciato, intaccato o danneggiato in altro modo.
- **Formati:** utilizzare solo cartoncino nel seguente intervallo di formati:
	- **Minimo:** 76 x 127 mm
	- **Massimo:** 216 x 356 mm

## **Indicazioni per l'uso del cartoncino**

Impostare i margini a una distanza di almeno 2 mm dai bordi.
# C Garanzia e licenza

Questa appendice contiene informazioni sui seguenti argomenti:

- [Contratto di licenza software Hewlett-Packard](#page-109-0)
- [Dichiarazione di garanzia limitata Hewlett-Packard](#page-110-0)
- [Garanzia limitata della cartuccia di stampa](#page-111-0)
- [Servizio di assistenza hardware](#page-112-0)
- **[Estensione della garanzia](#page-113-0)**
- [Istruzioni per il reimballaggio della stampante](#page-114-0)
- [Come contattare HP](#page-115-0)

### <span id="page-109-0"></span>**Contratto di licenza software Hewlett-Packard**

### <span id="page-109-1"></span>ATTENZIONE: L'USO DI QUESTO SOFTWARE È SOGGETTO AI TERMINI DELLA LICENZA SOFTWARE HP DESCRITTI DI SEGUITO. L'USO DEL SOFTWARE IMPLICA L'ACCETTAZIONE DEI SUDDETTI TERMINI DI LICENZA.

### TERMINI DELLA LICENZA SOFTWARE HP

I seguenti termini di licenza regolano l'uso del software accluso, salvo nei casi in cui l'utente possieda un altro contratto firmato con Hewlett-Packard.

Conferimento della licenza. Hewlett-Packard concede all'utente una licenza d'uso per una copia del Software. Per "Uso" si intende la memorizzazione, il caricamento, l'installazione e l'esecuzione o la visualizzazione del Software. All'utente non è concesso di modificare il Software o disattivare le funzioni di controllo della licenza del Software stesso. Se il Software è concesso in licenza per "uso simultaneo", non si potrà consentire l'Uso contemporaneo del Software a un numero di utenti superiore a quello autorizzato.

Proprietà. Il Software è di proprietà di Hewlett-Packard, che ne detiene i diritti d'autore o dei suoi fornitori-terzi. La licenza non conferisce all'utente alcun altro titolo di proprietà sul Software e non rappresenta una vendita dei diritti del Software. I fornitori terzi di Hewlett-Packard possono tutelare i propri diritti nel caso vengano violati i termini di questa licenza.

Copie e adattamento. Il Software può essere copiato o adattato solo per scopi di archiviazione o se la copia o l'adattamento sono fasi essenziali nell'Uso autorizzato del Software. Tutte le copie o gli adattamenti devono riportare le note di copyright presenti nel Software originale. Non è concesso di copiare il Software su una rete ad accesso pubblico.

Disassemblaggio o scomposizione. Il Software non può essere disassemblato o decompilato senza previo consenso scritto di HP. Alcune giurisdizioni non richiedono il consenso di HP per un disassemblaggio o una decompilazione a carattere limitato. Su richiesta l'utente dovrà fornire a HP informazioni dettagliate su qualsiasi operazione di disassemblaggio o decompilazione effettuata. Non è concesso decodificare il software, ad eccezione dei casi in cui la fase di decodifica sia necessaria per il funzionamento del software.

Trasferimento. La licenza verrà automaticamente rescissa al trasferimento del Software. All'atto di trasferimento, l'utente deve consegnare al nuovo proprietario tutto il Software, comprese eventuali copie e la documentazione relativa. Come condizione del trasferimento, il nuovo proprietario deve accettare i termini della presente licenza.

Rescissione. HP si riserva il diritto di rescindere la licenza in caso di inadempimento a uno dei termini in essa contenuti. Al momento della rescissione, l'utente dovrà distruggere immediatamente il Software, tutte le copie, gli adattamenti e le porzioni unite in qualsiasi modo e forma.

Requisiti per l'esportazione. Non è consentito esportare o riesportare il Software o una sua copia o adattamento, quando ciò rappresenta una violazione delle leggi e dei regolamenti applicabili.

Diritti limitati per il governo statunitense. Il Software e la documentazione acclusa sono stati interamente sviluppati con l'uso di fondi privati. La loro consegna e cessione in licenza avviene in qualità di "software per computer ad uso commerciale", come definito in DFARS 252.227-7013 (ottobre 1988), DFARS 252.211-7015 (maggio 1991) o DFARS 252.227-7014 (giugno 1995), di "materiale commerciale" come definito in FAR 2.101(a) (giugno 1987) o di "Software per computer a carattere limitato" come definito in FAR 52.227-19 (giugno 1987) (o in termini o clausole contrattuali di qualsiasi ente equivalente), a seconda dei casi applicabili. Gli unici diritti dell'utente sul Software e sulla documentazione di accompagnamento sono quelli definiti dalla clausola DFARS o FAR applicabile o dallo standard sul software HP, relativamente al prodotto in questione.

<span id="page-110-1"></span><span id="page-110-0"></span>DURATA DELLA GARANZIA: un anno dalla data di acquisto.

- 1. HP garantisce che l'hardware HP, gli accessori e le forniture sono esenti da difetti nei materiali e nella lavorazione, dalla data di acquisto e per il periodo sopra indicato. In caso HP riceva comunicazione di tali difetti durante il periodo di garanzia, HP riparerà o sostituirà, a sua discrezione, i prodotti risultati difettosi. Il prodotto in sostituzione sarà fornito nuovo o come-nuovo.
- 2. HP garantisce che il software HP eseguirà le istruzioni di programmazione, per il periodo sopra indicato, e che, se installato e usato in modo corretto, sarà privo di difetti dovuti ai materiali e alla lavorazione. Se si avvisa HP della presenza di simili difetti entro il periodo di garanzia, HP sostituirà i supporti del software che, a causa di tali difetti, non eseguisse le istruzioni di programmazione.
- 3. HP non garantisce che il funzionamento dei suoi prodotti sarà ininterrotto ed esente da errori. Se HP non è in grado, entro un tempo ragionevole, di riparare o sostituire un prodotto difettoso come indicato dalla presente garanzia, il cliente potrà richiedere un rimborso totale del prezzo di acquisto dietro restituzione tempestiva del prodotto stesso.
- 4. I prodotti HP possono contenere parti rigenerate, equivalenti a parti nuove in quanto a prestazioni, oppure parti già soggette ad uso incidentale.
- 5. La garanzia non si applica a difetti risultanti da: (a) manutenzione o calibrazione impropria o inadeguata, (b) uso di software, interfacce, componenti o materiali non forniti da HP, (c) modifica non autorizzata o uso improprio, (d) uso in condizioni al di fuori dalle caratteristiche ambientali del prodotto oppure (e) preparazione e manutenzione improprie del locale di installazione.
- 6. LA **HP NON CONCEDE ALTRE GARANZIE O CONDIZIONI SCRITTE O VERBALI**. FATTE SALVE LE DISPOSIZIONI PREVISTE DALLE NORMATIVE LOCALI, LE GARANZIE IMPLICITE DI COMMERCIABILITÀ, QUALITÀ, IDONEITÀ A USO PARTICOLARE SONO LIMITATE ALLA DURATA DELLA PRESENTE GARANZIA. Alcuni paesi/regioni, stati o province non consentono limitazioni di durata delle garanzie implicite; in tali casi, le suddette limitazioni o esclusioni potrebbero essere inapplicabili. Questa garanzia conferisce all'utente diritti legali specifici; tuttavia, le normative locali possono prevedere ulteriori diritti a seconda dei diversi paesi/regioni, stati o province.
- 7. CONFORMEMENTE A QUANTO CONSENTITO DALLE LEGGI LOCALI IN VIGORE, I PROVVEDIMENTI QUI HP E I SUOI FORNITORI DECLINANO OGNI RESPONSABILITÀ PER PERDITA DI DATI O PER DANNI DIRETTI, SPECIALI, ACCIDENTALI O CONSEQUENZIALI, COMPRESA LA PERDITA DI DATI O IL MANCATO PROFITTO, O PER ALTRO TIPO DI DANNO, BASATO SU CONTRATTO, ATTO ILLECITO O ALTRO. Alcuni paesi/regioni, stati o province non consentono l'esclusione o la limitazione dei danni accidentali o conseguenti; in tali casi, le suddette limitazioni o esclusioni potrebbero essere inapplicabili.

NELLE TRANSAZIONI CON CLIENTI IN AUSTRALIA E NUOVA ZELANDA, I TERMINI DELLA GARANZIA CONTENUTI NELLA PRESENTE DICHIARAZIONE, NEI LIMITI CONSENTITI DALLA LEGGE, NON ESCLUDONO, LIMITANO NÉ MODIFICANO, MA INTEGRANO I DIRITTI LEGALI GIURIDICAMENTE VINCOLANTI PREVISTI PER LA VENDITA DI QUESTO PRODOTTO.

## <span id="page-111-0"></span>**Garanzia limitata della cartuccia di stampa**

**Nota** La seguente garanzia è valida per la cartuccia di stampa fornita con questa stampante.

<span id="page-111-1"></span>Le cartucce di stampa HP sono garantite contro i difetti nei materiali e nella lavorazione, sino all'esaurimento del toner HP. La garanzia copre eventuali difetti o malfunzionamenti di una nuova cartuccia di stampa HP.

### **Domande frequenti**

### **Quanto dura la copertura?**

La copertura scade all'esaurimento totale del toner HP.

### **Come si fa a sapere quando il toner HP è in esaurimento?**

Il toner HP e la cartuccia di stampa sono esauriti quando sulla pagina vengono stampati caratteri sbiaditi o chiari o quando sul computer viene visualizzato un messaggio di esaurimento della cartuccia.

### **In che modo interviene Hewlett-Packard?**

Hewlett-Packard, a propria discrezione, sostituirà i prodotti rivelatisi difettosi o rimborserà all'utente il prezzo d'acquisto. Se possibile, allegare uno stampato di esempio che illustra il problema di stampa della cartuccia.

### **Che cosa non include questa garanzia?**

La garanzia non include le cartucce di stampa che sono state ricaricate, vuotate, utilizzate impropriamente o manomesse in altro modo.

### **Come si restituisce la cartuccia difettosa?**

Se una cartuccia risulta essere difettosa, completare il Modulo di informazioni per l'assistenza e allegare uno stampato di esempio a dimostrazione del difetto. Consegnare il modulo e la cartuccia di stampa al punto di acquisto per la sostituzione.

### **Come si applicano le leggi di stato, provincia o paese/regione?**

Questa garanzia limitata conferisce all'utente diritti legali specifici e l'utente potrebbe disporre di ulteriori diritti in base a leggi che variano a seconda dei diversi stati, province o paesi/regioni. Questa garanzia limitata è la sola copertura delle cartucce di stampa HP e sostituisce qualsiasi altra garanzia riguardante questo prodotto.

### **HEWLETT-PACKARD DECLINA QUALSIASI RESPONSABILITÀ PER EVENTUALI DANNI ACCIDENTALI, CONSEQUENZIALI, SPECIALI, INDIRETTI, PUNITIVI O ESEMPLARI O PER MANCATO PROFITTO DERIVANTI DALLA VIOLAZIONE DELLA PRESENTE GARANZIA O DA ALTRO.**

PER LE TRANSAZIONI COMMERCIALI IN AUSTRALIA E NUOVA ZELANDA, I TERMINI DELLA PRESENTE GARANZIA NON ESCLUDONO, LIMITANO O MODIFICANO, FATTA ECCEZIONE PER QUANTO SANCITO DALLE NORMATIVE VIGENTI, I DIRITTI SANCITI DALLE AUTORITA' COMPETENTI IN MERITO ALLA COMMERCIALIZZAZIONE DEL PRESENTE PRODOTTO.

# <span id="page-112-0"></span>**Servizio di assistenza hardware**

<span id="page-112-1"></span>La garanzia per la stampante HP LaserJet 1010 series varia a seconda della data e del paese/regione di in cui è stata acquistata.

Per prodotti che richiedono la copertura della garanzia per l'assistenza, contattare il centro assistenza clienti degli specifici paesi/regioni. Per ulteriori informazioni, vedere Come contattare [HP](#page-115-0). Hewlett-Packard sceglierà uno dei seguenti metodi per soddisfare la richiesta sotto garanzia:

- Riparare il prodotto.
- Fornire parti sostituibili dal cliente in modo che il cliente ripari la stampante.
- Sostituire il prodotto con un'unità rigenerata.
- Sostituire il prodotto con un prodotto nuovo o rigenerato con funzionalità uguali o superiori.
- Rimborsare il prezzo di acquisto.
- Richiedere che il cliente restituisca l'unità a un fornitore del servizio di assistenza autorizzato.

# <span id="page-113-0"></span>**Estensione della garanzia**

HP SupportPack garantisce una copertura del prodotto HP e di tutti i componenti interni forniti da HP. HP SupportPack fornisce il servizio Express Exchange o assistenza in loco. I pacchetti di assistenza variano di paese/regione in paese/regione. Il cliente deve acquistare HP SupportPack entro 180 giorni dalla data di acquisto del prodotto HP. Per ulteriori informazioni sull'assistenza, vedere il seguente sito Web HP:

[http://www.hp.com/peripherals2/care\\_netlj/index.html](http://www.hp.com/peripherals2/care_netlj/index.html)

o contattare il gruppo di assistenza e supporto clienti; vedere [Come contattare HP](#page-115-0).

# <span id="page-114-0"></span>**Istruzioni per il reimballaggio della stampante**

<span id="page-114-1"></span>Quando si reimballa la stampante, attenersi alle seguenti indicazioni:

- Se possibile, includere stampati di esempio e 5-10 fogli di carta o del supporto di stampa relativo al problema.
- Rimuovere e conservare i cavi, i cassetti e gli accessori opzionali eventualmente installati nella stampante.
- Rimuovere e conservare la cartuccia di stampa.

**ATTENZIONE** Per impedire che la cartuccia di stampa si danneggi, conservarla nella confezione originale e non esporla alla luce.

- Se possibile, utilizzare il contenitore e il materiale di imballaggio originali. Eventuali danni risultanti da un confezionamento inadeguato sono di responsabilità del cliente. Se il materiale di imballaggio della stampante non è stato conservato, rivolgersi a uno spedizioniere locale per istruzioni su come reimballare la stampante.
- Includere una copia compilata del modulo di informazioni per l'assistenza.
- Hewlett-Packard consiglia di assicurare l'apparecchiatura per la spedizione.

# <span id="page-115-0"></span>**Come contattare HP**

<span id="page-115-1"></span>Se si desidera contattare HP per ricevere assistenza, utilizzare uno dei seguenti collegamenti:

- Negli Stati Uniti, vedere <http://www.hp.com/support/lj1010>
- In altri paesi/regioni, vedere<http://www.hp.com>

# Ordinazione di forniture

# <span id="page-116-0"></span>**Ordinazione di forniture**

Per garantire le massime prestazioni, utilizzare solo accessori e forniture progettati specificamente per la stampante HP LaserJet 1010 series.

### **Informazioni sulle ordinazioni**

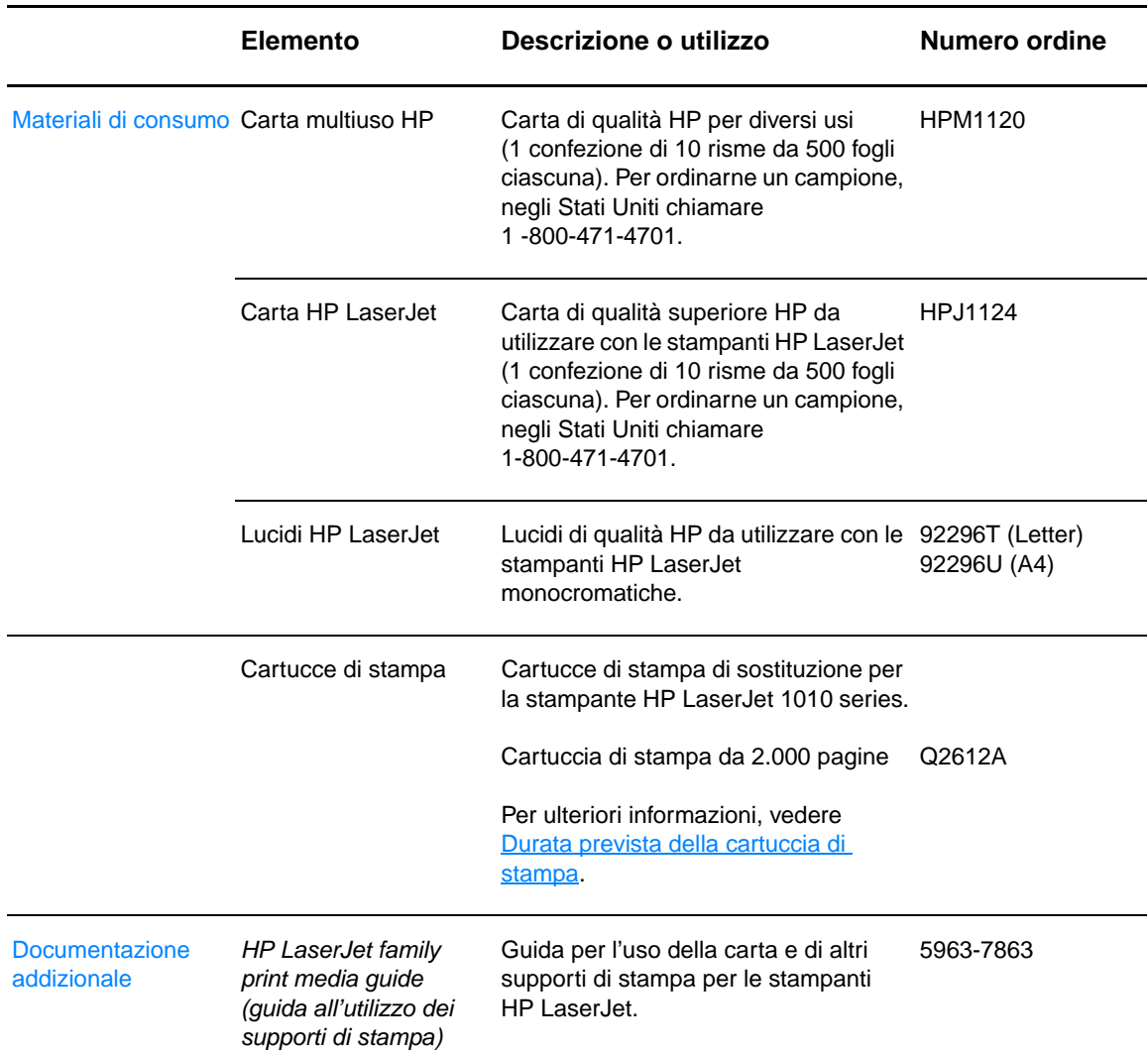

### **Informazioni sulle ordinazioni (continua)**

<span id="page-117-0"></span>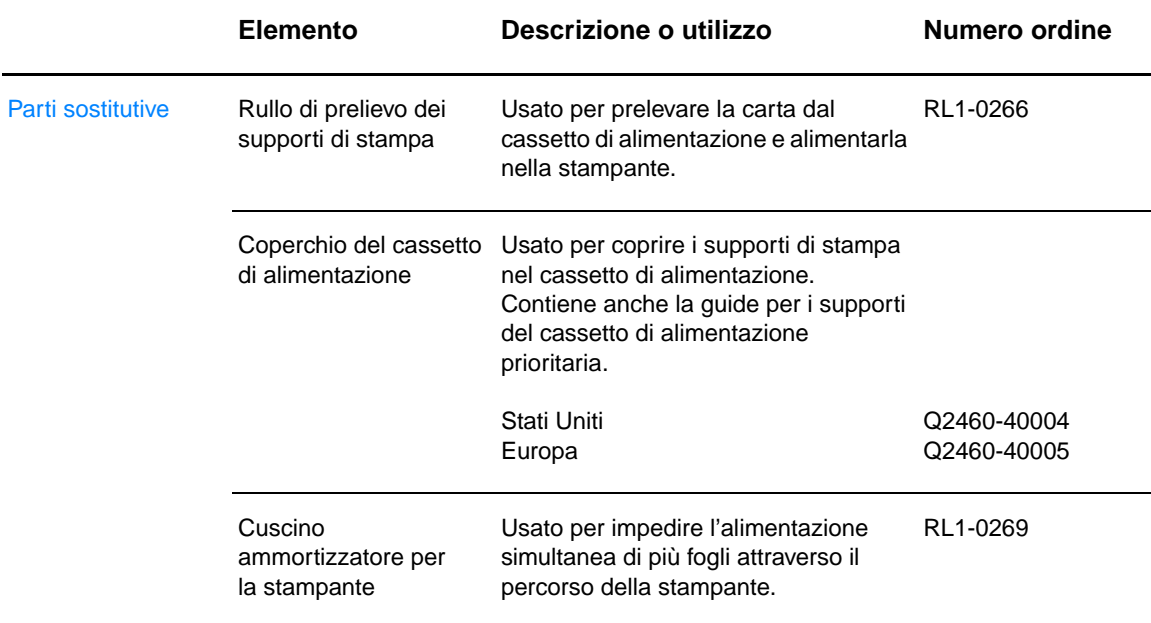

# Indice

### **A**

[accesso, cartuccia di stampa 10](#page-17-0) ambientali [caratteristiche 82](#page-89-0) [Annulla lavoro, pulsante 5](#page-12-0) [annullamento di un'operazione di stampa 36](#page-43-0) [assistenza basata su Internet 2](#page-9-0) [assistenza e riparazione hardware 105](#page-112-1) [assistenza, siti Web 2](#page-9-0) [Attenzione, spia 5](#page-12-1)

### **B**

buste [indicazioni per l'uso 98](#page-105-0) [stampa di più buste 24](#page-31-0) [stampa di una busta 23](#page-30-0)

### **C**

[caratteristiche 4,](#page-11-0) [82](#page-89-1) [acustica 82](#page-89-2) [ambientali 82](#page-89-0) [capacità e classificazione 84](#page-91-0) [convenienza economica 4](#page-11-1) [disponibilità porte 85](#page-92-0) [elettriche 83](#page-90-0) [fisiche 84](#page-91-1) [qualità 4](#page-11-2) [qualità professionale 4](#page-11-3) [supporti 94](#page-101-0) [velocità 4](#page-11-4) caricamento supporti [cassetto di alimentazione principale 21](#page-28-0) [cassetto di alimentazione prioritaria 21](#page-28-1) carta [indicazioni per l'uso 96](#page-103-0) [problemi e soluzioni 96](#page-103-1) [selezione 18](#page-25-0) [carta intestata, stampa 26](#page-33-0) cartoncino [indicazioni per l'uso 99](#page-106-0) [stampa 27](#page-34-0) [cartucce di stampa non HP 40](#page-47-0) cartuccia di stampa [accesso 10](#page-17-0) [dove restituire per il riciclaggio 88](#page-95-0) [durata prevista 42](#page-49-1) [garanzia 104](#page-111-1) [memorizzazione 41](#page-48-0) [pulizia dell'area della cartuccia di stampa 46](#page-53-0) [sostituzione 44](#page-51-0) [sportello 5,](#page-12-2) [10](#page-17-1) [utilizzo di cartucce non HP 40](#page-47-0) Casella degli strumenti HP [impostazioni della stampante 55](#page-62-0) [scheda Avvisi 54](#page-61-0) [scheda di stato 53](#page-60-0) [scheda Documentazione 54](#page-61-1) [scheda Risoluzione dei problemi 53](#page-60-1) [visualizzazione 51](#page-58-0)

cassetto [alimentazione principale 5](#page-12-3) [alimentazione prioritaria 5](#page-12-4) cassetto di alimentazione [caricamento del cassetto di alimentazione principale 21](#page-28-0) [caricamento del cassetto di alimentazione prioritaria 21](#page-28-1) [principale 5,](#page-12-3) [8](#page-15-0) [prioritaria 5,](#page-12-4) [8](#page-15-1) [cassetto di alimentazione principale 5,](#page-12-3) [8](#page-15-0) [caricamento 21](#page-28-0) [cassetto di alimentazione prioritaria 5,](#page-12-4) [8](#page-15-1) [caricamento 21](#page-28-1) cavo [parallelo 16](#page-23-0) [USB 16](#page-23-1) [cavo parallelo, collegamento 16](#page-23-0) [cavo USB, collegamento 16](#page-23-1) [collegamenti al manuale dell'utente 2](#page-9-1) configurazione [HP LaserJet 1010 3](#page-10-0) [HP LaserJet 1012 3](#page-10-1) [HP LaserJet 1015 3](#page-10-2) [conformità alle norme FCC 86](#page-93-0) [contatti HP 108](#page-115-1) [coperchio del cassetto 5](#page-12-5)

### **D**

[dimensioni dei supporti di stampa 95](#page-102-0) driver della stampante [siti da cui scaricare 2](#page-9-0) driver di stampa [installazione 11](#page-18-0) [Macintosh 15](#page-22-0) [duplex 32](#page-39-0) [durata prevista della cartuccia di stampa 42](#page-49-1)

### **E**

[EconoMode 38](#page-45-0) [eliminazione inceppamenti 71](#page-78-0) [Energy Star 87](#page-94-0) [errori, software 66](#page-73-0) [estensione della garanzia 106](#page-113-0) etichette [indicazioni per l'uso 97](#page-104-0) [stampa 22](#page-29-0)

### **F**

[filigrana, stampa 30](#page-37-0) [forniture, ordinazione 109](#page-116-0)

### **G**

garanzia [cartuccia di stampa 104](#page-111-1) [Dichiarazione di garanzia limitata HP 103](#page-110-1) [estensione 106](#page-113-0) grafica [mancante 64](#page-71-0) [qualità scadente 65](#page-72-0) [grafica mancante 64](#page-71-0) [guida in linea delle proprietà della stampante 14](#page-21-0) [guide per i supporti 8](#page-15-2)

### **I**

impostazioni [modificare le impostazioni predefinite in Windows XP 13](#page-20-0) [modificare le impostazioni predefinite Windows 98, 2000 e Me 13](#page-20-1) [modificare solo la corrente applicazione 13](#page-20-2) [qualità di stampa 37](#page-44-0) impostazioni della stampante [Casella degli strumenti HP 55](#page-62-0) [impostazioni di stampa, modifica 14](#page-21-1) impostazioni predefinite [qualità di stampa 37](#page-44-1) inceppamenti [aree tipiche di inceppamento dei supporti 71](#page-78-1) [eliminazione 71](#page-78-0) [rimozione di una pagina inceppata 72](#page-79-0) [informazioni, collegamenti ad argomenti selezionati 2](#page-9-2) [interruttore di accensione 6](#page-13-0) [interruttore di alimentazione 6](#page-13-0)

### **L**

[licenza, software 102](#page-109-1) lucidi [indicazioni per l'uso 97](#page-104-1) [stampa 22](#page-29-0)

### **M**

[miglioramento della qualità di stampa 67](#page-74-0) [moduli, stampa 26](#page-33-0)

### **N**

normative [dichiarazione di conformità 90](#page-97-0) [Dichiarazione EMI per la Corea 91](#page-98-0) [dichiarazione sulla sicurezza laser 91](#page-98-1) [dichiarazione sulla sicurezza laser per la Finlandia 92](#page-99-0) [normativa DOC canadese 91](#page-98-2) [Numero ii](#page-3-0)

### **O**

[OK, pulsante 5](#page-12-6) [OK, spia 5](#page-12-7)

### **P**

[pagina di dimostrazione 50](#page-57-0) pagine di informazioni sulla stampante [pagina di dimostrazione 50](#page-57-0) [rapporto di configurazione 50](#page-57-1) [pagine di informazioni, stampa 50](#page-57-2) [pagine multiple, stampa su un foglio singolo 31](#page-38-0) [pagine vuote 64](#page-71-0) [pannello di controllo 7](#page-14-0) [panoramica, stampante 5](#page-12-8) [parallela, porta 6](#page-13-1) [parti sostitutive, ordine 110](#page-117-0) percorsi dei supporti [cassetto di alimentazione principale 8](#page-15-0) [cassetto di alimentazione prioritaria 8](#page-15-1) [guide per i supporti 8](#page-15-2) [scomparto di uscita 9](#page-16-0) porta [parallela 6](#page-13-1) [USB 6](#page-13-2) [problemi di gestione della carta 62](#page-69-0) [programma ecologico 87](#page-94-1) [Pronto, spia 5](#page-12-9)

proprietà della stampante [accesso 13](#page-20-3) [guida in linea 14](#page-21-0) pulizia [area della cartuccia di stampa 46](#page-53-0) [percorso della carta 48](#page-55-0) [rullo di prelievo 74](#page-81-0) [stampante 46](#page-53-1) pulsante [Annulla lavoro 5](#page-12-0) [OK 5](#page-12-6)

### **Q**

qualità di stampa [arricciamento 69](#page-76-0) [caratteri deformati 69](#page-76-1) [contorni sporchi di toner 70](#page-77-0) [difetti verticali ripetuti 69](#page-76-2) [EconoMode 38](#page-45-0) [fuoriuscita di toner 68](#page-75-0) [impostazioni 37](#page-44-0) [inclinazione della pagina 69](#page-76-3) [linee verticali 68](#page-75-1) [macchie di toner 67](#page-74-1) [ondulazione 69](#page-76-0) [parti non stampate 67](#page-74-2) [pieghe 70](#page-77-1) [sbavatura di toner 68](#page-75-2) [sfondo grigio 68](#page-75-3) [stampa chiara o sbiadita 67](#page-74-3) [stropicciature 70](#page-77-1)

### **R**

[rapporti, stampa 50](#page-57-2) [rapporto di configurazione 50](#page-57-1) [reimballaggio della stampante 107](#page-114-1) riciclaggio [dove restituire le cartucce 88](#page-95-0) [Informazioni sul programma di tutela ambientale e restituzione dei](#page-95-1)  materiali d'uso HP 88 [rimozione di una pagina inceppata 72](#page-79-0) riparazioni [contatti HP 108](#page-115-1) [hardware 105](#page-112-1) risoluzione dei problemi [arricciamento 69](#page-76-0) [caratteri deformati 69](#page-76-1) [Casella degli strumenti HP 51](#page-58-0) [comunicazione stampante-computer 59](#page-66-0) [contorni sporchi di toner 70](#page-77-0) [difetti verticali ripetuti 69](#page-76-2) [fuoriuscita di toner 68](#page-75-0) [impostazione della stampante 58](#page-65-0) [inclinazione della pagina 69](#page-76-3) [linee verticali 68](#page-75-1) [macchie di toner 67](#page-74-1) [ondulazione 69](#page-76-0) [pagina di configurazione, stampa 50](#page-57-1) [pagina di dimostrazione 58](#page-65-1) [pagina stampata diversa da quella visualizzata sullo schermo 64](#page-71-1) [pagina stampata e aspettative 59](#page-66-1) [pagine vuote 64](#page-71-0) [parti non stampate 67](#page-74-2) [pieghe 70](#page-77-1) [problemi del software della stampante 66](#page-73-0) [problemi di gestione della carta 62](#page-69-0) [qualità di stampa 59](#page-66-2) [qualità grafica scadente 65](#page-72-0)

[rivolgersi all'assistenza HP 59](#page-66-3) [sbavatura di toner 68](#page-75-2) [sfondo grigio 68](#page-75-3) [soluzioni 58](#page-65-2) [spia Pronto 58](#page-65-3) [stampa chiara o sbiadita 67](#page-74-3) [stropicciature 70](#page-77-1) [testo distorto 64](#page-71-2) [testo incompleto 64](#page-71-2) [testo o grafica mancanti 64](#page-71-0) [risoluzione, impostazioni 37](#page-44-0) [risparmio di toner 43](#page-50-0) rullo di prelievo [pulizia 74](#page-81-0) [sostituzione 75](#page-82-0)

### **S**

[scelta della carta e di altri supporti di stampa 18](#page-25-0) [scheda Avvisi \(Casella degli strumenti HP\) 54](#page-61-0) [scheda di sicurezza dei materiali \(MSDS, Material Safety Data Sheet\) 89](#page-96-0) [scheda di stato \(Casella degli strumenti HP\) 53](#page-60-0) [scheda Documentazione \(Casella degli strumenti HP\) 54](#page-61-1) [scheda Risoluzione dei problemi \(Casella degli strumenti HP\) 53](#page-60-1) [scomparto di uscita 5,](#page-12-10) [9](#page-16-0) [sequenze di accensione delle spie di stato 60](#page-67-0) servizio di assistenza [contatti HP 108](#page-115-1) [hardware 105](#page-112-1) [sistemi operativi supportati 11](#page-18-1) software [contratto di licenza 102](#page-109-1) [driver della stampante Macintosh 15](#page-22-0) [installazione 11](#page-18-0) [problemi 66](#page-73-0) [sistemi operativi supportati 11](#page-18-1) [siti da cui scaricare 2](#page-9-0) sostituzione [rullo di prelievo 75](#page-82-0) [tampone di separazione 78](#page-85-0) spie [Attenzione 5](#page-12-1) [OK 5](#page-12-7) [Pronto 5](#page-12-9) [sequenze di accensione delle spie di stato 60](#page-67-0) sportello [cartuccia di stampa 5,](#page-12-2) [10](#page-17-1) stampa [annullamento di un'operazione di stampa 36](#page-43-0) [buste 23](#page-30-0) [carta intestata 26](#page-33-0) [cartoncino 27](#page-34-0) [etichette 22](#page-29-0) [filigrana 30](#page-37-0) [lucidi 22](#page-29-0) [moduli, prestampati 26](#page-33-0) [N su 31](#page-38-0) [opuscoli 34](#page-41-0) [pagina di dimostrazione 50](#page-57-0) [pagine multiple su un foglio singolo 31](#page-38-0) [più buste 24](#page-31-0) [rapporto di configurazione 50](#page-57-1) [su entrambe le facciate dei fogli \(stampa fronte retro manuale\) 32](#page-39-0) [supporti di formato personalizzato 27](#page-34-0) [stampa di opuscoli 34](#page-41-0) stampa di più pagine su un foglio [Windows 31](#page-38-1) [stampa fronte retro manuale \(stampa su entrambe le facciate del foglio\)](#page-39-1)  32

[stampa fronte/retro 32](#page-39-0) stampante [caratteristiche 4,](#page-11-0) [82](#page-89-1) [collegamenti 16](#page-23-1) [guide per i supporti 8](#page-15-2) [pannello di controllo 7](#page-14-0) [panoramica 5](#page-12-8) [problemi software 66](#page-73-0) [pulizia 46](#page-53-1) [reimballaggio 107](#page-114-1) [software 11](#page-18-2) supporti [aree tipiche di inceppamento 71](#page-78-1) [caratteristiche 94](#page-101-0) [caricamento 21](#page-28-2) [eliminazione inceppamenti 71](#page-78-0) [formati supportati 95](#page-102-0) [indicazioni per l'uso 96](#page-103-2) [pulizia del percorso della carta 48](#page-55-0) [rimozione di una pagina inceppata 72](#page-79-0) [selezione 18](#page-25-0) [supporti di formato personalizzato 27](#page-34-0) [tipi che potrebbero danneggiare la stampante 19](#page-26-0) [tipi da evitare 19](#page-26-1) [tipi diversi 21](#page-28-3) [supporti di formato personalizzato 27](#page-34-0) [supporti pesanti, indicazioni per l'uso 99](#page-106-0) [supporti, guide 8](#page-15-2)

### **T**

tampone di separazione [individuazione 6](#page-13-3) [sostituzione 78](#page-85-0) testo [distorto 64](#page-71-2) [mancante 64](#page-71-0) [testo distorto 64](#page-71-2) [testo mancante 64](#page-71-0) [tipi di supporti 21](#page-28-3) toner [apertura dello sportello della cartuccia di stampa 10](#page-17-1) [conservazione delle cartucce di stampa 41](#page-48-0) [contorni sporchi 70](#page-77-0) [fuoriuscita di toner 68](#page-75-0) [in esaurimento 67](#page-74-3) [macchie 67](#page-74-1) [pulizia dell'area della cartuccia di stampa 46](#page-53-0) [risparmio 43](#page-50-0) [sbavatura 68](#page-75-2) [sostituzione della cartuccia di stampa 44](#page-51-0) [sportello della cartuccia di stampa 5](#page-12-2)

### **U**

[USB, porta 6](#page-13-2)

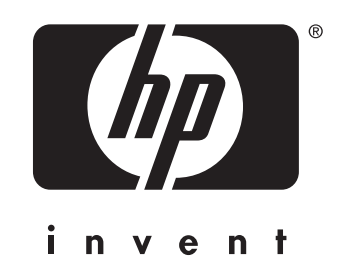

copyright © 2003 Hewlett-Packard Company

www.hp.com

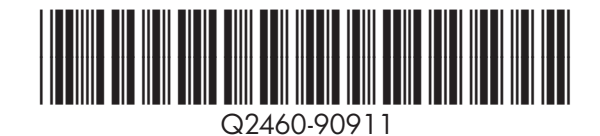